# **Sede Electrónica**

# **Manual de Usuario v3.1.19**

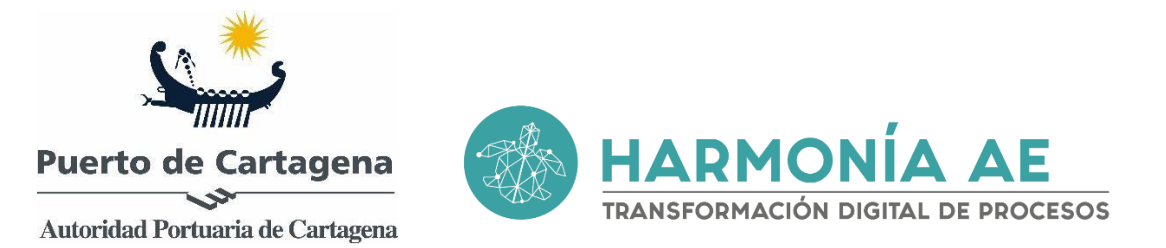

Acuerdo de confidencialidad: La información contenida en este documento va dirigida exclusivamente al destinatario/grupos de personas y contiene información confidencial. No se puede realizar ninguna revisión, copia, distribución, otro uso, u otra acción basada en ella, sin el permiso explícito por escrito de Alfatec Sistemas s.l.

©Alfatec sistemas s.l. 2014. Todos los derechos reservados 22/02/22

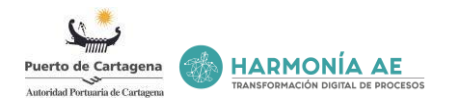

# ÍNDICE

# Contenido

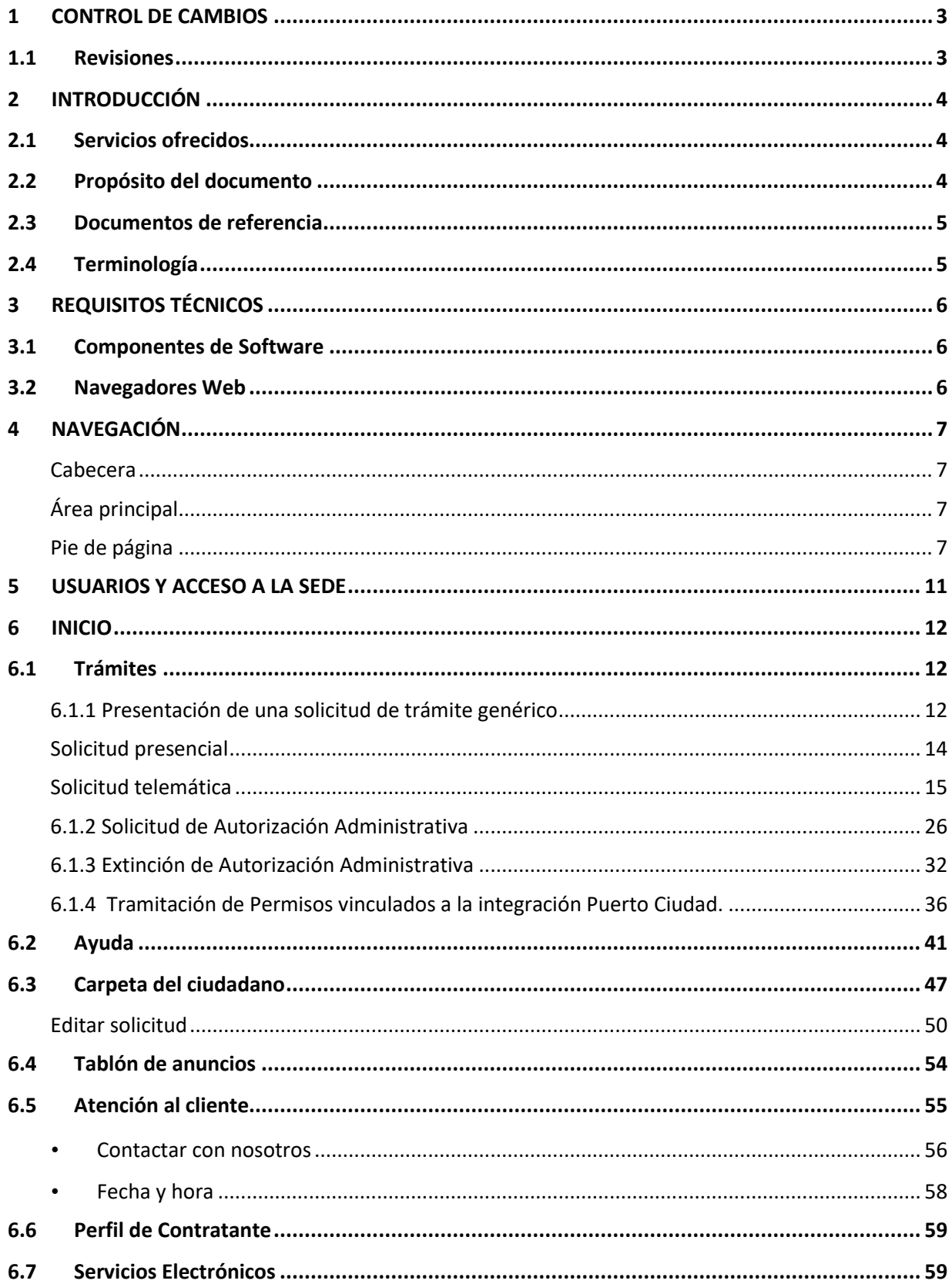

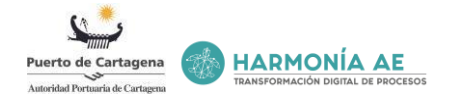

# <span id="page-2-0"></span>**1 CONTROL DE CAMBIOS**

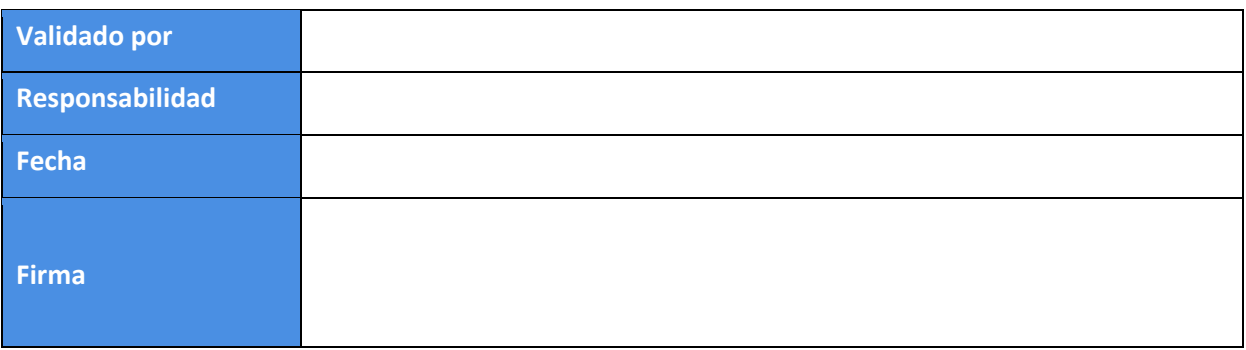

# <span id="page-2-1"></span>**1.1 Revisiones**

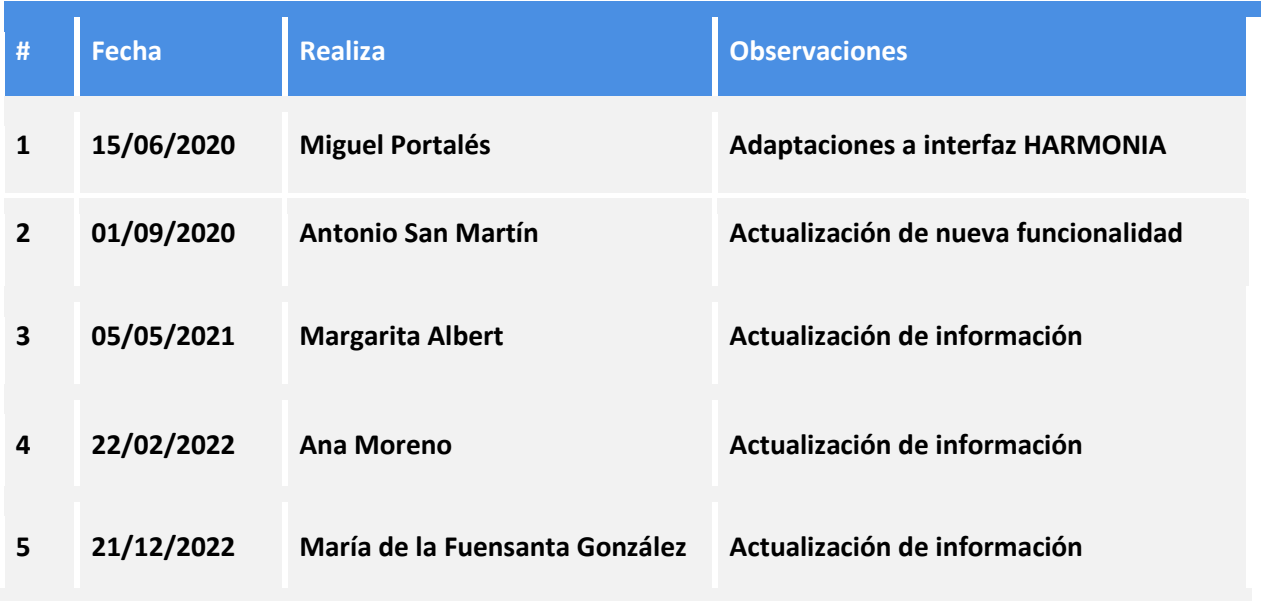

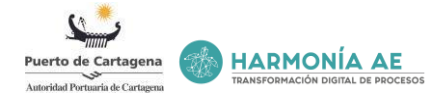

# <span id="page-3-0"></span>**2 INTRODUCCIÓN**

La Sede Electrónica de la Autoridad Portuaria de Cartagena es la dirección electrónica disponible para los ciudadanos a través de redes de telecomunicaciones cuya titularidad, gestión y administración corresponde a la propia Autoridad Portuaria de Cartagena en el ejercicio de sus competencias.

Esta guía es el documento inicial que deben seguir los usuarios para conocer y comprender a manejar todos los servicios que ofrece la Sede Electrónica del Puerto de Cartagena.

Se explican las cuestiones generales sobre cómo acceder a los servicios que ofrece la Sede Electrónica, y se referencian las distintas funcionalidades que se ofrecen en el sistema.

### <span id="page-3-1"></span>**2.1 Servicios ofrecidos**

La Sede Electrónica del Puerto de Cartagena ofrece los siguientes servicios a los usuarios:

- a) Se permite realizar trámites por medios electrónicos y poder realizar una búsqueda de ellos fácilmente, con indicación de los requisitos esenciales para la tramitación, además de la recepción de notificaciones, incluyéndose asimismo la posibilidad de descarga de la solicitud presentada y de su respectivo justificante.
- b) Servicios electrónicos como la validación de firmas y certificados, la factura electrónica y la verificación de documentos.
- c) Información sobre la Sede e información esencial para el usuario como: la normativa; la fecha y hora; el calendario de días inhábiles; la dirección de la sede física y el número de teléfono para la atención ciudadana.
- d) Información sobre cómo obtener el certificado electrónico.
- e) Información sobre los requisitos técnicos requeridos.
- f) Atención al cliente para interponer quejas y sugerencias.
- g) Tablón de anuncios para estar informado de noticias de interés.
- h) Servicio de información para solicitar y obtener información relevante.
- i) Acceso a la Carpeta del ciudadano.
- j) Acceso al Perfil de Contratante.

#### <span id="page-3-2"></span>**2.2 Propósito del documento**

La finalidad de este documento es la de brindar una guía de referencia al usuario, explicarle la Sede, para que pueda tanto realizar o buscar trámites, conocer cómo se maneja la Sede y cómo se utilizan el resto de servicios que se ofrecen por la Sede Electrónica de la Autoridad del Puerto de Cartagena.

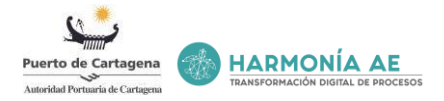

# <span id="page-4-0"></span>**2.3 Documentos de referencia**

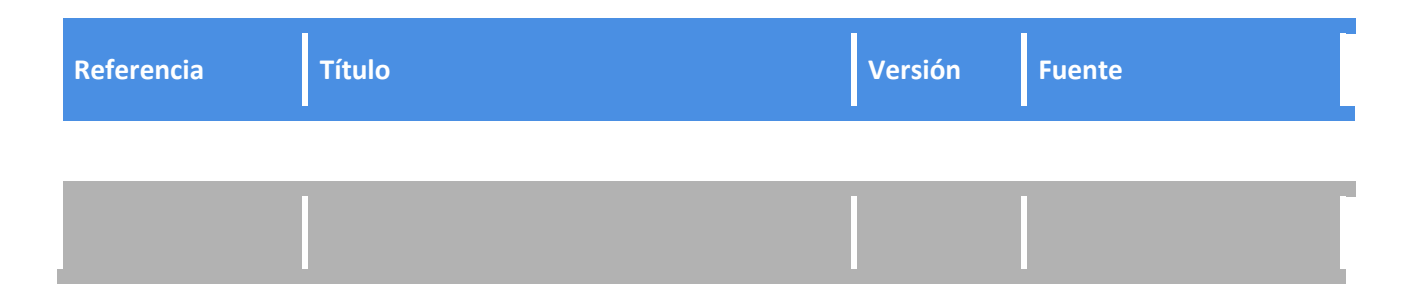

# <span id="page-4-1"></span>**2.4 Terminología**

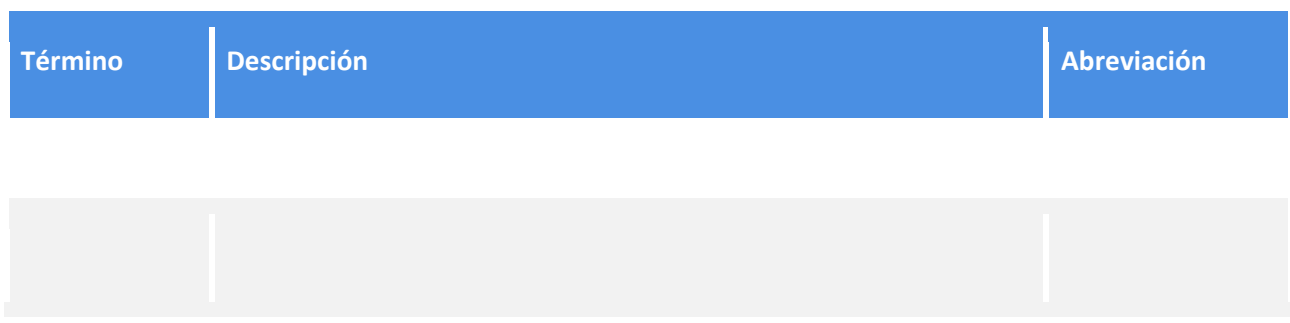

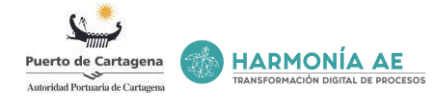

# <span id="page-5-0"></span>**3 REQUISITOS TÉCNICOS**

#### <span id="page-5-1"></span>**3.1 Componentes de Software**

Para el correcto funcionamiento de la aplicación son necesarios:

- 1. **Certificado electrónico**. Existen actualmente las siguientes opciones:
	- a. El DNI electrónico (DNIe)
	- b. Otros certificados admitidos por los Organismos de la Administración Pública Española.
- 2. **Java**, preferiblemente la versión 8. Disponemos de la descarga gratuita en[: https://www.java.com/es/download/](https://www.java.com/es/download/)
- 3. **Programa Autofirma** del Ministerio de Hacienda y Administraciones Públicas. Disponemos de la descarga gratuita en:<https://firmaelectronica.gob.es/Home/Descargas.html>
- 4. **Adobe Acrobat Reader**. Disponemos de la descarga gratuita en:<http://get.adobe.com/es/reader>

#### <span id="page-5-2"></span>**3.2 Navegadores Web**

- 1. **Microsoft Edge.** Se puede descargar la última versión de este navegador desde la dirección: <https://www.microsoft.com/es-es/edge>
- 2. **Mozilla Firefox.** Se puede descargar la última versión de este navegador desde la dirección: <https://www.mozilla.org/es-ES/firefox/new/>
- 3. **Google Chrome.** Se puede descargar la última versión de este navegador desde a dirección: <https://www.google.es/chrome/browser/desktop/>
- 4. **Otros.** Se podrían usar otros navegadores que tengan compatibilidad con los componentes relacionados en el apartado anterior, aunque no ha sido analizada su compatibilidad.

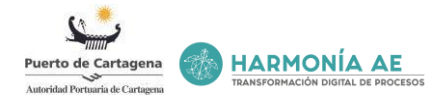

# <span id="page-6-0"></span>**4 NAVEGACIÓN**

Las páginas de la Sede siempre se organizan en tres partes diferenciadas:

#### <span id="page-6-1"></span>**Cabecera**

En la parte superior de la pantalla podemos observar la fecha, la hora y la información meteorológica. Además, pulsando sobre el icono de la lupa**do** 

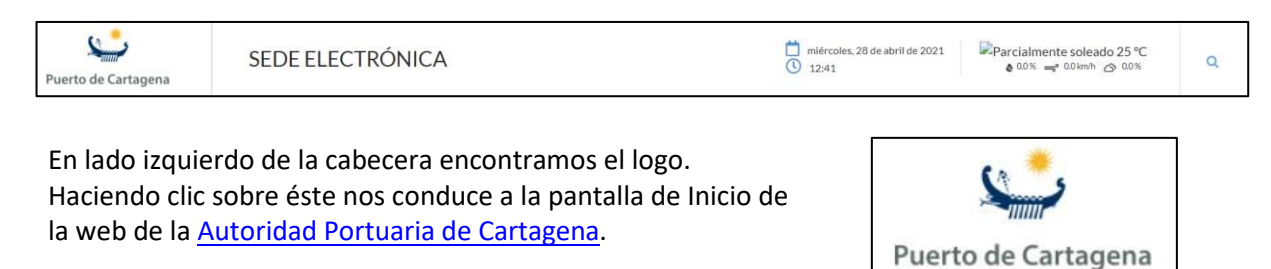

tenemos acceso directo a la búsqueda de los trámites.

#### <span id="page-6-2"></span>**Área principal**

La zona central es el área principal, situada en la parte inferior de la cabecera, encontramos el menú horizontal que cambia dependiendo de la opción seleccionada en el menú. Entre las opciones disponibles en este menú tenemos acceso a: Inicio, Carpeta del ciudadano, Tablón de Anuncios, Atención al cliente, Perfil de contratante y Servicios Electrónicos.

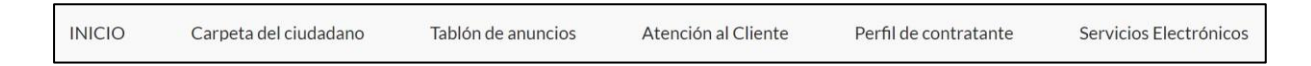

#### <span id="page-6-3"></span>**Pie de página**

En la parte inferior encontramos el pie de página donde tenemos disponibles varios accesos.

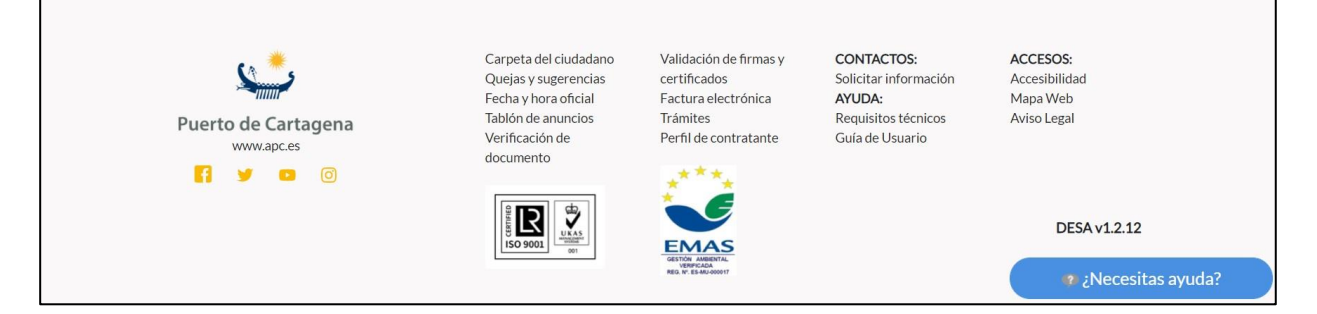

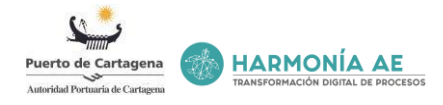

En el apartado ''Accesos'' encontramos: ''[Accesibilidad](https://sede.apc.gob.es/en/accesibilidad)[''](https://sede.apc.gob.es/en/accesibilidad)[, ''Mapa Web''](https://sede.apc.gob.es/en/mapa-web) y [''Aviso Legal''](https://sede.apc.gob.es/en/aviso-legal).

- Accesibilidad:
- Mapa Web:

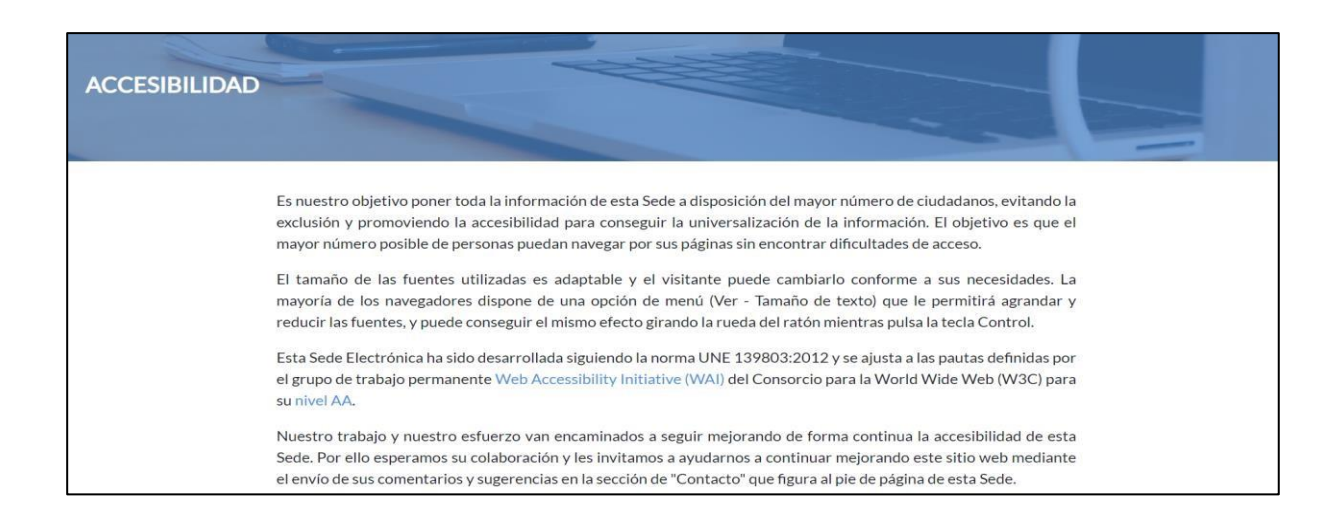

El mapa web es un listado de las páginas de la Sede que son accesibles por parte de los buscadores y los usuarios, para visualizar de una forma más clara y sencilla las páginas de la Sede.

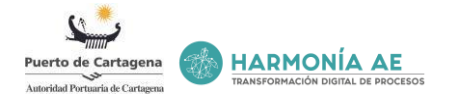

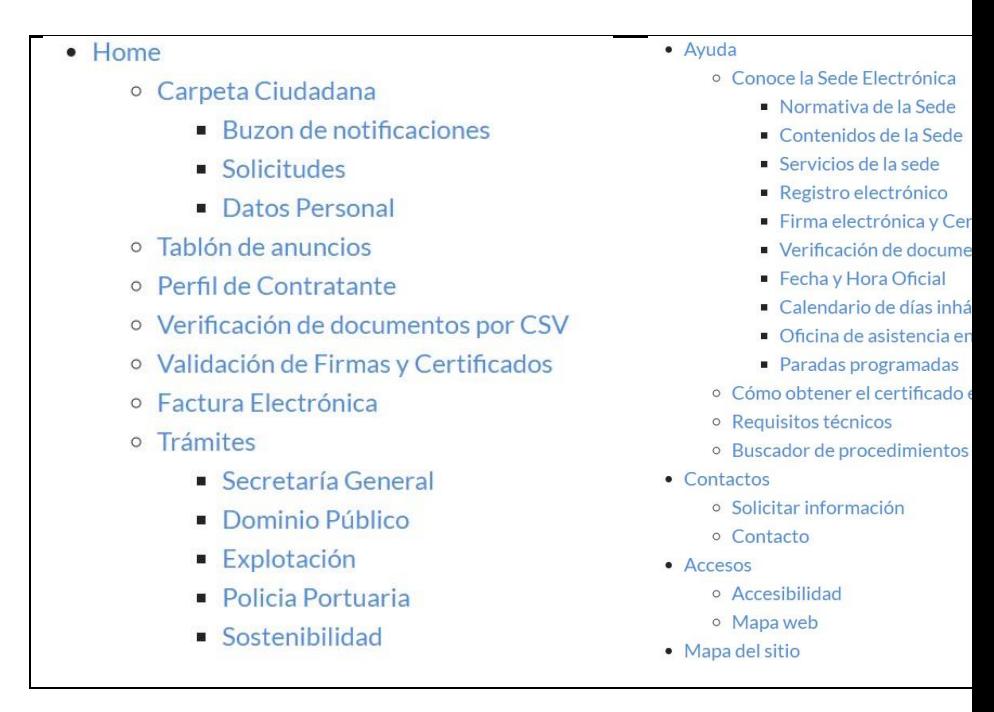

En el pie de página encontramos dos logos:

o Acceso a los objetivos de desarrollo sostenible:

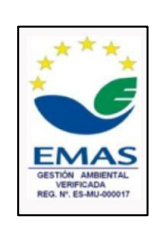

o Logo de certificación de las ISO.

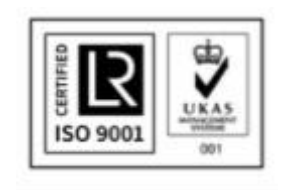

Además, desde el pie de página podemos acceder a una nueva pantalla y ponernos en contacto para solicitar información desde el enlace ''*Solicitar información*''. También, encontramos en el apartado de ayuda los *''Requisitos técnicos''* y la *''Guía de usuario''.* 

Desde cualquier página de la Sede tenemos acceso a solicitar ayuda a través del botón inferior de la derecha *''¿Necesitas ayuda?''*.

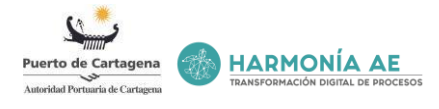

? ¿Necesitas ayuda?

# ¿Necesitas ayuda?

Si tienes algún problema con la Sede electrónica, puedes contactar con el CAU a través de este enlace o llamando al teléfono 868.990.414.

También puedes consultar o descargar la Guía de usuario aquí.

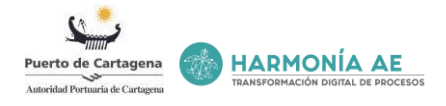

### <span id="page-10-0"></span>**5 USUARIOS Y ACCESO A LA SEDE**

El acceso a la Sede es de acceso libre. Únicamente es necesaria la validación del usuario al acceder a *Carpeta Ciudadana* o en el momento de iniciar la presentación de una solicitud, de forma telemática.

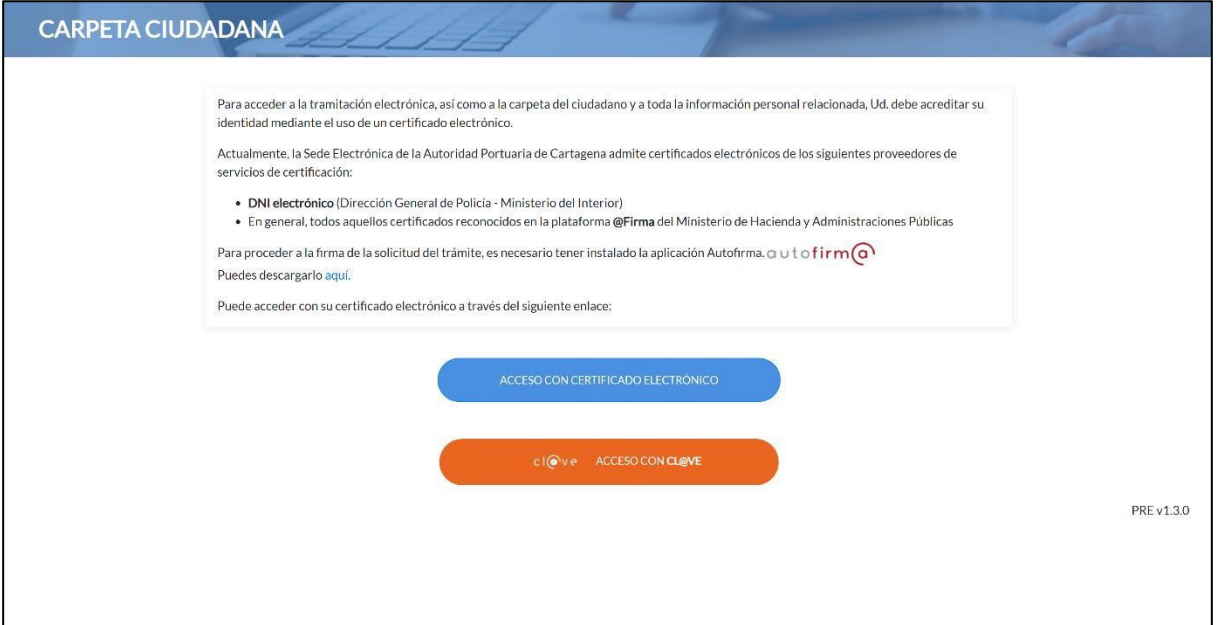

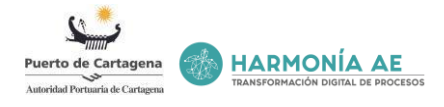

# <span id="page-11-0"></span>**6 INICIO**

Cuando un usuario accede a la Sede, se le redirige de forma automática a la pantalla de Inicio de la propia Sede Electrónica:

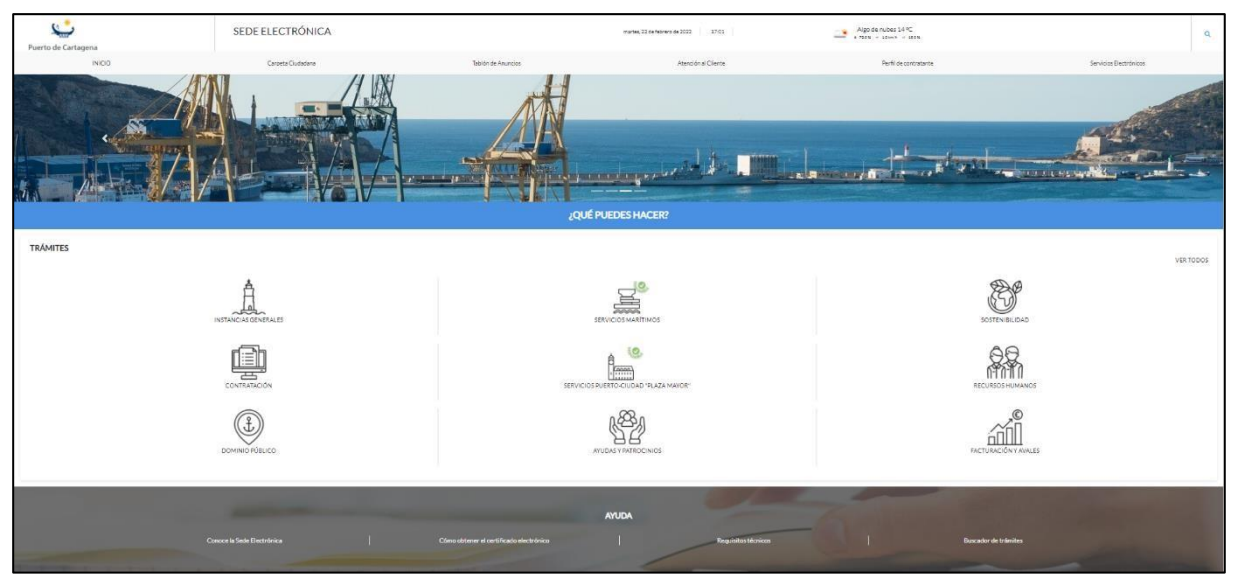

**Pantalla de bienvenida para el usuario**

#### <span id="page-11-1"></span>**6.1 Trámites**

Dentro de la página de Inicio, en la parte inferior de la barra horizontal que muestra el menú de opciones, presenta iconos de acceso rápido.

#### <span id="page-11-2"></span>**6.1.1 Presentación de una solicitud de trámite genérico**

Permiten acceder a las páginas de los trámites que queramos realizar, pulsando sobre el icono relacionado con la categoría bajo la que se encuentra el trámite:

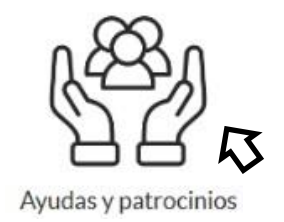

Entre las categorías de los trámites que podemos realizar se encuentran los siguientes:

Instancias Generales, Servicios Marítimos, Sostenibilidad, Contratación, Servicios Puerto-Ciudad "Plaza Mayor", Recursos Humanos, Dominio Público, Ayudas y Patrocinios y Facturación y Avales.

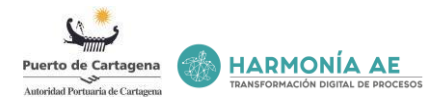

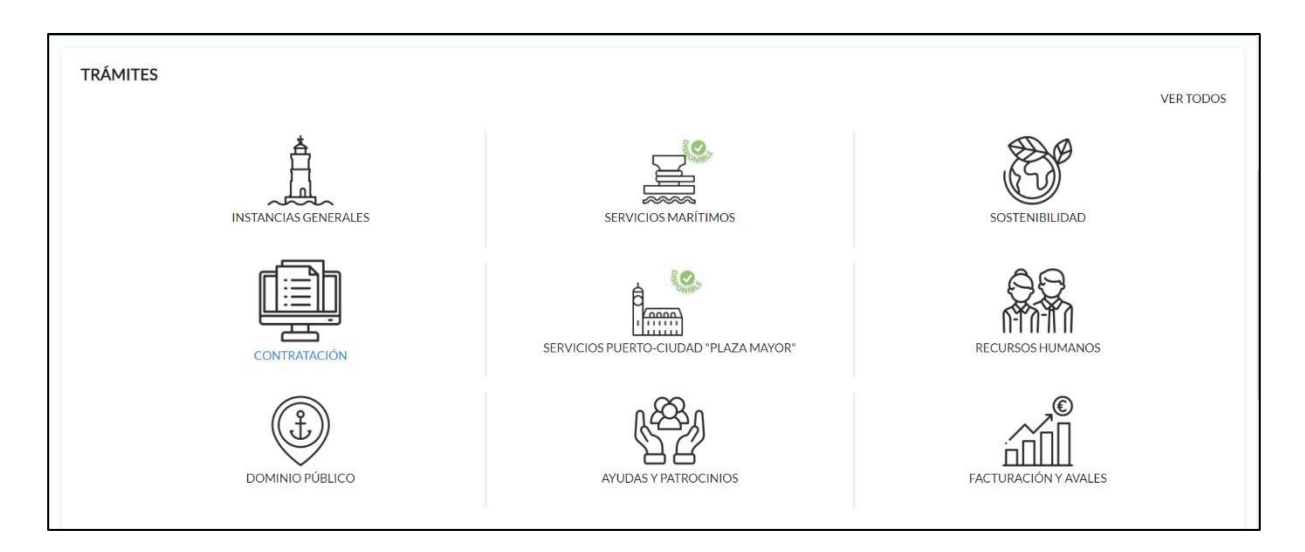

Una vez pulsemos sobre la categoría, que contiene el trámite que deseemos tramitar, nos remitirá a una nueva página, dentro de esta encontraremos el listado de trámites, acompañado cada uno de ellos por una serie de iconos.

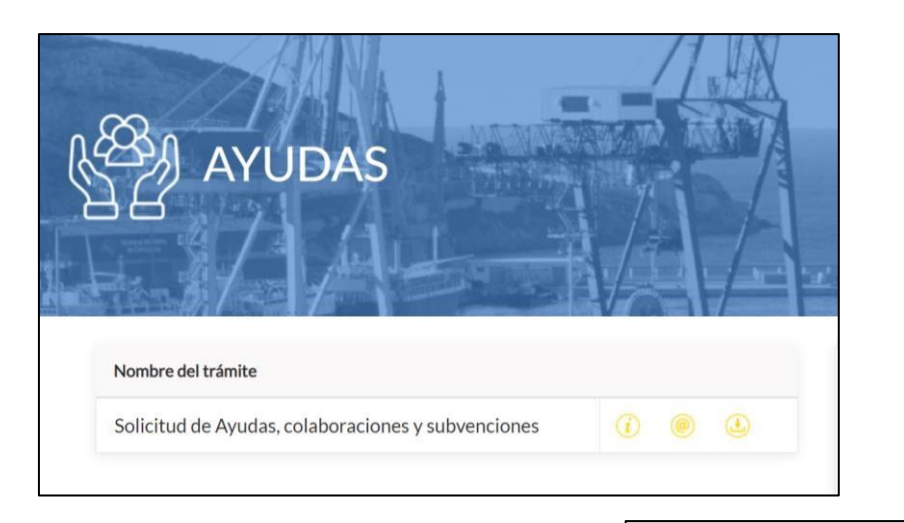

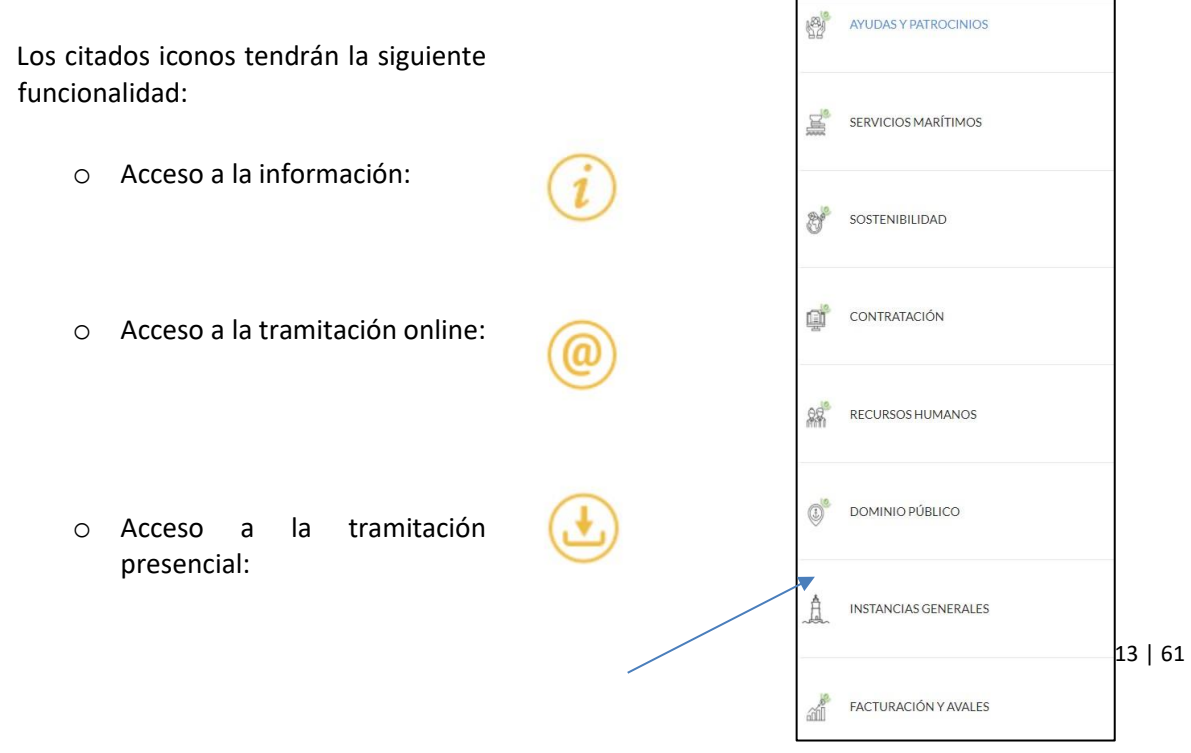

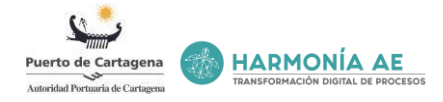

Tenemos acceso al resto de trámites desde el lado derecho de la pantalla.

Al pulsar en el icono de información se nos desplegará diversos campos que son de interés para el usuario a la hora de realizar el trámite seleccionado.

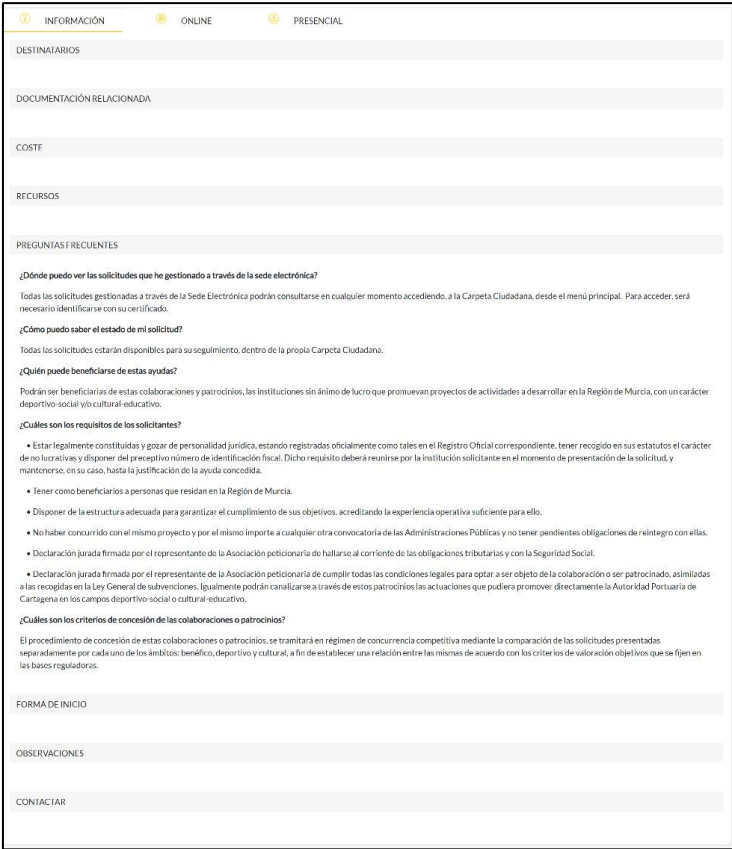

#### <span id="page-13-0"></span>**Solicitud presencial**

Al pulsar en el icono de presentación de la solicitud de manera *presencial*, encontraremos información relacionada con esta forma de presentación y el enlace de descarga del modelo de solicitud, con tal de que éste sea descargado y rellenado por el interesado.

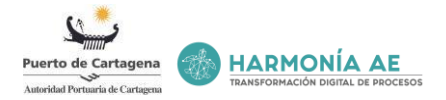

Se trata de un PDF rellenable, una vez correctamente rellenado e impreso se podrá entregar en el registro de la entidad.

**NOTA: La tramitación presencial no está disponible para empresas.**

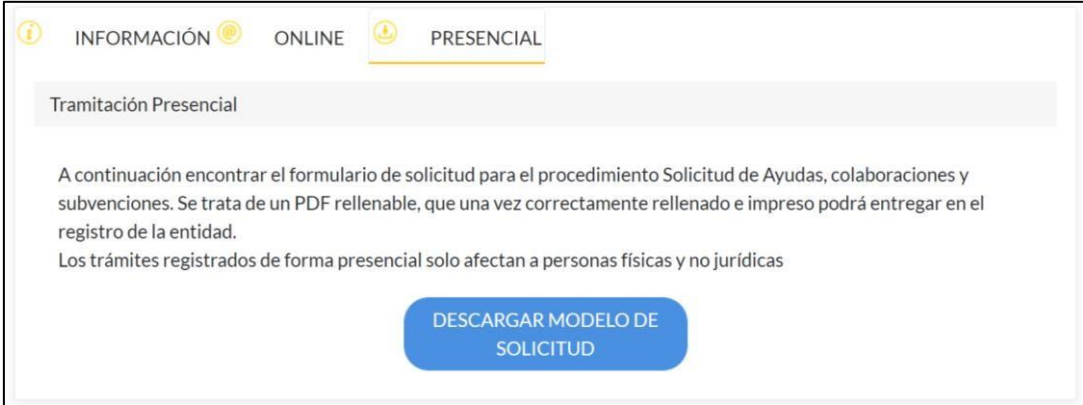

#### <span id="page-14-0"></span>**Solicitud telemática**

Si lo que deseamos es realizar el trámite *online* deberemos pulsar en el icono *@*. Se nos remitirá a una nueva página, en ella se nos detalla que para proceder a la tramitación online se deberá pulsar sobre el enlace que nos aparece, dándole al botón "*Tramitar''*. Y seguir los siguientes pasos:

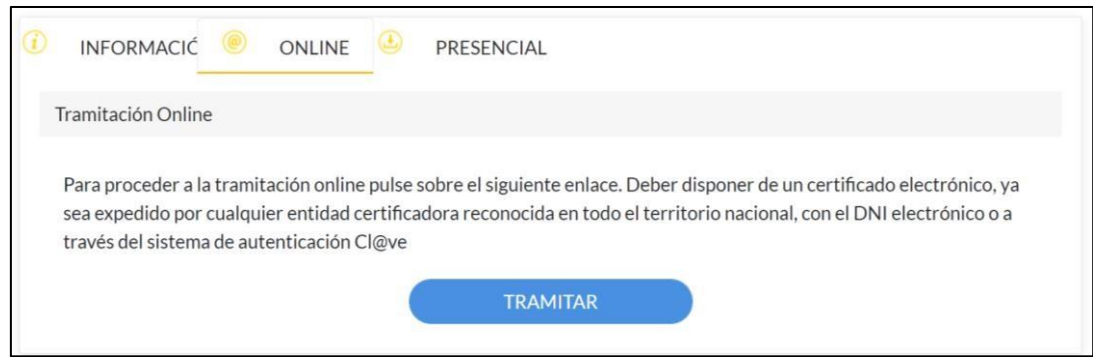

#### **Paso 1 - Acceso electrónico**

Al pulsar el enlace '*'Tramitar''* se nos remite a una siguiente página para indicar cómo queremos acceder.

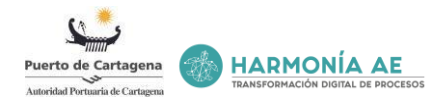

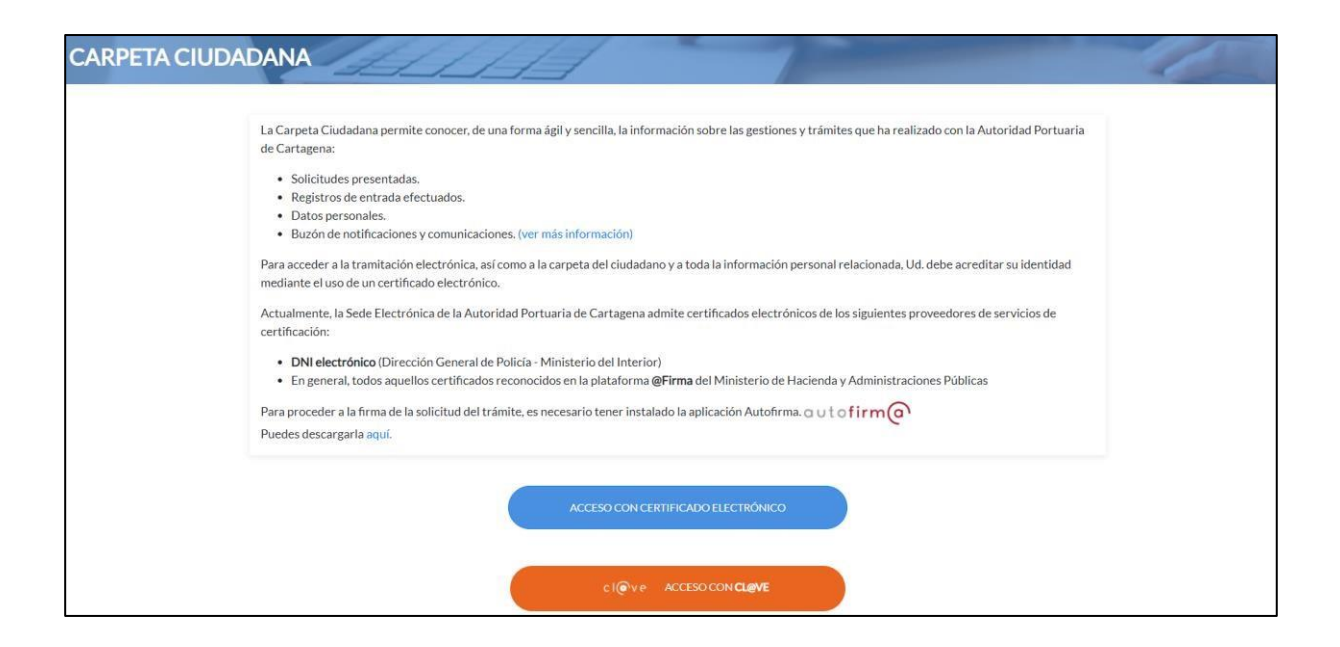

Para proceder a la firma de la solicitud del trámite, es necesario tener instalado la última versión de la aplicación Aut[o](https://firmaelectronica.gob.es/Home/Descargas.html)firma. Puedes descargarlo [aquí.](https://firmaelectronica.gob.es/Home/Descargas.html)

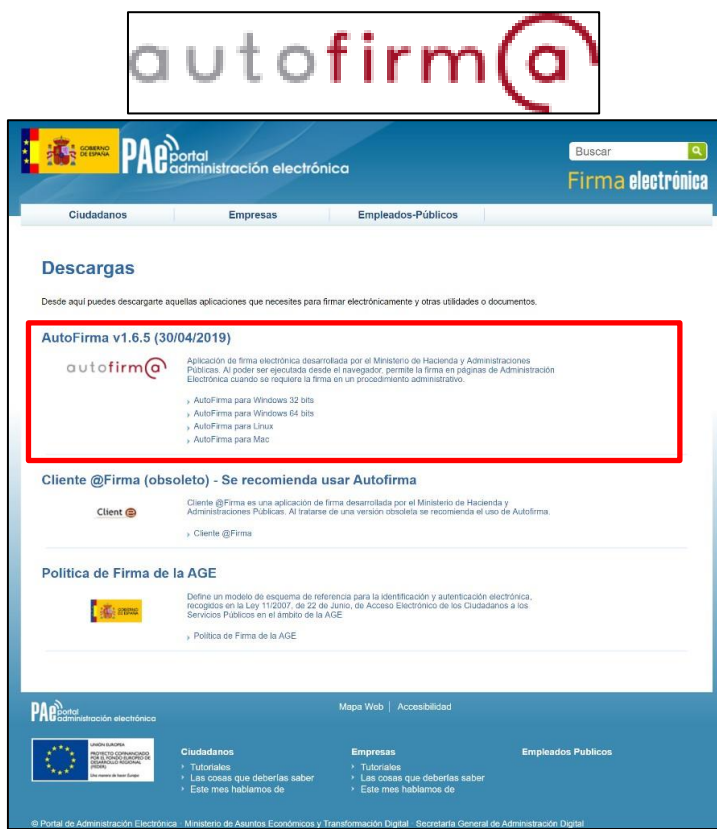

Una vez tenemos instalado Autofirma en la última versión disponible se nos da desde Carpeta dos accesos para la firma:

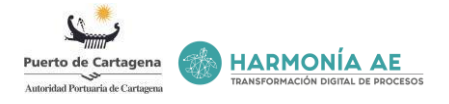

• *Opción 1) acceso con el certificado electrónico,* para ello el usuario debe de acreditar su identidad mediante el uso de un certificado electrónico o con el DNI electrónico, ya sea expedido por cualquier entidad certificadora reconocida en todo el territorio nacional.

Para saber cómo debe de obtener un certificado electrónico podemos acceder a Inicio y en el apartado de *''Ayuda''* encontraremos el enlace ''**Conoce la Sede Electrónica'',** aquí encontraremos la información necesaria para poder obtener el certificado electrónico. **Para presentar una solicitud es necesario Certificado Electrónico.**

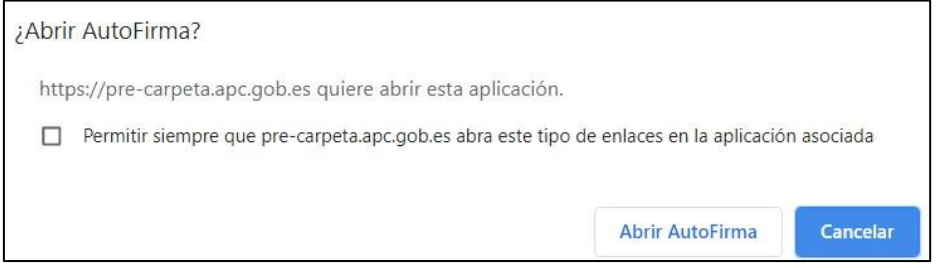

• *Opción 2) acceso por Cl@ve, servicio ofrecido por el* Ministerio de Política Territorial y Función Pública. **Estas claves solo son válidas para visualizar notificaciones y comunicaciones.**

#### *Opción 1) Acceso por Certificado Electrónico*

Una vez pulsado el enlace de ''*Acceso con certificado electrónico*'', nos aparecerá una nueva vista en la que se nos preguntará si deseamos abrir la aplicación AutoFirma (que debe estar instalada en el ordenador), para poder continuar con la tramitación le deberemos de dar enlace ''*Abrir AutoFirma'*'.

A continuación, nos aparecerá una nueva vista en la que se nos detalla que debemos de confirmar el certificado seleccionado que escojamos pulsando *Aceptar*. Si no es el certificado que se desea se deberá pulsar ''*Cancelar''* y seleccionar el que deseamos. **Para presentar una solicitud es necesario Certificado Electrónico.**

### *Opción 2) Acceso por Cl@ve,*

Si elegimos esta opción nos remite al sistema Cl@ve que permite el acceso electrónico de los ciudadanos a los servicios públicos. **Estas claves solo son válidas para visualizar notificaciones y comunicaciones. Para presentar una solicitud es necesario Certificado Electrónico.**

Cl@ve contempla la utilización de sistemas de identificación basados en claves concertadas (sistemas de usuario y contraseña) y certificados electrónicos (incluyendo el DNI-e).

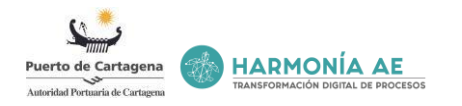

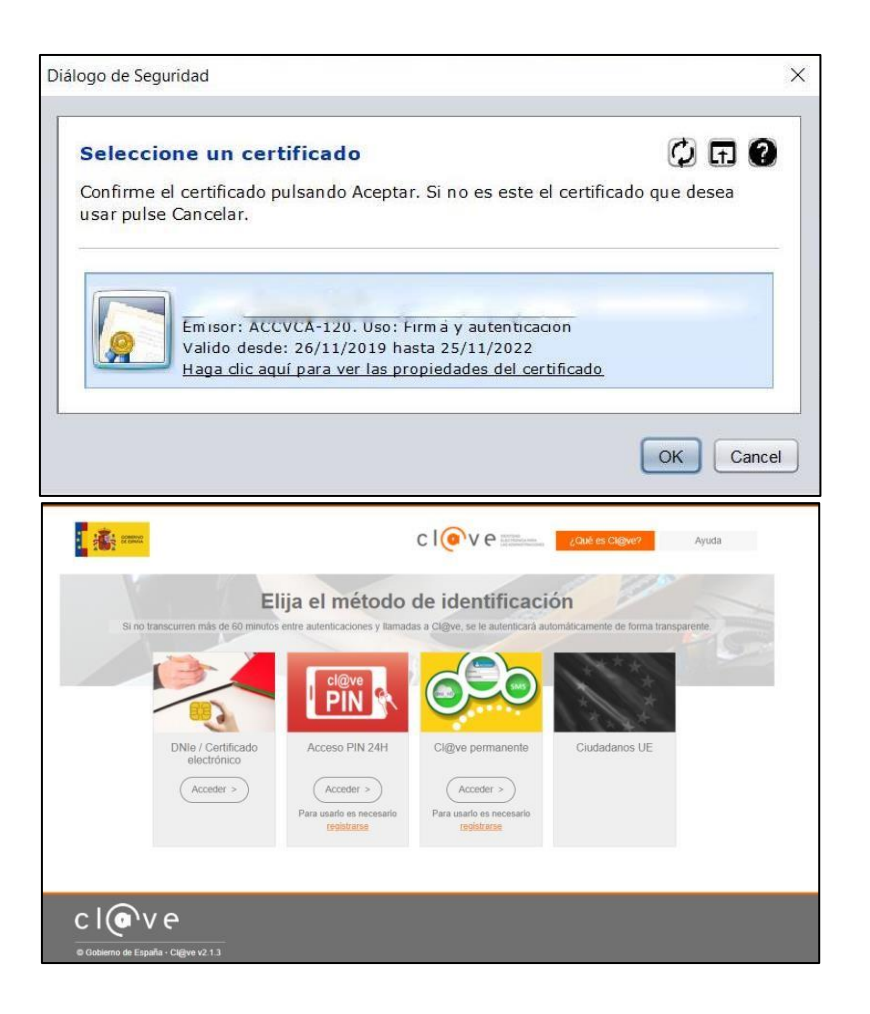

Si el acceso se realiza mediante la opción "DNIe / Certificado electrónico":

- 1. Si el acceso es mediante un certificado que no sea el DNIe: es imprescindible que el acceso sea realice con el **mismo certificado** que se utilice a la hora de firmar la solicitud (último paso).
- 2. Si el acceso se realiza mediante el DNIe: hay que considerar que para el acceso se seleccione el certificado etiquetado como "**Autenticación**". A la hora de firmar la solicitud (último paso), habría que seleccionar el certificado etiquetado como "**Firma**".

En lo que respecta a las opciones de claves concertadas, Cl@ve admite dos posibilidades de uso:

- Cl@ve ocasional [\(](https://clave.gob.es/clave_Home/PIN24H.html) [Cl@ve PIN](https://clave.gob.es/clave_Home/PIN24H.html) [\)](https://clave.gob.es/clave_Home/PIN24H.html): sistema de contraseña de validez muy limitada en el tiempo, orientado a usuarios que acceden esporádicamente a los servicios, que se corresponde con el sistema PIN24H de la AEAT.
- [Cl@ve permanente](https://clave.gob.es/clave_Home/Clave-Permanente.html) : sistema de contraseña de validez duradera en el tiempo, pero no ilimitada, orientado a usuarios habituales. Se corresponde con el sistema de acceso mediante usuario y contraseña, reforzado con claves de un solo uso por SMS, a los servicios de Seguridad Social. Este sistema será además el que permitirá el acceso al ciudadano a l[a firma](https://clave.gob.es/clave_Home/dnin.html)  [en la nube.](https://clave.gob.es/clave_Home/dnin.html)

Para poder utilizar estas claves concertadas y los servicios de firma en la nube, los ciudadanos deberán [registrarse](https://clave.gob.es/clave_Home/registro.html) [pr](https://clave.gob.es/clave_Home/registro.html)eviamente en el sistema, aportando los datos de carácter personal necesarios.

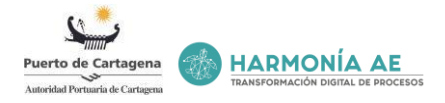

Si el acceso se realiza mediante Cl@ve PIN o Cl@ve Permanente, las claves concertadas (PIN o Cl@ve permanente) se deben de haber generado con el mismo NIF que contiene el certificado que se va a utilizar para firmar la solicitud (último paso).

# Paso 2 – Indicar datos del interesado

Una vez hemos accedido, se nos remitirá a una nueva pantalla donde indicaremos desde el desplegable si somos el interesado o representante de otra persona, o empresa. Además, tendremos que indicar que medio de notificación nos interesa (Electrónica o papel), hechas estas indicaciones se ha de pulsar "Continuar".

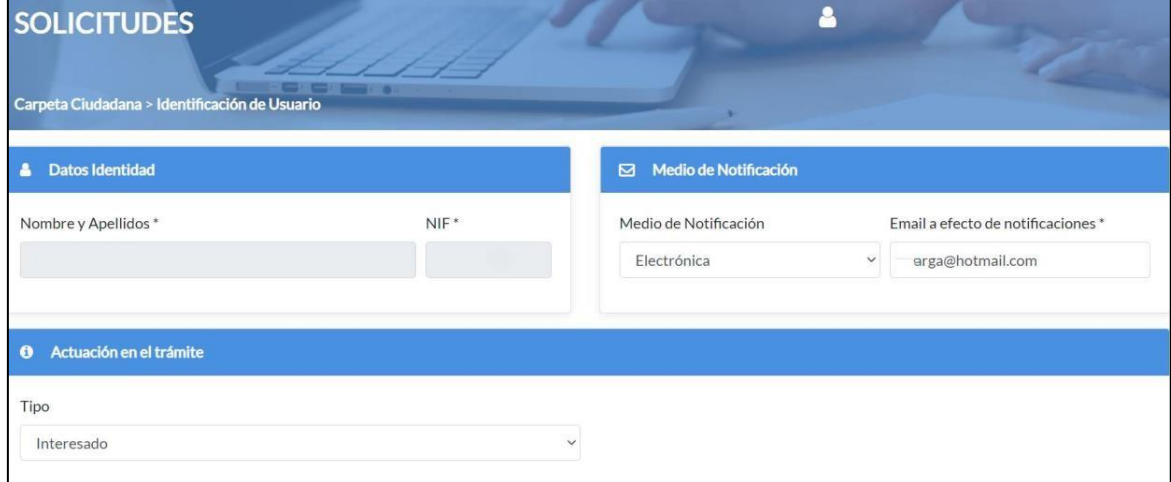

Si deseamos **salir** de la sesión debemos pulsar sobre el nombre que encontraremos arriba ala derecha. Pulsando se nos desplegaran dos opciones: acceso a los datos personales y salir de la sesión.

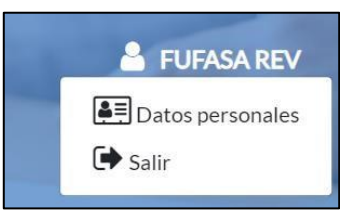

Al acceder a **datos personales**, se nos abrirá una nueva ventana donde se nos permitirá editar los datos representativos, los datos de contacto y los datos a efecto de notificación.

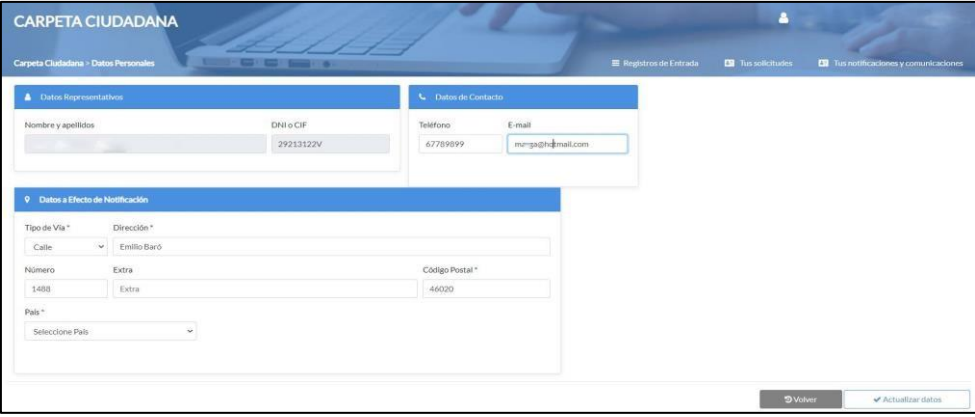

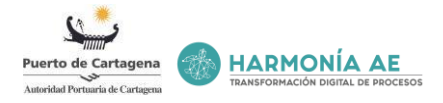

Para registrar correctamente los datos actualizados se ha de pulsar '*'Actualizar datos*''. En caso contrario se debe pulsar ''*Volver*''.

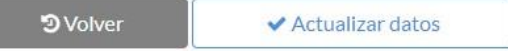

#### **Paso 3 – Rellenar los datos de la solicitud**

• Certificado persona física

En la siguiente página a la que se nos remite se han de incorporar los datos personales.

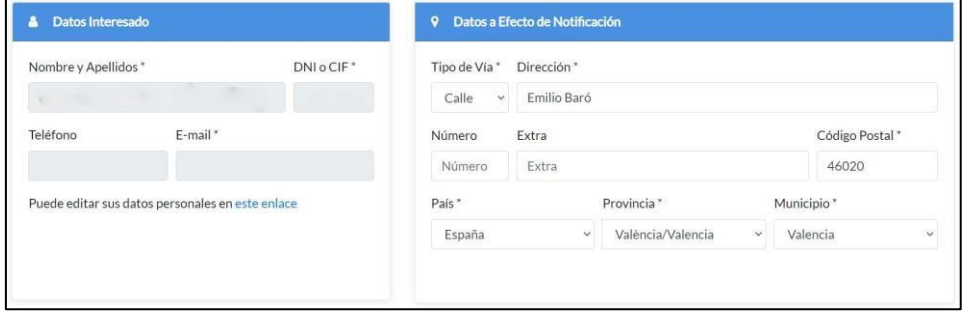

En caso de que el interesado haya presentado con anterioridad algún trámite a la Entidad, los datos personales de éste ya formarán parte del sistema, con lo cual no será necesario volver a introducirlos, si bien será posible editarlos. Para editar los datos personales se debe acceder al enlace

disponible.<br>Puede editar sus datos personales en este enlace

Completados los datos personales se debe completar la información de la solicitud. Completar los campos obligatorios: resumen, expone y solicita.

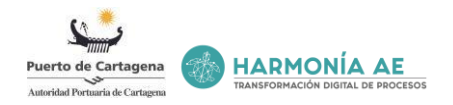

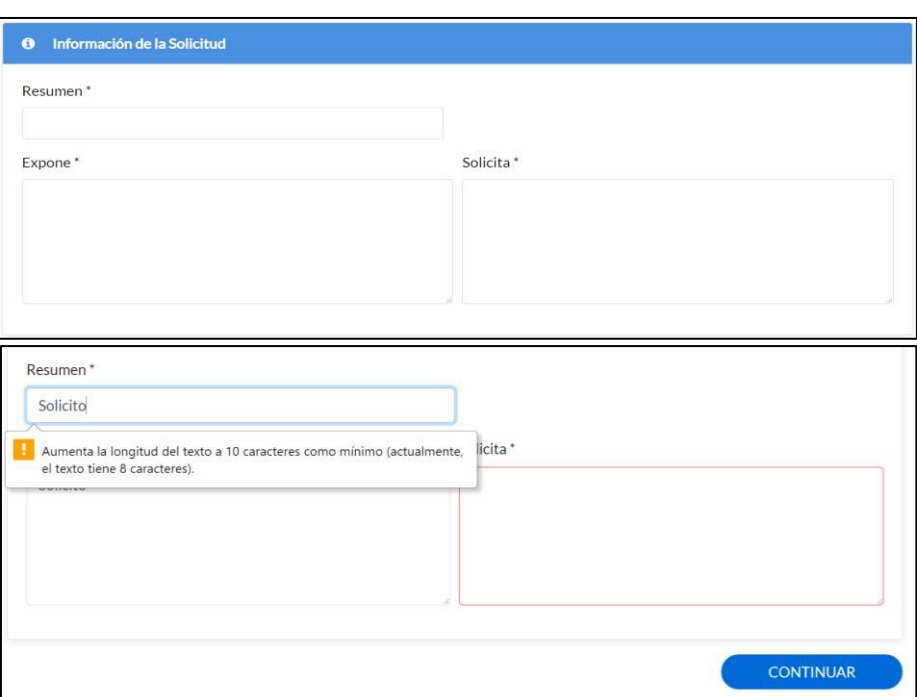

**NOTA**: Se debe de aumentar la longitud del texto a 10 caracteres como mínimo.

Dependiendo del trámite que estemos realizando para presentar nuestra solicitud aparecerán unos campos para completar la información y los datos de la solicitud.

Por ejemplo, en los trámites de RRHH tendremos habilitado un apartado para los datos de la solicitud donde se deberá seleccionar el tipo de solicitud y el proceso de selección, además de los campos expone y solicita.

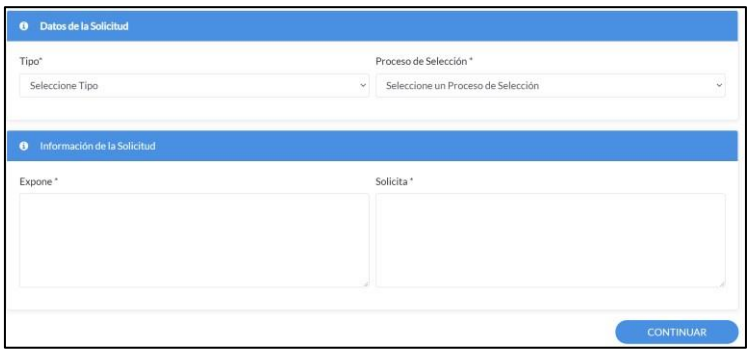

Completados los datos de la solicitud y la información se ha de pulsar ''*Continuar*''.

Certificado represente

En el **boque I** aparecerán los datos identidad autorellenados por defecto, nombre y NIF.

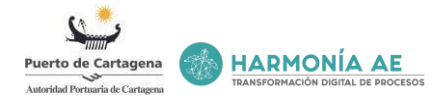

En el **bloque II** se permite elegir desde el desplegable el medio de notificación: electrónica o papel. Además, se permite editar el correo electrónico al que llegará la notificación de la solicitud que se va a presentar.

En el **bloque III** se deben de completar los datos del representante. Habrá campos autorellenados, en el campo '*'En nombre de*'' se deberá de seleccionar del desplegable al interesado y a continuación completar el campo obligatorio '*'Email a efectos de notificación*''.

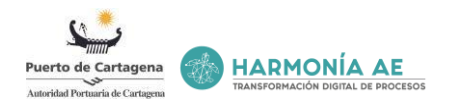

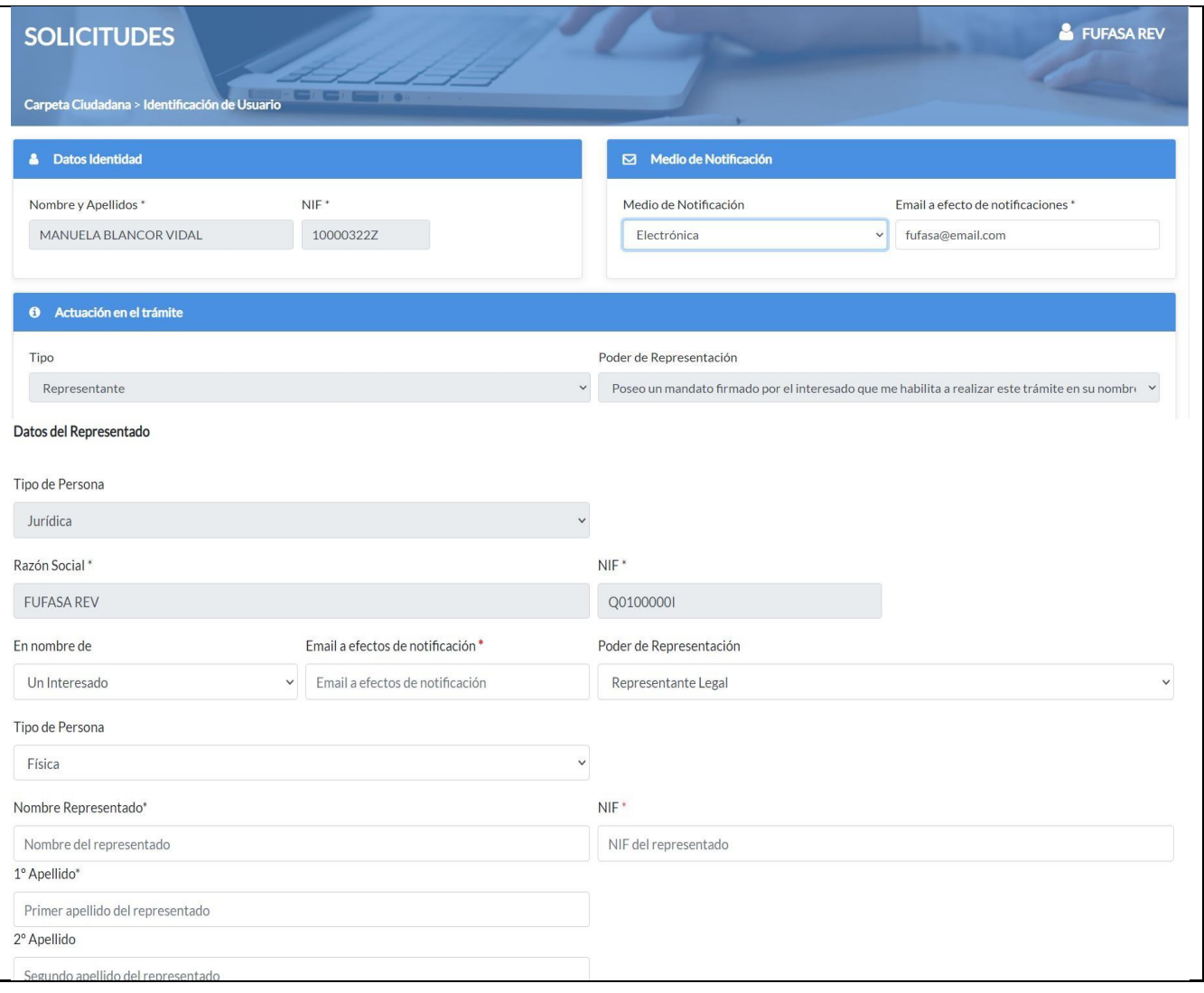

Paso 4 – Adjuntar documentación adicional

En esta nueva página a la que se nos remite se nos da la opción de adjuntar documentación adicional*.* Para ello, debemos hacer clic en el botón .

Acceso para seleccionar la documentación y adjuntarla.

Eliminar documentación adjuntada.

Formatos admitidos: pdf Tamaño máximo de archivo: 30MB Tamaño máximo del conjunto de archivos: 50MB

Una vez seleccionada la documentación para continuar con la solicitud pulsaremos '*'Continuar''*.

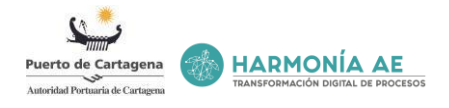

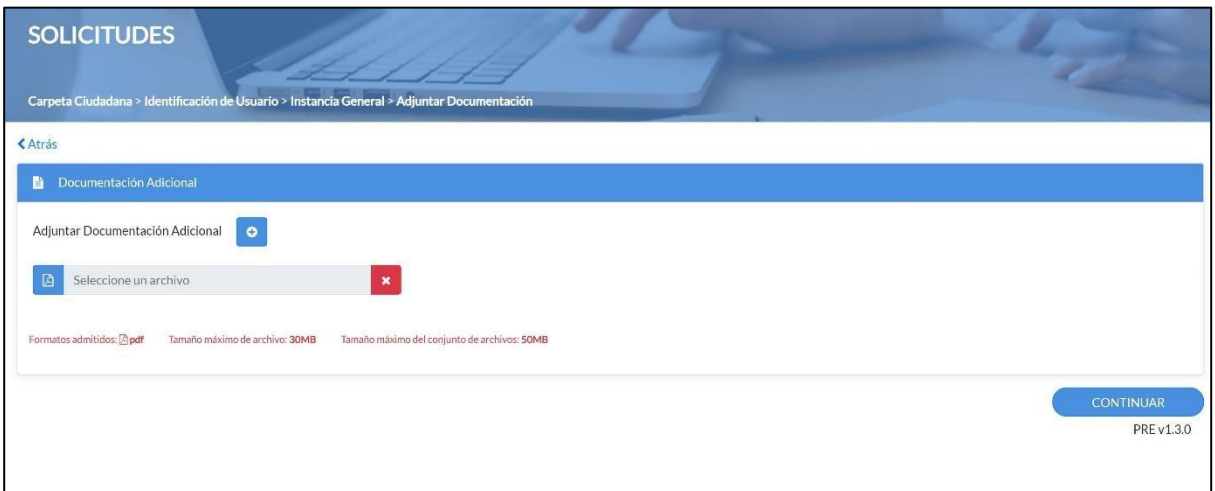

#### **Paso 5 – Firma y Presentar la solicitud**

Para presentar la solicitud y firmarla, el usuario debe de utilizar su certificado o DNI electrónico con el que haya accedido. Para esto, se deberá pulsar el enlace ''*Firmar y Presentar*'' y seleccionar el citado certificado. Además, debe disponer de Autofirma para poder firmar la solicitud correctamente.

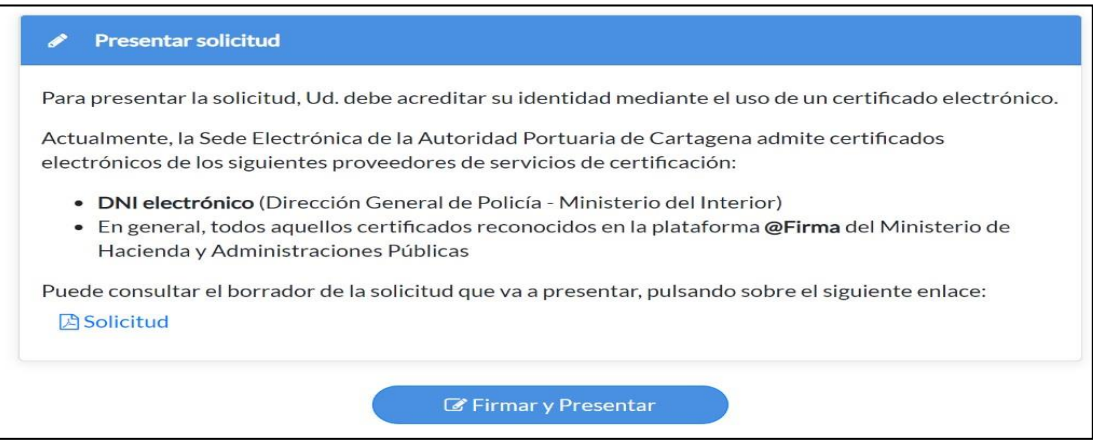

En cuanto hayamos seleccionado el certificado y hayamos clicado en el enlace de "*Aceptar*", se completará la presentación de la solicitud.

Durante la presentación serán firmados todos los documentos a presentar, bien sean adjuntos aportados por el interesado o el documento resumen de la solicitud (autogenerado por la Sede). Una vez firmados los documentos, se generará automáticamente el asiento registral de entrada correspondiente, así como el nuevo trámite a gestionar en el módulo de *Tramitador de Expedientes.*

Asimismo, la documentación aportada por el interesado quedará debidamente almacenada en el Tramitador de Expedientes. Una vez dados estos pasos, automáticos y transparentes para el interesado, la solicitud habrá sido presentada correctamente.

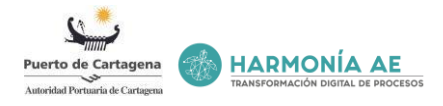

En ese momento, se nos remitirá a una página nueva en la que se nos informará de que la solicitud ha sido presentada con éxito.

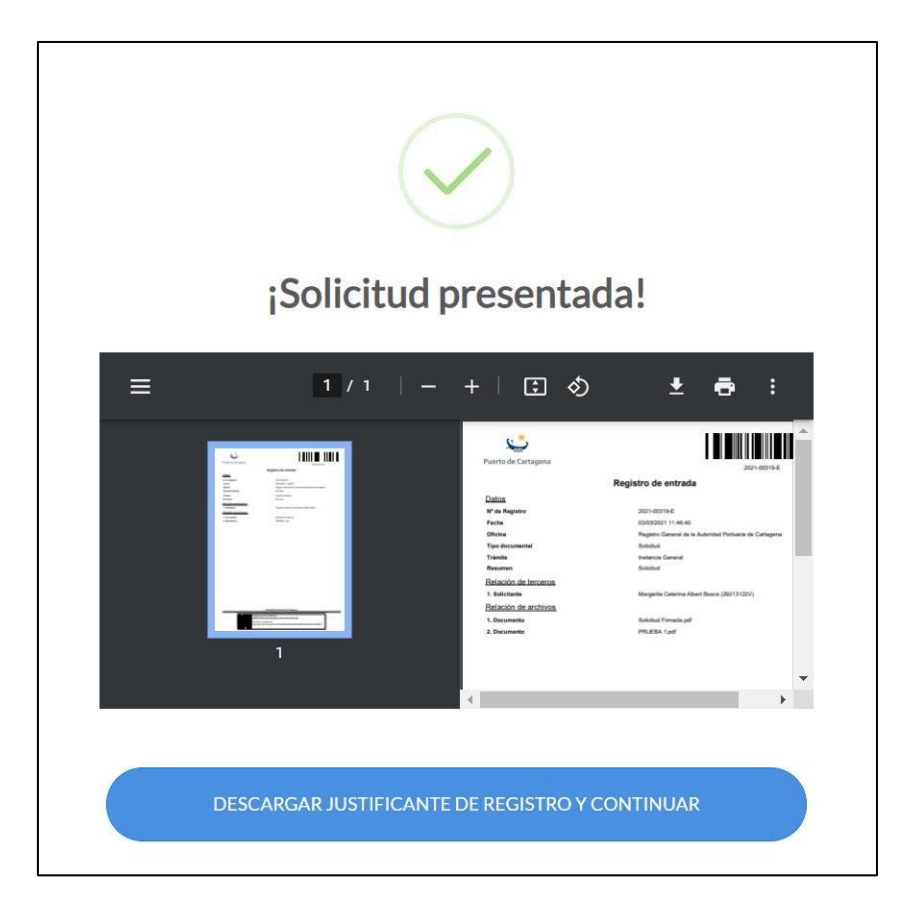

Nos mostrará una ventana con el **justificante de registro**, la cual, nos obliga a descargar el documento para terminar con la tramitación desde el botón '*'Descargar Justificante de registro y continuar*''.

En la siguiente página a la que se nos remite nos proporcionará información adicional en cuanto al nombre del solicitante, la fecha de presentación, el asunto (trámite) seleccionado, el número de registro de entrada de la solicitud, el resumen de la solicitud y el justificante de registro de entrada.

A través de los accesos podemos descargarnos el resumen de la solicitud y el justificante de registro de entrada.

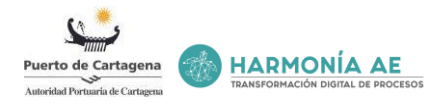

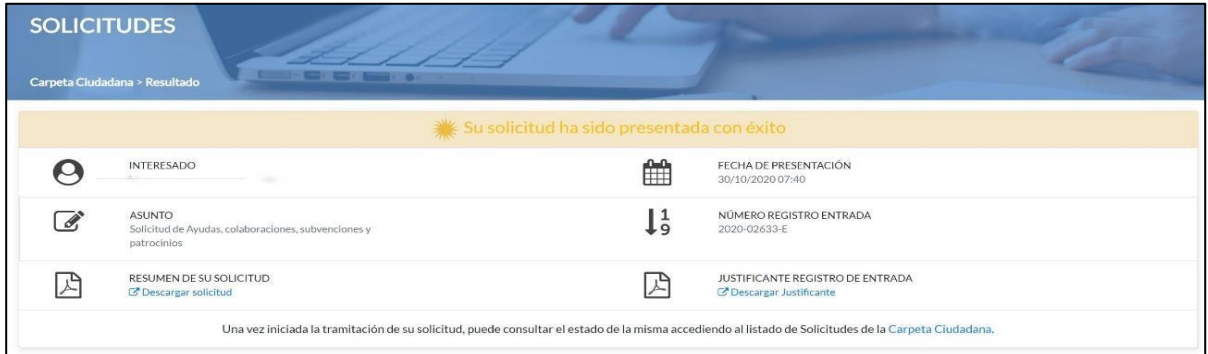

o Acceso a la descarga del resumen de solicitud:

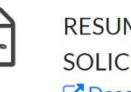

**MEN DE SU ITUD** C Descargar solicitud

o Acceso a la descarga del justificante registro de entrada:

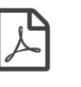

**JUSTIFICANTE REGISTRO DE ENTRADA** C' Descargar Justificante

o Acceso al listado de solicitudes presentadas en la Carpeta Ciudadana:

Una vez iniciada la tramitación de su solicitud, puede consultar el estado de la misma accediendo al listado de Solicitudes de la Carpeta Ciudadana.

Si lo que necesitamos es presentar una solicitud del trámite Solicitud del Autorización Administrativa, los pasos para completar y presentar la solicitud son los siguientes:

#### <span id="page-25-0"></span>**6.1.2 Solicitud de Autorización Administrativa**

Si lo que necesitamos es presentar una solicitud del trámite Solicitud del Autorización Administrativa, los pasos para completar y presentar la solicitud son los siguientes:

PASO 1:

Nos dirigimos a la sección de Trámites dentro de la página web de la Sede electrónica y pinchamos en Dominio Público.

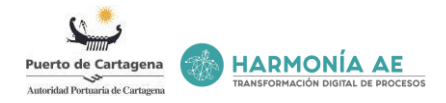

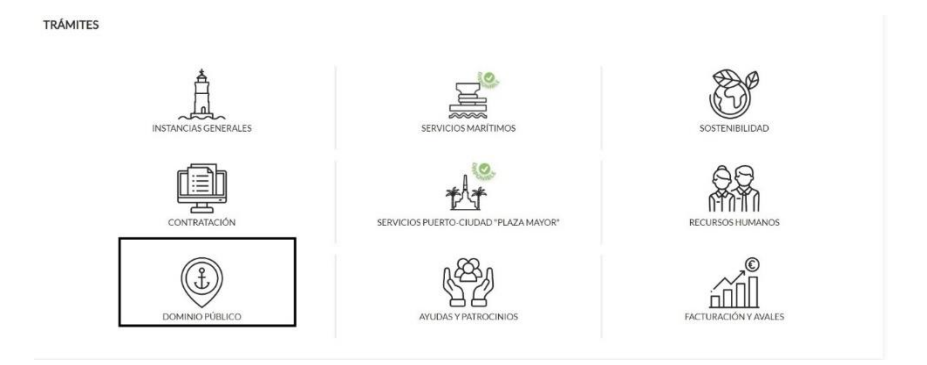

Una vez dentro de Dominio Público, nos aparecerá todos los diferentes trámites que podemos presentar. En este caso, como lo que queremos presentar de manera telemática es una Solicitud de Autorización Administrativa, pulsamos (vecaso por abrirá la vista que mostramos a continuación:

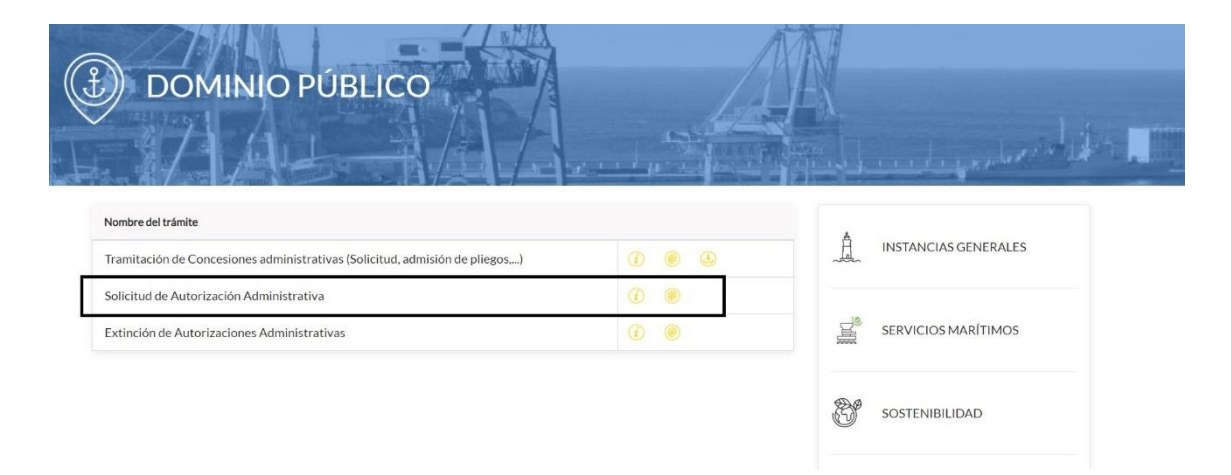

Una vez pulsado el enlace de ''*Acceso con certificado electrónico*'', nos aparecerá una nueva vista en la que se nos preguntará si deseamos abrir la aplicación AutoFirma (que debe estar instalada en el ordenador), para poder continuar con la tramitación le deberemos de dar enlace ''*Abrir AutoFirma'*'.

A continuación, nos aparecerá una nueva vista en la que se nos detalla que debemos de confirmar el certificado seleccionado que escojamos pulsando *Aceptar*. Si no es el certificado que se desea se deberá pulsar ''*Cancelar''* y seleccionar el que deseamos. **Para presentar una solicitud es necesario Certificado Electrónico.**

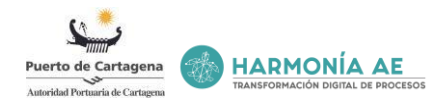

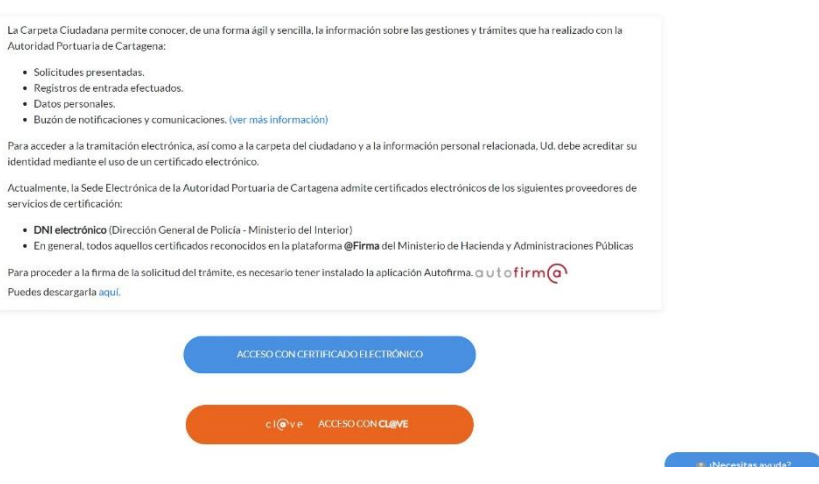

PASO 2: Identificación de usuario

Una vez que hemos accedido, se nos remitirá a una nueva pantalla donde indicaremos desde el desplegable si somos el interesado o representante de otra persona, o empresa. Además, tendremos que indicar que medio de notificación nos interesa (Electrónica o papel), hechas estas indicaciones se ha de pulsar "Continuar".

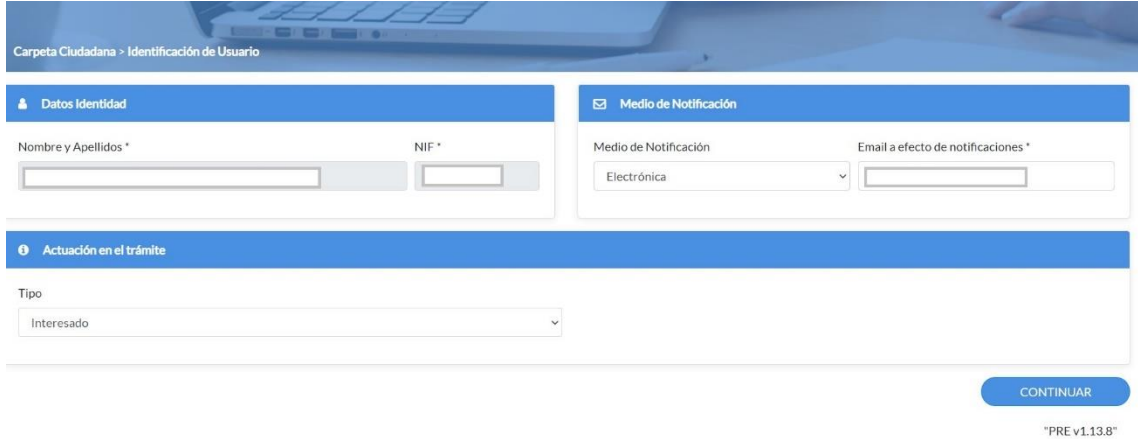

PASO 3: Completar los datos de la solicitud.

En la siguiente página a la que se nos remite se han de incorporar los datos personales del interesado y los datos a efecto de Notificación. Una vez rellenados los campos mencionados, tenemos que completar los Datos de la Solicitud

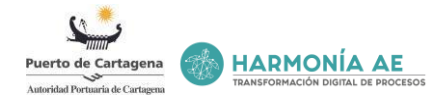

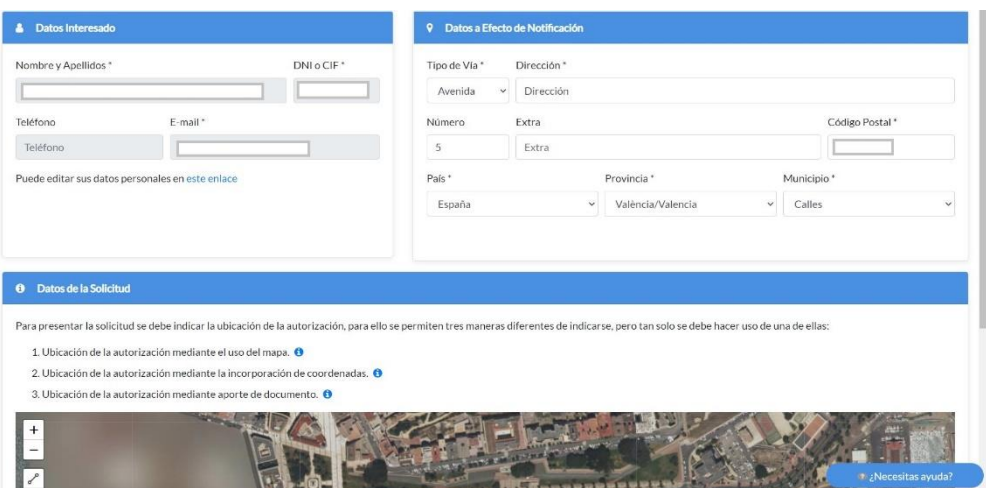

Al tratarse de una Solicitud de Autorización Administrativa, se debe indicar la ubicación de la autorización, para ello se permiten tres maneras diferentes de indicarse, pero tan solo se debe hacer uso de una de ellas:

- Ubicación de la autorización mediante el uso del mapa: mediante esta opción podemos seleccionar la ubicación de la autorización con las herramientas que aparecen a la izquierda del plano.
- + Icono para ampliar el mapa.
- Icono para reducir el mapa.
- Icono para dibujar sobre el mapa de forma lineal.
- Icono para dibujar sobre el mapa de forma poligonal.
- Icono para desplazar el dibujo creado sobre el mapa. Tras pulsar el icono se debe pulsar sobre el dibujo para que éste pueda ser desplazado. Al desplazarse, las coordenadas se actualizarán de forma automática.
- Icono para eliminar el dibujo creado sobre el mapa. Tras pulsar el icono se debe pulsar sobre el dibujo para que éste se elimine.

Para poder navegar sobre el mapa y localizar la zona donde se desea dibujar, es necesario el uso del ratón. Al pulsar sobre cualquier punto se obtienen las coordenadas. Dichas coordenadas aparecerán registradas en la tabla "Ubicación".

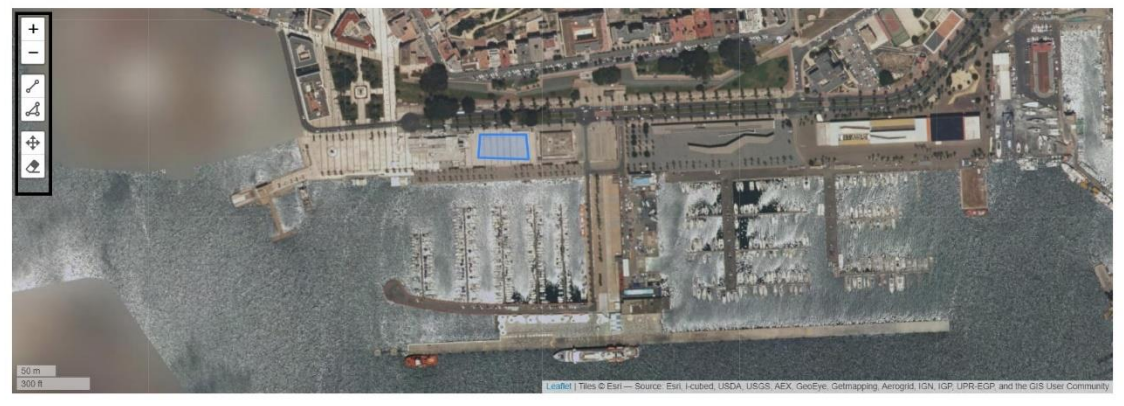

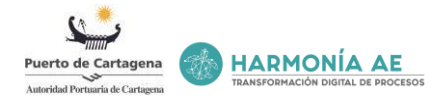

- Ubicación de la autorización mediante la incorporación de coordenadas: La incorporación de coordenadas se realiza a través de la creación de una zona y/o mediante la creación de una línea. Dichas coordenadas aparecerán registradas en la tabla "Ubicación".

Para la creación de una nueva zona y/o línea es necesario hacer uso de los botones "Nueva zona" y "Nueva línea".

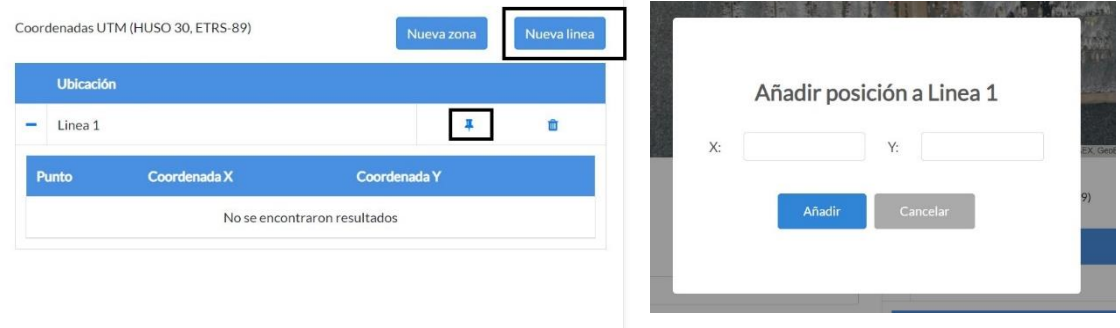

Para añadir, eliminar y editar las coordenadas de las posiciones (puntos), es necesario el uso de ciertos iconos que tenemos a nuestra disposición.

Para poder continuar con la tramitación de la solicitud es necesario cumplir ciertos requisitos:

- Creación de una zona: haber creado mínimo tres puntos, es decir, haber añadido tres posiciones mínimo.
- Creación de una línea: haber creado mínimo dos puntos, es decir, haber añadido dos posiciones mínimo.
- Ubicación de la autorización mediante aporte de documento: Al completar los datos de la solicitud y pulsar "Continuar" aparecerá una nueva vista para aportar la documentación. En la vista se deberá aportar el documento en el cual se contempla la ubicación de la autorización, en el apartado "Memoria y planos de conjunto o de detalles necesarios de los bienes e instalaciones que se van a ejecutar en los que se especifica la extensión de la zona de dominio a ocupar".

Una vez que hayamos completado la ubicación tendremos que completar de manera obligatoria los siguientes campos:

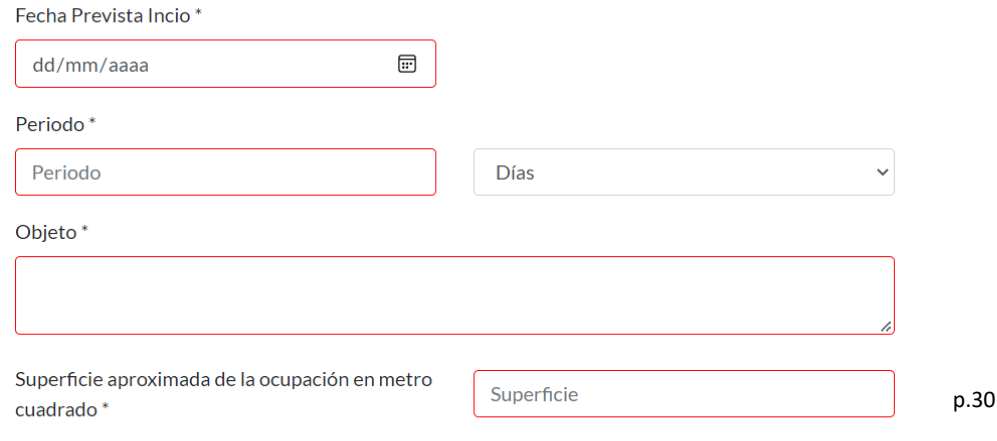

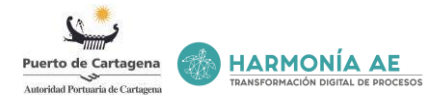

Información de la solicitud: Tendremos que rellenar obligatoriamente los campos de Resumen, Expone y Solicita para continuar con la solicitud y pulsa Continuar.

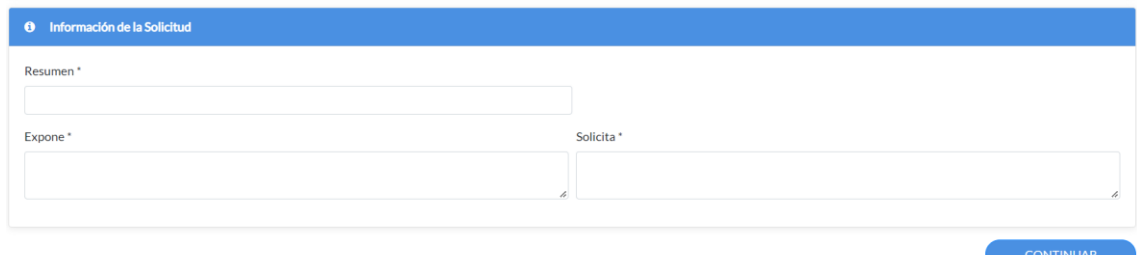

PASO 4: Documentación obligatoria.

Una vez que hayamos pulsado Continuar, se nos abrirá la vista de Documentación obligatoria que se necesita para completar la solicitud. Además, si el archivo que debemos adjuntar en la solicitud, ya lo hemos aportado en otra solicitud anterior, podemos marcar el check de "Documento ya aportado en una solicitud anterior"

Acceso para seleccionar la documentación y adjuntarla.

Eliminar documentación adjuntada.

Aparte de la documentación obligatoria, tenemos la opción de adjuntar documentación adicional. Los documentos permitidos deben de ser tipo .pdf Tamaño máximo de archivo: 30 MB. Tamaño máximo del conjunto de archivos: 50 MB

Una vez seleccionada la documentación para continuar con la solicitud pulsaremos '*'Continuar''*

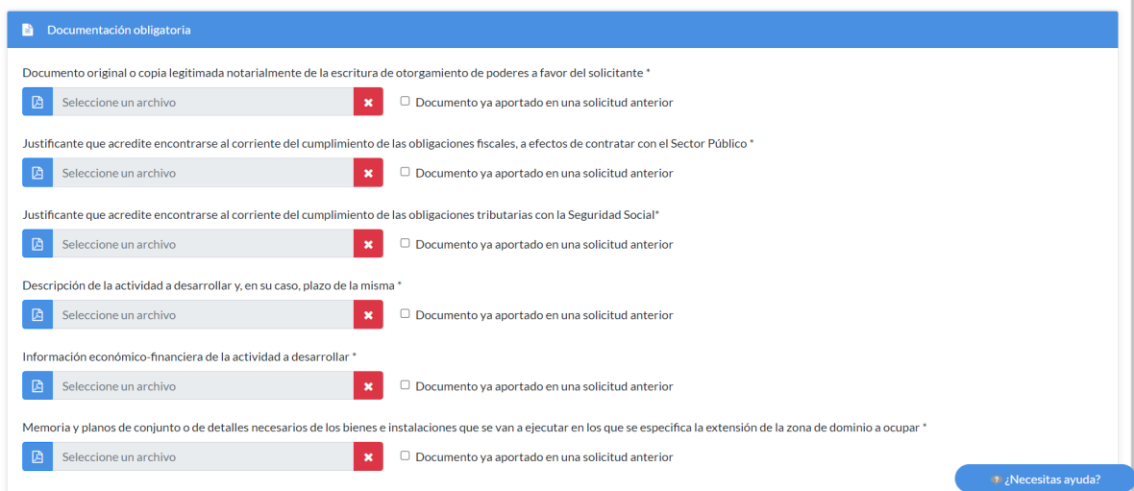

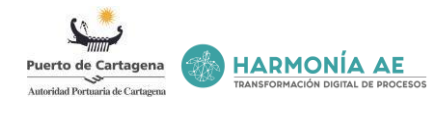

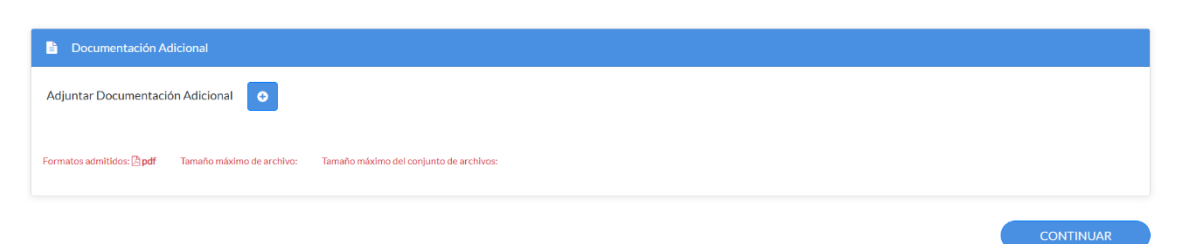

Cuando hayamos adjuntado toda la documentación necesaria, pulsaríamos en Continuar y se nos abrirá la vista de Firmar la solicitud.

PASO 5: Firmar

Para presentar la solicitud y firmarla, el usuario debe de utilizar su certificado o DNI electrónico con el que haya accedido. Para esto, se deberá pulsar el enlace ''*Firmar y Presentar*'' y seleccionar el citado certificado. Además, debe disponer de Autofirma en su última versión para poder firmar la solicitud correctamente.

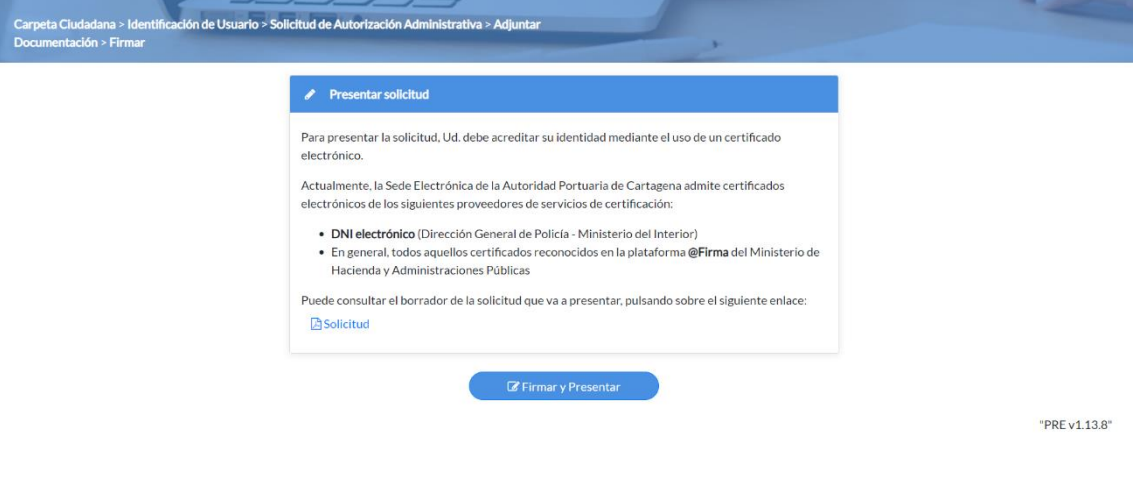

## <span id="page-31-0"></span>**6.1.3 Extinción de Autorización Administrativa**

Si lo que queremos tramitar es una solicitud de Extinción de Autorización Administrativa, tendremos que seguir los siguientes pasos. en Datos de la Solicitud, seleccionar una autorización previa a extinguir

PASO 1:

Nos dirigimos a la sección de Trámites dentro de la página web de la Sede electrónica y pinchamos en Dominio Público.

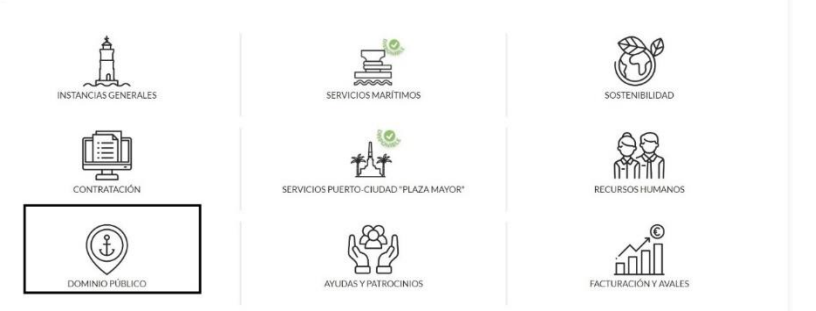

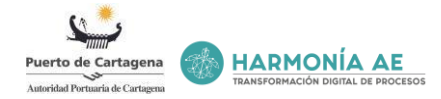

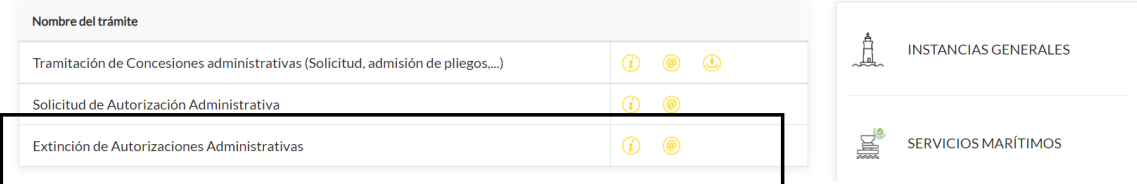

Una vez dentro de Dominio Público, nos aparecerá todos los diferentes trámites que podemos presentar. En este caso, como lo que queremos presentar de manera telemática es una Solicitud de Autorización Administrativa, pulsamos y se nos abrirá la vista que mostramos a continuación:

Una vez pulsado el enlace de ''*Acceso con certificado electrónico*'', nos aparecerá una nueva vista en la que se nos preguntará si deseamos abrir la aplicación AutoFirma (que debe estar instalada en el ordenador), para poder continuar con la tramitación le deberemos de dar enlace ''*Abrir AutoFirma'*'.

A continuación, nos aparecerá una nueva vista en la que se nos detalla que debemos de confirmar el certificado seleccionado que escojamos pulsando *Aceptar*. Si no es el certificado que se desea se deberá pulsar ''*Cancelar''* y seleccionar el que deseamos. **Para presentar una solicitud es necesario Certificado Electrónico.**

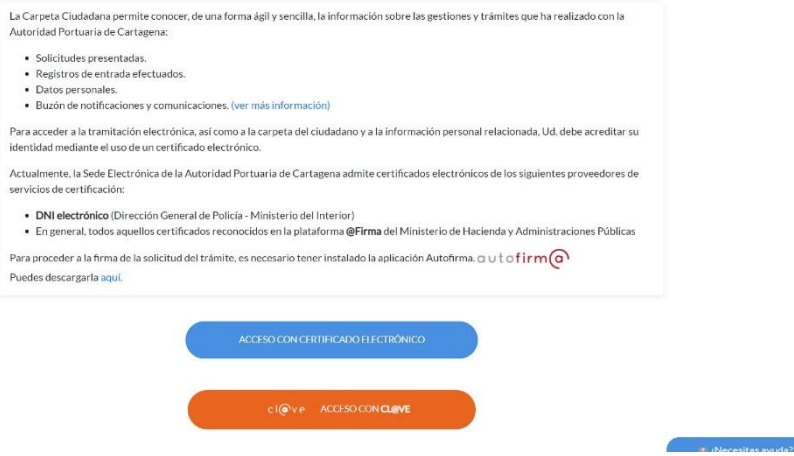

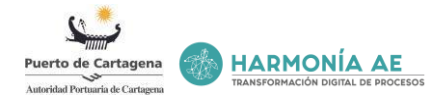

#### PASO 2: Identificación de usuario

Una vez que hemos accedido, se nos remitirá a una nueva pantalla donde indicaremos desde el desplegable si somos el interesado o representante de otra persona, o empresa. Además, tendremos que indicar que medio de notificación nos interesa (Electrónica o papel), hechas estas indicaciones se ha de pulsar ''Continuar''

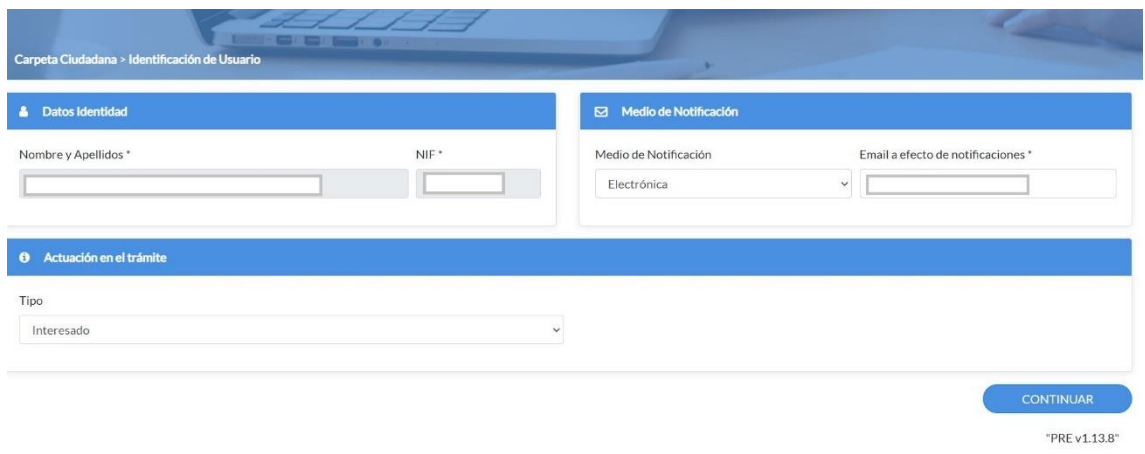

#### PASO 3: Datos de la solicitud

Al tratarse de una Extinción de Autorización Administrativa, tendremos, en Datos de la Solicitud, seleccionar una autorización previa a extinguir,

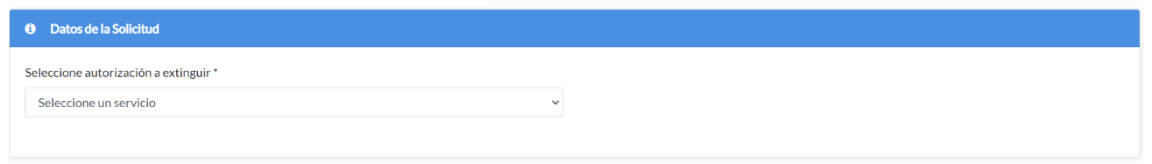

Si ésta no tiene ningún expediente de autorización asociado, abrimos el desplegable y seleccionamos "Solicitud de extinción sin expediente de autorización asociado" Y además tendremos que completar la nueva fecha de extinción del mismo.

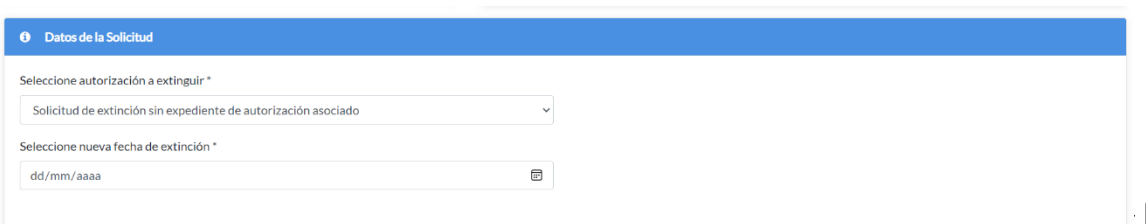

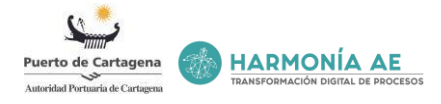

Una vez completados los datos de la solicitud tendremos que completar los campos del apartado "Información de la solicitud".

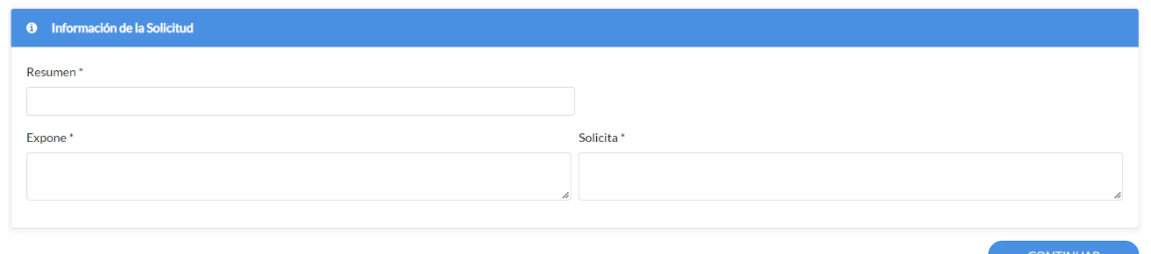

Cuando estén todos los datos completados, pulsaríamos "continuar" para seguir con la presentación de la solicitud.

PASO 4: Documentación adicional

En esta nueva página a la que se nos remite se nos da la opción de adjuntar documentación adicional*.* Para ello, debemos hacer clic en el botón .

Acceso para seleccionar la documentación y adjuntarla.

Eliminar documentación adjuntada.

Formatos admitidos: pdf Tamaño máximo de archivo: 30MB Tamaño máximo del conjunto de archivos: 50MB

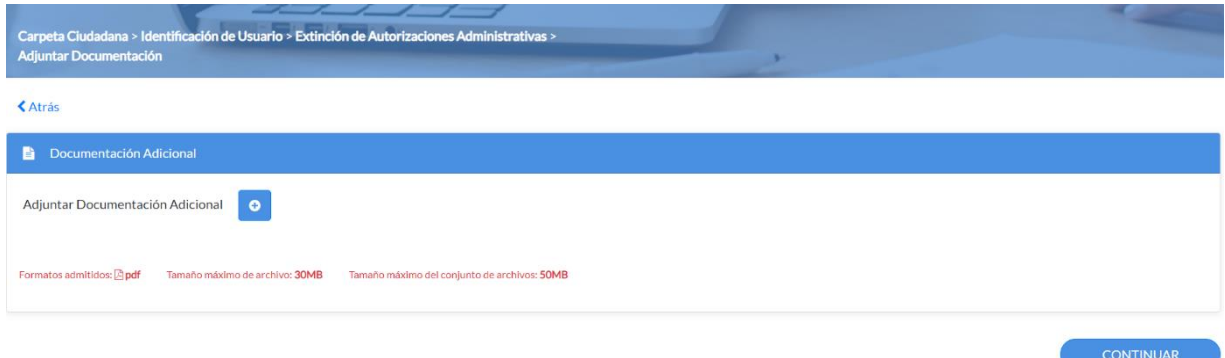

Una vez seleccionada la documentación para continuar con la solicitud pulsaremos '*'Continuar''*

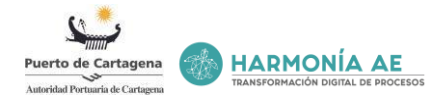

PASO 5: Firmar

Para presentar la solicitud y firmarla, el usuario debe de utilizar su certificado o DNI electrónico con el que haya accedido. Para esto, se deberá pulsar el enlace ''*Firmar y Presentar*'' y seleccionar el citado certificado. Además, debe disponer de Autofirma en su última versión para poder firmar la solicitud correctamente.

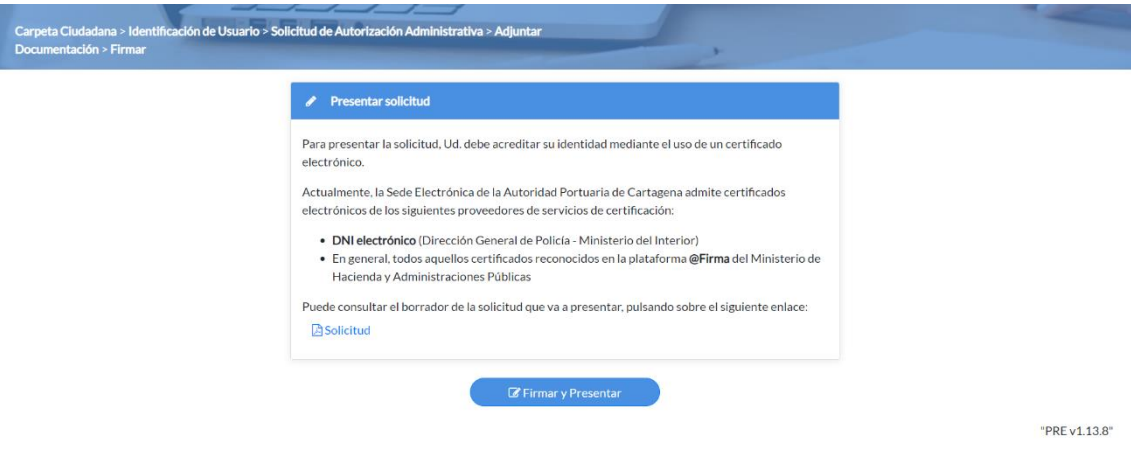

<span id="page-35-0"></span>**6.1.4 Tramitación de Permisos vinculados a la integración Puerto Ciudad.**

### PASO 1:

Nos dirigimos a la sección de Trámites dentro de la página web de la Sede electrónica y pinchamos en "Servicios Puerto-Ciudad. Plaza Mayor"

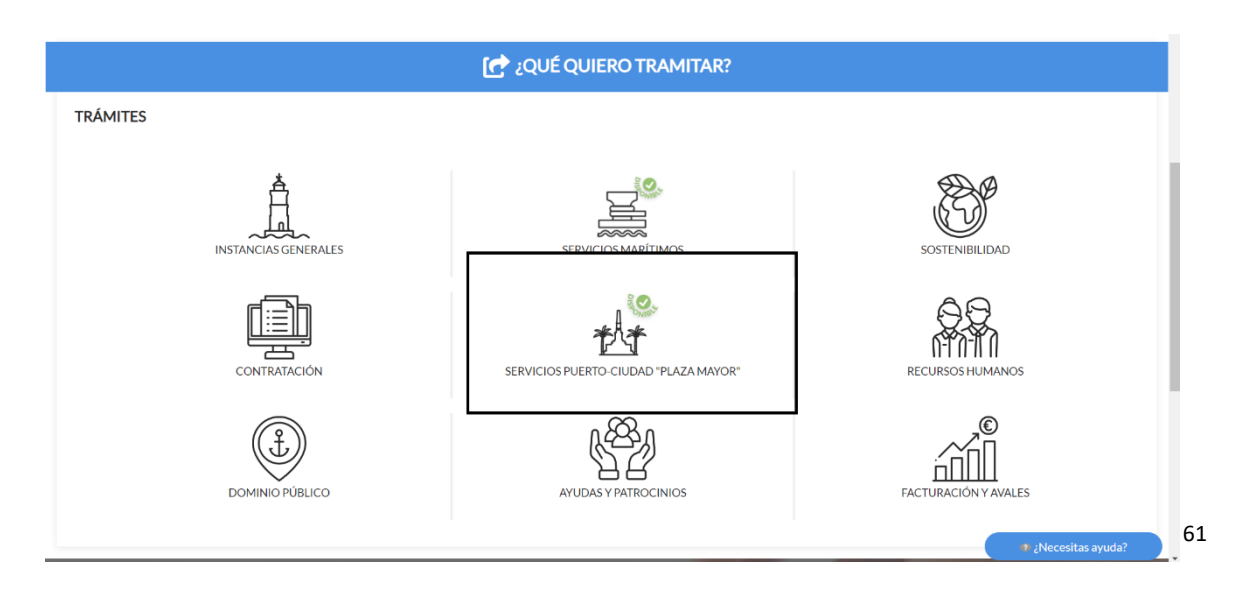

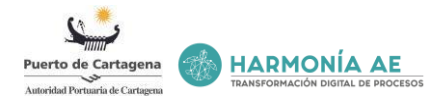

Una vez dentro del trámite, nos aparecerá el trámite: Tramitación de Permisos vinculados a la integración Puerto Ciudad.

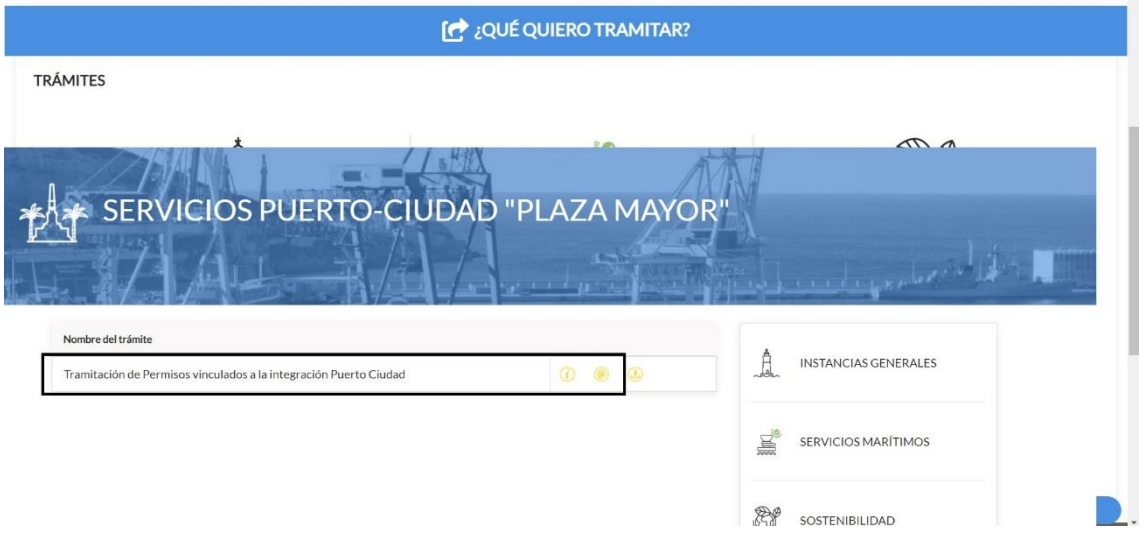

En este caso, como lo que queremos presentar de manera telemática, pulsamos  $\circledast$  y se nos abrirá la vista que mostramos a continuación:

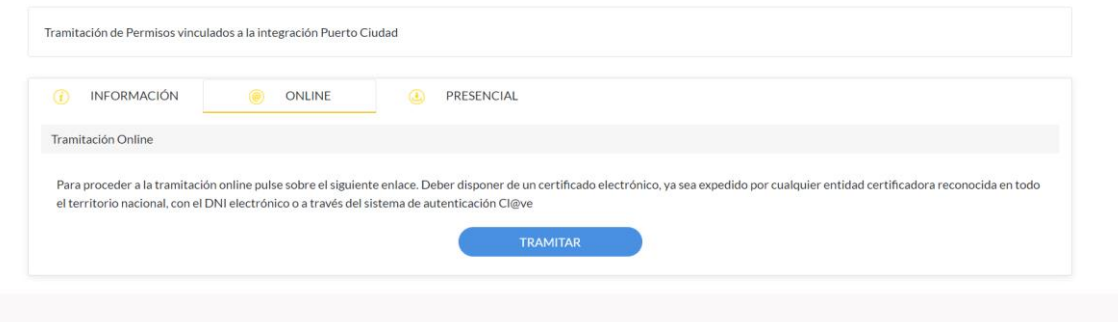

Una vez que pulsemos Tramitar, tendremos que debemos acreditar nuestra identidad mediante el uso de un certificado electrónico. Os recordamos que, para firmar una solicitud, es necesario tener instalado la última versión de la aplicación Autofirma

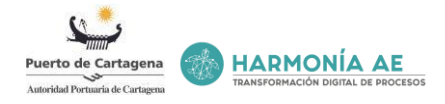

#### PASO 2:

Cuando hayamos acreditado nuestra identidad, tendremos que identificarnos como usuario, completando los datos del interesado y los datos a efecto de notificación. Si ya aparecen completos, le damos a continuar para proseguir con la tramitación de la solicitud

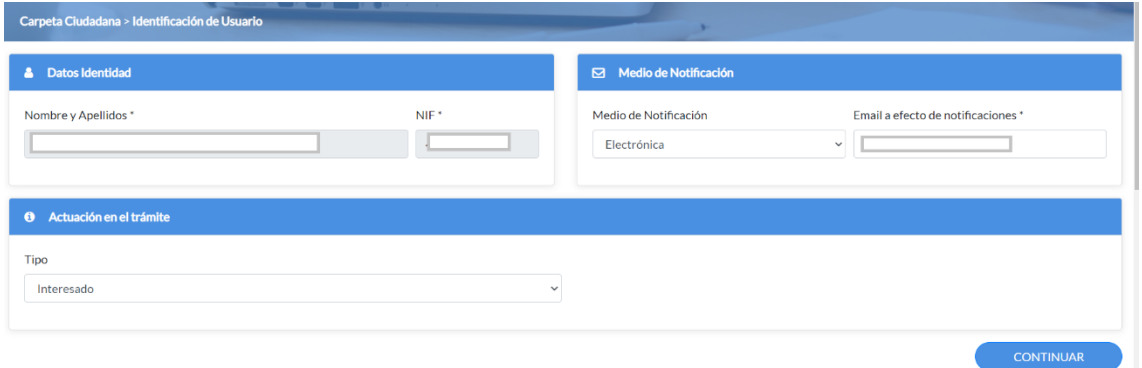

### PASO 3:

Continuamos completando los datos del interesado y los datos a efecto de Notificación. Os recordamos que los campos que estén marcados por un asterisco (\*) son de obligado cumplimiento.

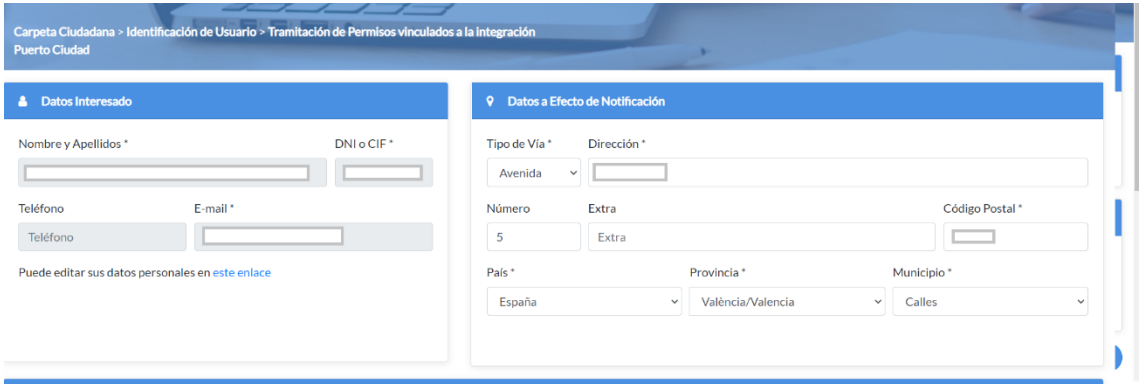

Con el uso del ratón tendremos que seleccionar el área marcada en azul donde queremos realizar la actividad. También podremos seleccionar otras áreas que no se encuentran en el mapa. Estas zonas son: Faro de Cabo de Palos, Lámina de agua y otras zonas. Si indicamos otras zonas, tendremos que indicar en "observaciones" la zona que deseamos reservar.

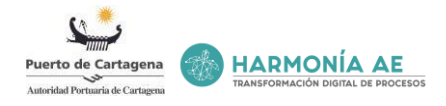

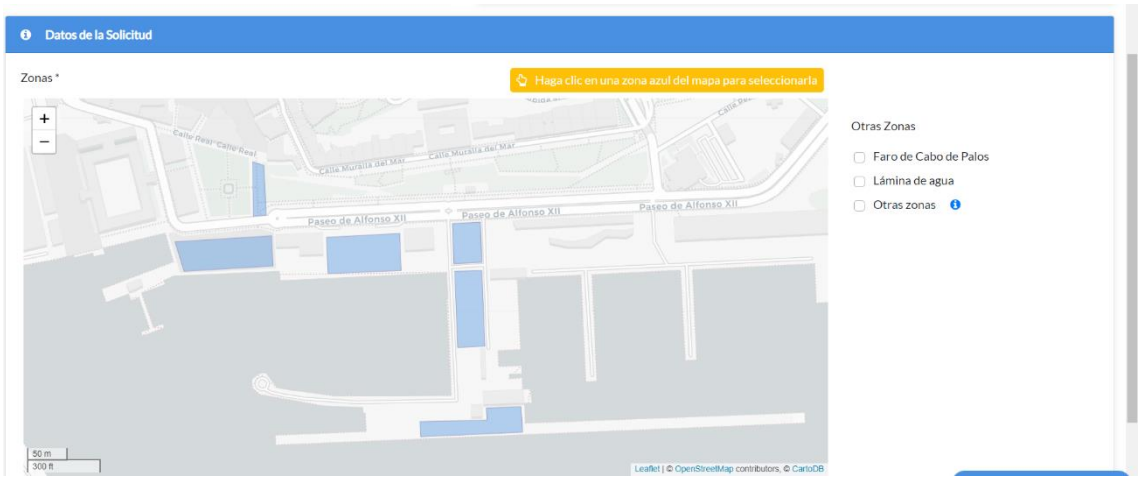

Una vez completado el mapa de donde queremos realizar la actividad, tendremos que rellenar el apartado de actividades, necesidades complementarias, la fecha de inicio/montaje y la fecha de fin/desmontaje obligatoriamente.

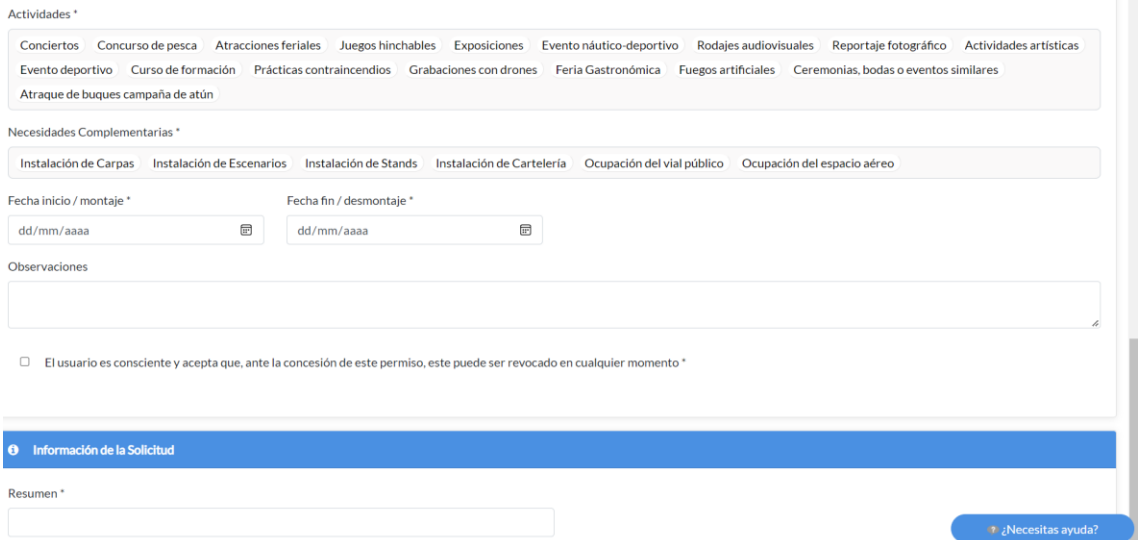

Además, también tendremos que marcar el check de "El usuario es consciente y acepta que, ante la concesión de este permiso, este puede ser revocado en cualquier momento" Y por último antes de pulsar "Continuar" deberemos completar también de manera obligatoria los campos de información de la solicitud: Resumen, expone y solicita.

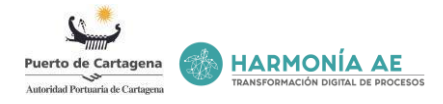

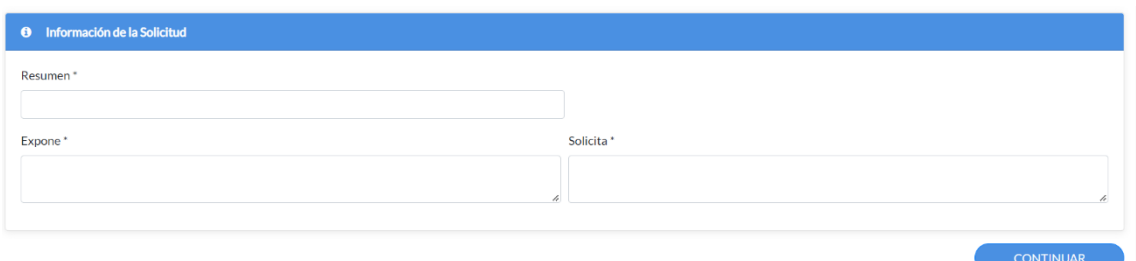

Una vez que todos los campos estén completos, pulsaríamos "Continuar"

NOTA: Es importante saber que las actividades realizadas en el entorno de la plaza "Héroes de Cavite", así como posibles instalaciones provisionales necesarias para la actividad, no podrán afectar ni suponer una barrera visual o de acceso al espacio entorno declarado bien de interés cultural. Tendrán preferencia aquellos usos vinculados tradicionalmente con el entorno bien de interés cultural en que se desarrollan, debiendo justificar la necesidad de ocupación de ese espacio para otro tipo de actividades.

El carácter de las actividades a desarrollar deberá ser compatible y adecuado al carácter del espacio monumental en que se inscribe, procurando que, en la medida de lo posible, contribuyan a realzar los valores culturales que motivaron la clasificación de bien de interés cultural. El incumplimiento de alguna estas cláusulas conllevará el rechazo de la solicitud.

PASO 4- Adjuntar documentación adicional

La siguiente vista es la de añadir documentación adicional si es necesario*.* Para ello, debemos hacer clic en el botón **.** 

Acceso para seleccionar la documentación y adjuntarla.

Eliminar documentación adjuntada.

Os recordamos que el formato admitido es .pdf. El tamaño máximo de archivo son 30 MB y el tamaño máximo del conjunto de archivos son de 50 MB.

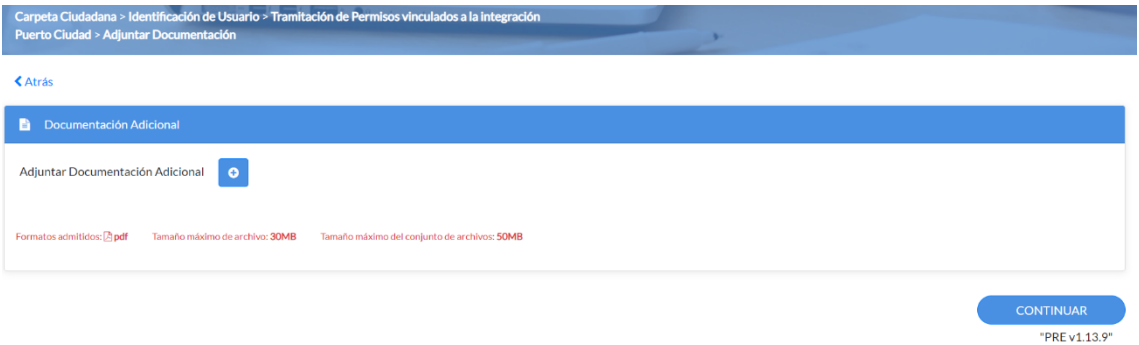

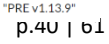

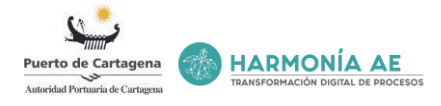

Pulsamos continuar y el último paso antes de presentar la solicitud es la de firmarla mediante el certificado electrónico.

PASO 5: Firmar

Para presentar la solicitud y firmarla, el usuario debe de utilizar su certificado o DNI electrónico con el que haya accedido. Para esto, se deberá pulsar el enlace ''*Firmar y Presentar*'' y seleccionar el citado certificado. Además, debe disponer de Autofirma en su última versión para poder firmar la solicitud correctamente.

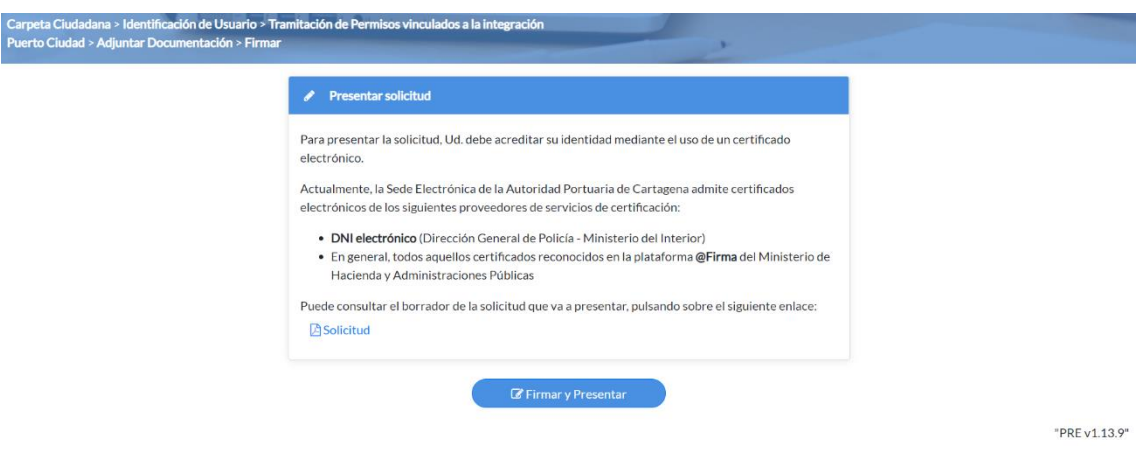

#### <span id="page-40-0"></span>**6.2 Ayuda**

Desde la pantalla de Inicio disponemos del apartado de ''*Ayuda''*, en la parte inferior de los trámites.

o Enlaces de acceso rápido

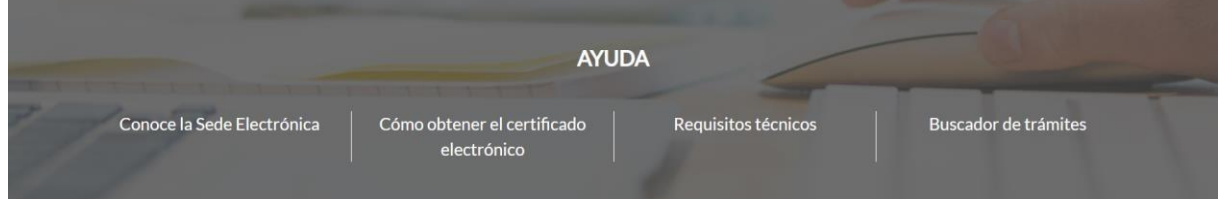

En dicho apartado se muestran diferentes enlaces que permiten acceder a las páginas de información o facilitarnos la búsqueda de trámites, teniendo acceso pinchando sobre el enlace que deseamos.

Entre los enlaces que podemos encontrar se encuentran los siguientes:

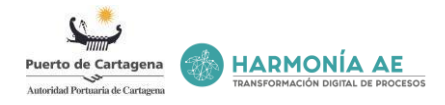

### 6.2.1 Conoce la Sede Electrónica

Dentro del apartado ''*Ayuda''*, una vez hagamos clic sobre el enlace de ''*Conoce la Sede Electrónica*'' se nos desplegará diversa información de utilidad. Aquí podemos encontrar: Normativa sobre la sede, Contenidos de la sede, Servicios de la sede, Registro electrónico, Firma electrónica y Certificados admitidos, Verificación de documentos, Fecha y Hora Oficial, Calendario de días inhábiles, Oficinas de asistencia en materia de registros y Paradas programadas.

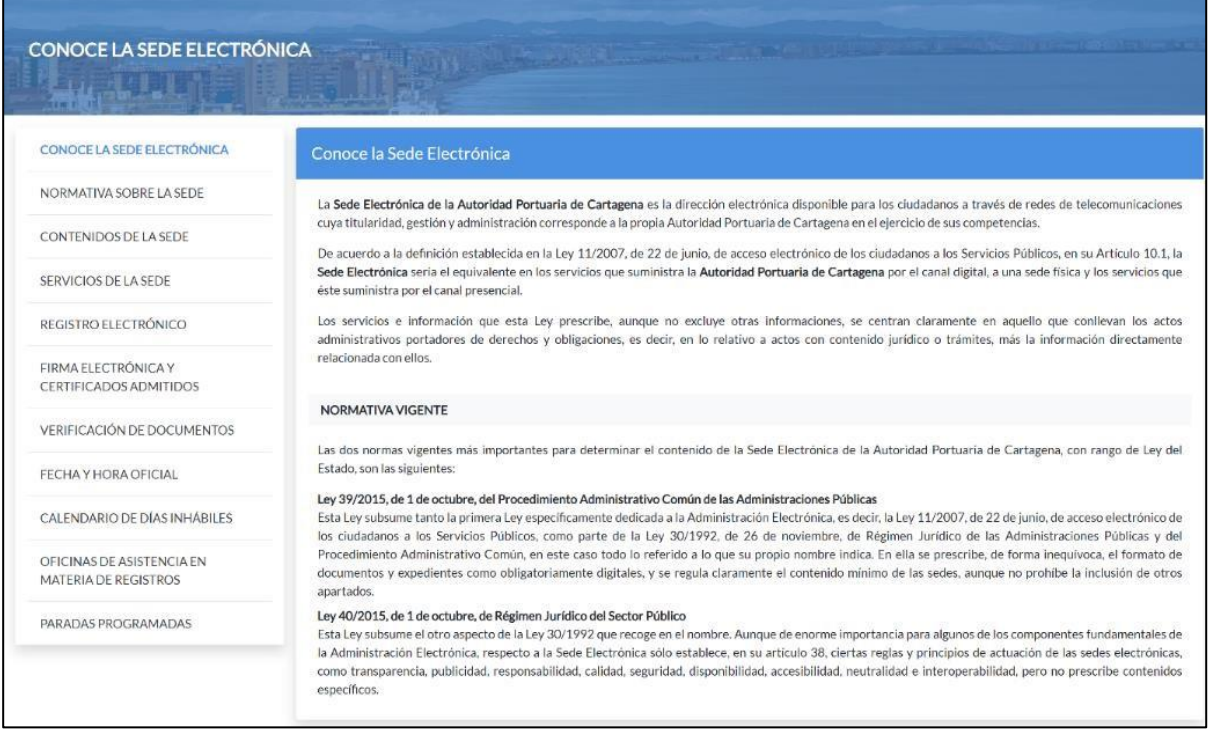

# 6.2.1.1 Conoce la Sede electrónica

Detalla la finalidad de la Sede electrónica, la ley vigente que se aplica y la normativa correspondiente.

#### 6.2.1.2 Normativa sobre la Sede

Encontramos el conjunto de normas que guían, dirigen y ajustan el comportamiento de la Sede Electrónica de la Autoridad Portuaria de Cartagena. Normas para regular la conducta o procedimiento que debe de seguir el usuario o autoridad para cumplir con los objetivos determinados.

#### 6.2.1.3 Contenidos de la Sede

Se expresan de forma abreviada los elementos de Sede Electrónica.

#### 6.2.1.4 Servicios de la Sede

Se exponen el listado de los servicios que ofrece la Sede de la Autoridad Portuaria de Cartagena, para poder consultar y visualizarlos de una manera más sencilla.

#### 6.2.1.5 Registro electrónico

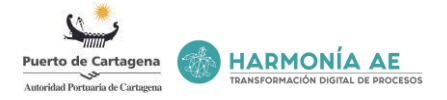

Se explica cómo se puede realizar una presentación telemática de documentos tales como: los trámites, las sugerencias y las quejas. Además, se detalla el acceso, los requisitos, cómo poder consultar la presentación de nuestra solicitud, el calendario y computo de plazos para las presentaciones telemáticas.

#### 6.2.1.6 Firma electrónica y certificados admitidos

La Autoridad Portuaria de Cartagena usa los certificados electrónicos para la identificación y firma electrónicas en aquellos supuestos en los que la normativa vigente, bien lo permite o bien lo exige. Aquí se detalla que certificados son necesarios para poder realizar y firmar las solicitudes que deseemos presentar.

### 6.2.1.7 Verificación de documentos

Los documentos electrónicos generados por la Portuaria de Cartagena en su Sede Electrónica incluyen en sus páginas un código que se denomina *Código Seguro de Verificación (o CSV).* Este código es el que permite comprobar la autenticidad del documento impreso en papel por un tercero interesado.

#### 6.2.1.8 Fecha y hora oficial

Para el registro electrónico de cada trámite a efectos de cómputo de los plazos, por la fecha y hora oficial de la sede electrónica de acceso, debe figurar de modo accesible y visible.

#### 6.2.1.9 Calendario de días inhábiles

En el calendario de días inhábiles se incluyen los días que tienen la consideración de inhábiles a efectos del cómputo de plazos en la realización de trámites y para el ejercicio de los derechos de los ciudadanos ante la Autoridad Portuaria de Cartagena.

#### 6.2.1.10 Oficinas de asistencia en materia de registros

Podemos encontrar la dirección, el teléfono y visualizar sobre el mapa la localización de la oficina. Las oficinas de registro que están disponibles para la atención al ciudadano, a las que puedes acudir para presentar solicitudes, escritos y comunicaciones dirigidos a la Autoridad Portuaria de Cartagena. Además, ofrece información a los ciudadanos.

#### 6.2.1.11 Paradas programadas

Avisos de cuando se prevé que se paralice la Sede por operaciones de mantenimiento.

#### 6.2.2 Cómo obtener el certificado electrónico

Para poder utilizar algunos de los servicios que ofrece la Sede Electrónica es necesario obtener el certificado electrónico, para ello debemos acceder desde Inicio al apartado Ayuda y pinchar sobre '**'Como obtener el certificado electrónico''**, donde se nos dará la información necesaria para poder obtener el certificado electrónico.

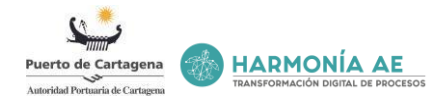

#### CÓMO OBTENER EL CERTIFICADO ELECTRÓNICO

#### **DNI ELECTRÓNICO**

El nuevo Documento Nacional de Identidad electrónico (DNIe), es el documento similar al tradicional DNI y que acredita -desde hace más de 50 años- la identidad, los datos personales que en él aparecen y la nacionalidad española de su titular. La principal novedad del nuevo DNIe es que incorpora un microchip capaz de guardar de forma segura información y de procesarla internamente.

El nuevo DNIe contiene en el interior de su microchin dos certificados electrónicos que sirven nara realizar sendas funciones, dentro del ámbito de la tramitación electrónica

1. Acreditar la identidad de la persona electrónicamente y de forma indubitada

2. Firmar digitalmente documentos electrónicos, otorgándoles una validez jurídica equivalente a la que les proporciona la firma manuscrita

Si usted dispone del nuevo DNI Electrónico, debe asegurarse de que tiene activados los certificados electrónicos anteriormente mencionados, para lo que deberá acreditar su identidad mediante la huella digital en cualquier sede física de la Oficina del DNI en Territorio Español: ww.policia.es/ es/dependencias localizador accesible.phr

Si no dispone del nuevo DNI Electrónico, tiene la opción de expedir uno nuevo en cualquier oficina del DNI en Territorio Español u optar por el uso de los otros tipos de certificados que se mencionan más adelante en esta página.

#### CERTIFICADO ACCV

La Agencia de Tecnología y Certificación Electrónica (ACCV) es un departamento del Instituto Valenciano de Finanzas, a través de que se proporciona a los ciudadanos, las empresas y las Administraciones Públicas los mecanismos de identificación telemática segura en los trámites administrativos a través de Internet: le certificados digitales y las tecnologías asociadas.

Los certificados que se pueden obtener son:

- · De Ciudadano en Soporte Softwar
- · De Ciudadano en Tarjeta Criptográfica
- De Entidad
- · De Pertenencia a Empresa
- · De Empleado Público De Sede Electrónica
- · De Sello de Óreano
- · De Servidor con soporte SSI
- De Servidor con soporte VPN
- · De Firma de Código
- · De Aplicación
- · De Inicio de Sesión

Obtenga en este enlace la información completa de cómo obtener el certificado que le interesa: http:/

#### @FIRMA

@firma es una plataforma de validación y firma electrónica multi-PKI, que se pone a disposición de las Administraciones Públicas, proporcionando servicios para implementar la autenticación y firma electrónica<br>avanzada de una forma rápida y efectiva.

@firma es un sistema que determina la validez y vigencia de los certificados digitales de múltiples infraestructuras de clave pública (PKI), entre ellas la del DNI electrónico, empleados en operaciones de autenticación y firma electrónica de cualquier aplicación del ámbito de las Administraciones Públicas que se conecte a sus servicios

Cuando el ciudadano interacciona con la Administración, para realizar un trámite personal, es necesario conocer su identidad, que telemáticamente se realiza a través del DNI electrónico o un certificado electrónico. La Administración comprueba el estado del certificado o el DNIe con el que el ciudadano se está identificando o firmando la solicitud. Para esta comprobación se utiliza la plataforma de validación @firma. delegando en ella la verificación de las credenciales del certificado o DNIe utilizado.

Obtenga en este enlace la información completa: http://administracionelectronica.gob.es/ctt/afirma

#### DNI ELECTRÓNICO

El nuevo Documento Nacional de Identidad electrónico (DNIe), es el documento similar al tradicional DNI y que acredita -desde hace más de 50 años- la identidad, los datos personales que en él aparecen

<sup>2</sup> : Necesitas ayuda?

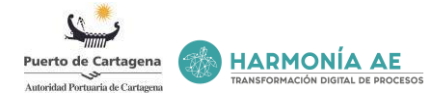

y la nacionalidad española de su titular. La principal novedad del nuevo DNIe es que incorpora un microchip capaz de guardar de forma segura información y de procesarla internamente.

El nuevo DNIe contiene en el interior de su microchip dos certificados electrónicos que sirven para realizar sendas funciones, dentro del ámbito de la tramitación electrónica:

Acreditar la identidad de la persona electrónicamente y de forma indubitada

Firmar digitalmente documentos electrónicos, otorgándoles una validez jurídica equivalente a la que les proporciona la firma manuscrita

Si usted dispone del nuevo DNI Electrónico, debe asegurarse de que tiene activados los certificados electrónicos anteriormente mencionados, para lo que deberá acreditar su identidad mediante la huella digital en cualquier sede física de la Oficina del DNI en Territorio Español[: https://www.policia.es/\\_es/dependencias\\_localizador\\_accesible.php](https://www.policia.es/_es/dependencias_localizador_accesible.php)

Si no dispone del nuevo DNI Electrónico, tiene la opción de expedir uno nuevo en cualquier oficina del DNI en Territorio Español u optar por el uso de los otros tipos de certificados que se mencionan más adelante en esta página.

#### CERTIFICADO ACCV

La Agencia de Tecnología y Certificación Electrónica (ACCV) es un departamento del Instituto Valenciano de Finanzas, a través de que se proporciona a los ciudadanos, las empresas y las Administraciones Públicas los mecanismos de identificación telemática segura en los trámites administrativos a través de Internet: los certificados digitales y las tecnologías asociadas.

Los certificados que se pueden obtener son:

De Ciudadano en Soporte Software De Ciudadano en Tarjeta Criptográfica De Entidad De Pertenencia a Empresa De Empleado Público De Sede Electrónica De Sello de Órgano De Servidor con soporte SSL De Servidor con soporte VPN De Firma de Código De Aplicación De Inicio de Sesión Obtenga en este enlace la información completa de cómo obtener el certificado que le interesa: [http://www.accv.es](http://www.accv.es/)

#### @FIRMA

@firma es una plataforma de validación y firma electrónica multi-PKI, que se pone a disposición de las Administraciones Públicas, proporcionando servicios para implementar la autenticación y firma electrónica avanzada de una forma rápida y efectiva.

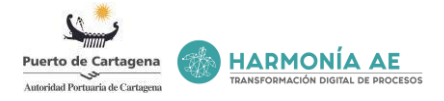

@firma es un sistema que determina la validez y vigencia de los certificados digitales de múltiples infraestructuras de clave pública (PKI), entre ellas la del DNI electrónico, empleados en operaciones de autenticación y firma electrónica de cualquier aplicación del ámbito de las Administraciones Públicas que se conecte a sus servicios.

Cuando el ciudadano interacciona con la Administración, para realizar un trámite personal, es necesario conocer su identidad, que telemáticamente se realiza a través del DNI electrónico o un certificado electrónico. La Administración comprueba el estado del certificado o el DNIe con el que el ciudadano se está identificando o firmando la solicitud. Para esta comprobación se utiliza la plataforma de validación @firma, delegando en ella la verificación de las credenciales del certificado o DNIe utilizado.

Obtenga en este enlace la información completa:<http://administracionelectronica.gob.es/ctt/afirma>

#### 6.2.3 Requisitos técnicos

Es necesario cumplir unos requisitos técnicos, anteriormente ya se han detallado, los podemos encontrar en la Sede en el apartado de Ayuda, haciendo clic sobre la opción "Requisitos técnicos".

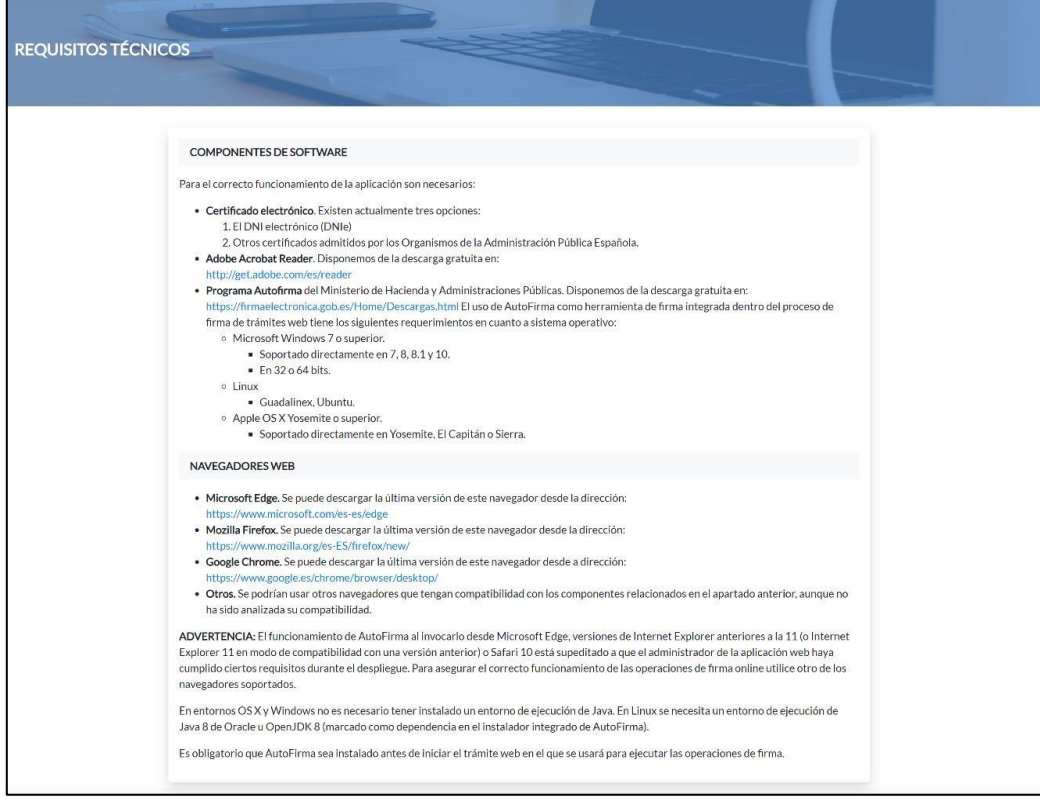

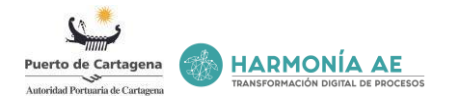

# 6.2.4 Buscador de trámites

Aparece por defecto la primera opción que es la pestaña de Búsqueda Q. En esta pestaña podremos buscar trámites existentes para visualizar la solicitud, el estado u otra información de interés para el usuario, tenemos acceso a través del apartado Ayuda que encontramos en Inicio.

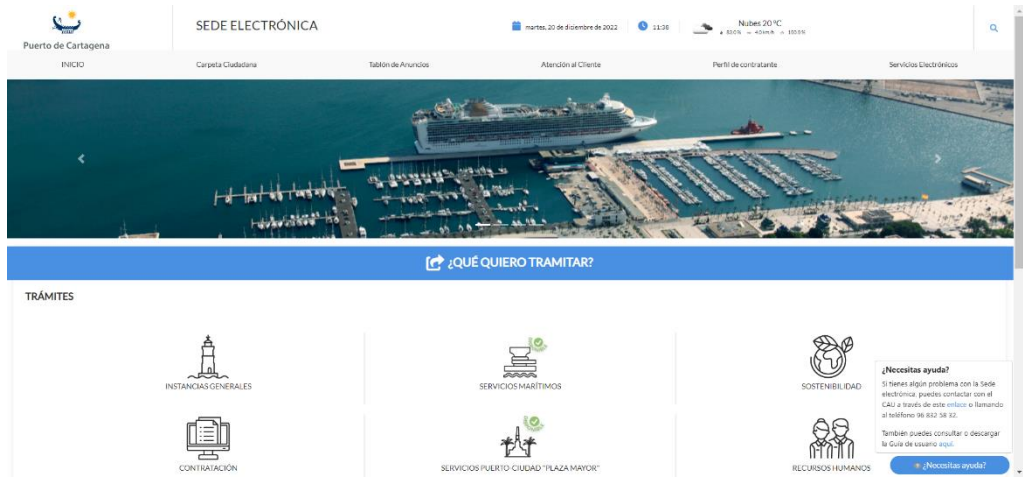

### <span id="page-46-0"></span>**6.3 Carpeta del ciudadano**

Desde el menú horizontal de la Sede, a continuación de Inicio encontramos la pestaña ''*Carpeta del ciudadano''*.

La Carpeta Ciudadana permite conocer, de una forma ágil y sencilla, la información sobre las gestiones y trámites que ha realizado con la Autoridad Portuaria de Cartagena:

- Solicitudes presentadas.
- Registros de entrada efectuados.
- Datos personales.
- Buzón de notificaciones y comunicaciones.

Para acceder a la tramitación electrónica, así como a la carpeta del ciudadano y a toda la información personal relacionada, Ud. debe acreditar su identidad mediante el uso de un certificado electrónico.

Actualmente, la Sede Electrónica de la Autoridad Portuaria de Cartagena admite certificados electrónicos de los siguientes proveedores de servicios de certificación:

- DNI electrónico (Dirección General de Policía Ministerio del Interior)
- En general, todos aquellos certificados reconocidos en la plataforma @Firma del Ministerio de Hacienda y Administraciones Públicas

Para proceder a la firma de la solicitud del trámite, es necesario tener instalado la última versión de la aplicación Autofirma. Puedes descargarl[a aquí.](https://firmaelectronica.gob.es/Home/Descargas.html)

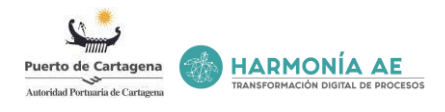

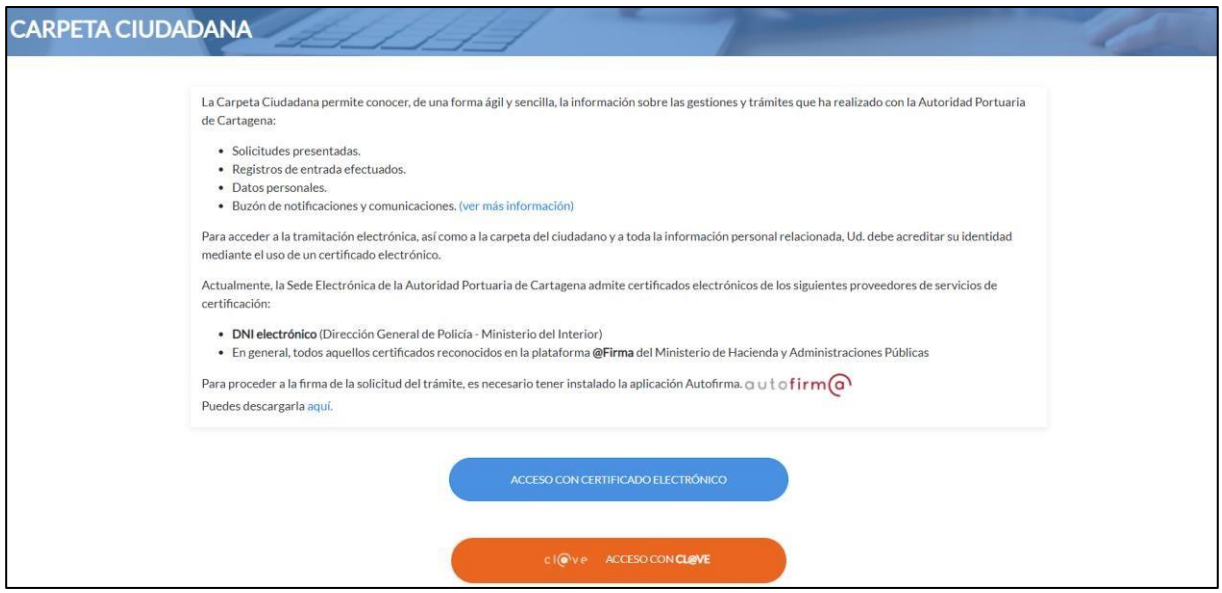

Si lo que deseamos es visualizar las solicitudes, notificaciones, comunicaciones, registros y datos personales podemos acceder con Cl@ve (Identidad Electrónica para las Administraciones):

- DNIe/Certificado electrónico
- Acceso PIN 24h
- Cl@ve permanente
- Ciudadanos UE

## 6.3.1 Solicitudes

Una vez accedamos a la Carpeta Ciudadana con el Certificado Electrónico con el que se presentó la solicitud, podremos visualizar el listado de solicitudes presentadas, así como ver la fecha de presentación, el número de solicitud, el nombre del trámite, la categoría a la que pertenece y el estado.

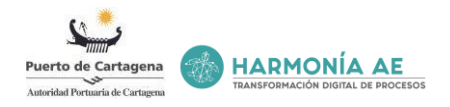

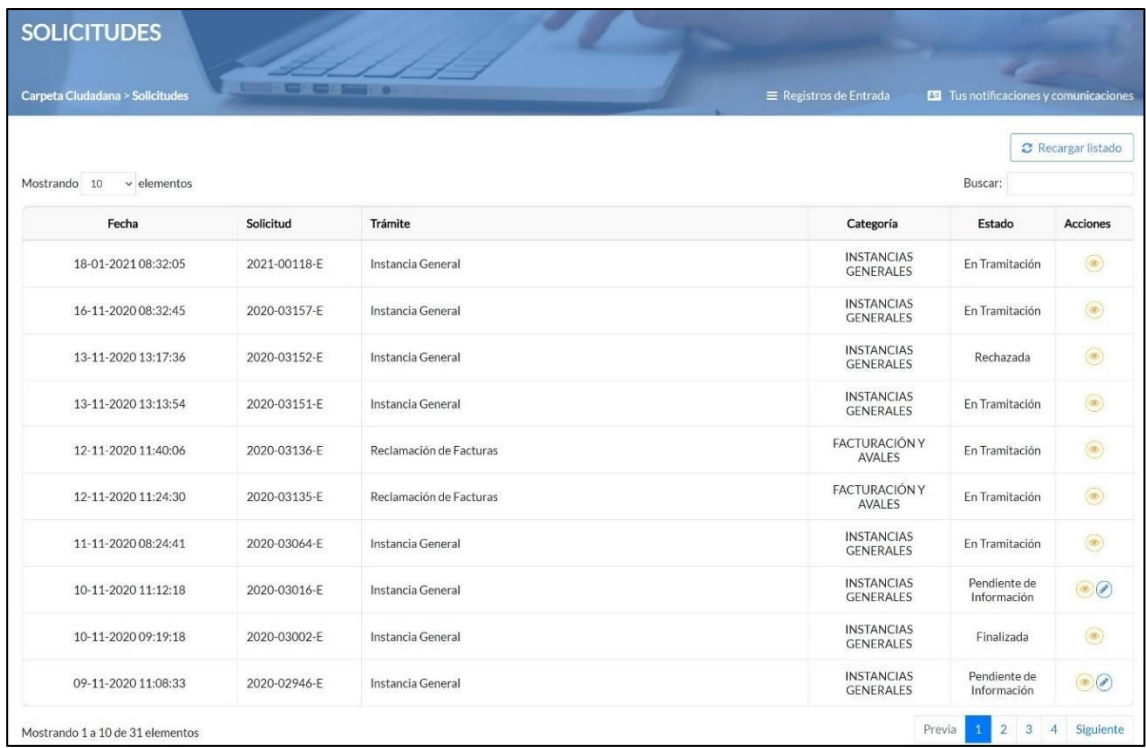

#### **Visualizar solicitud**

Para cada solicitud del listado, tenemos la posibilidad de consultar el detalle, accediendo al mismo mediante al icono  $\bullet$  ubicado en la parte derecha de la pantalla, podremos visualizar los documentos adjuntados a la solicitud, a través del icono de acciones podremos visualizar y descargar el documento.

Además, tenemos disponibles los datos como: la fecha, el interesado, las observaciones y en su caso el número de expediente.

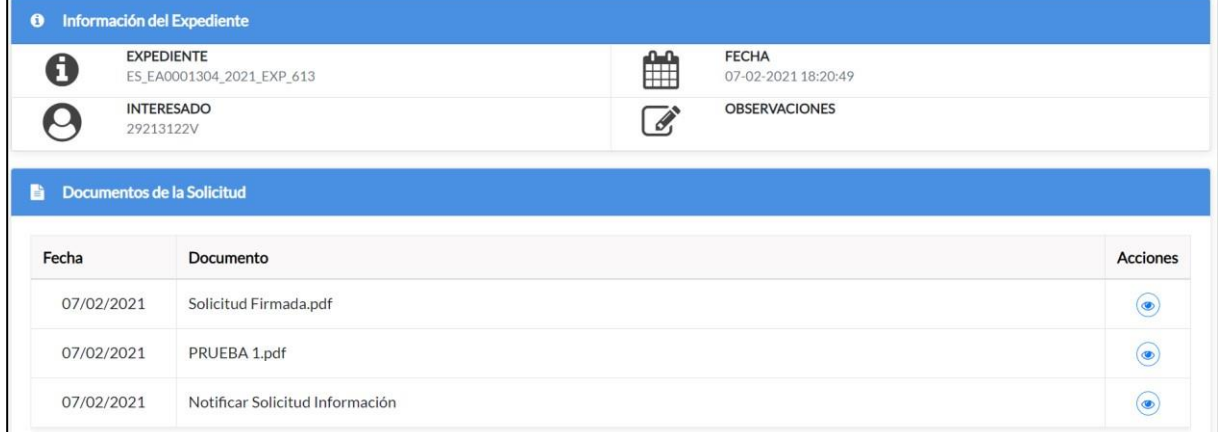

Desde aquí podemos ver que documentos debemos subsanar o ver la documentación que debemos de aportar. Este paso se debe realizar editando la solicitud, a continuación, detallamos los pasos.

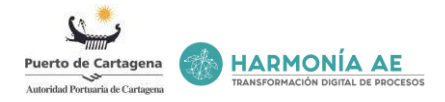

#### <span id="page-49-0"></span>**Editar solicitud**

Cuando una solicitud sea susceptible de subsanación o se solicite más información al interesado desde la propia Autoridad Portuaria podrá editar la solicitud.

Aparecerá en la columna "*Acciones*" un icono que nos va a permitir acceder al formulario de presentación de la solicitud, con tal de efectuar la citada corrección:

- Pendiente de subsanación
- Pendiente de información

En cualquiera de estos dos casos el solicitante recibirá un correo de aviso. Además, recibirá un segundo correo cuando la fecha del plazo vaya a finalizar.

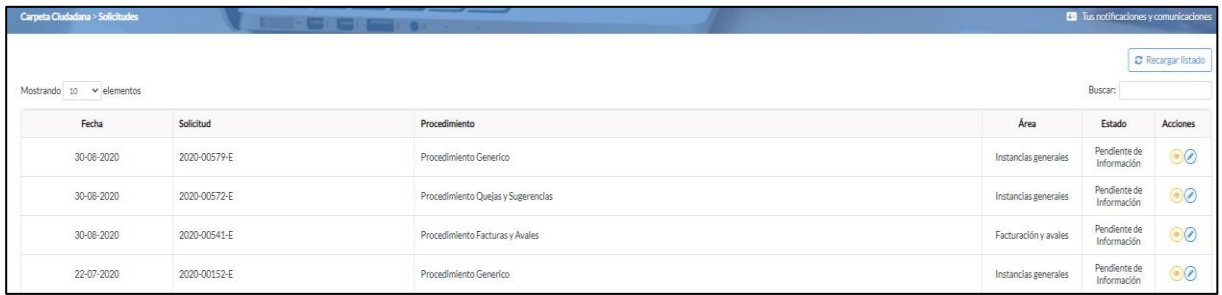

Al acceder desde el icono se nos remitirá a un nuevo formulario de solicitud para subsanar o para aportar más información. Desde el icono visualizar habremos podido comprobar que se nos solicita exactamente.

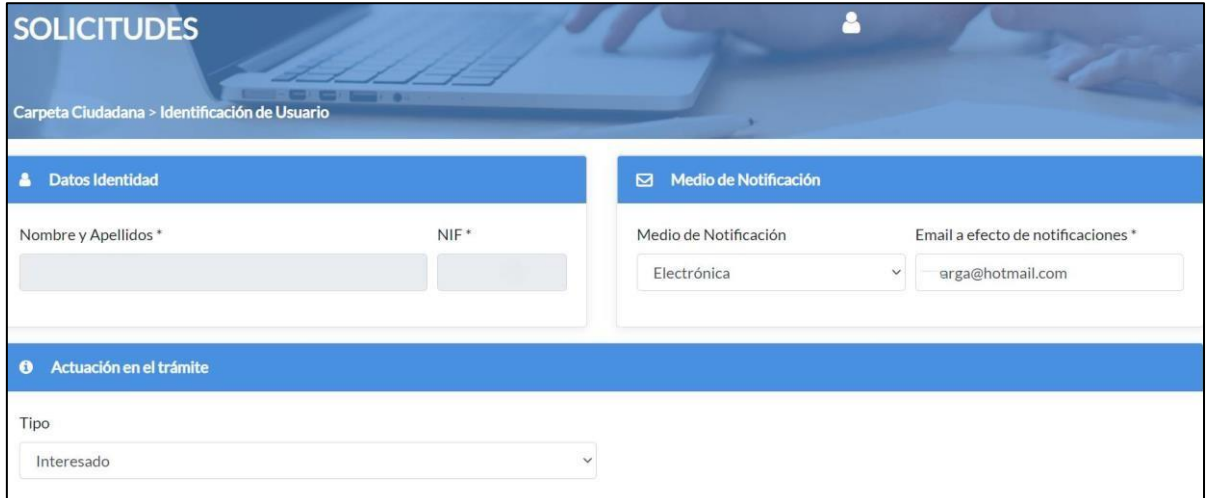

#### 6.3.2 Notificaciones

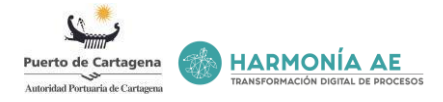

Una vez dentro de Carpeta Ciudadana el siguiente paso es validarse, con el Certificado Electrónico. Es importante que se utilicen el Certificado Electrónico que contiene el NIF de a quién se le ha hecho el envío de la notificación, para acceder a las notificaciones que le hayan sido enviadas.

Una vez se ha accedido con el Certificado Electrónico correspondiente, aparecerá en la parte superior derecha de la pantalla la opción de llegar hasta el listado de notificaciones recibidas '*'Tus notificaciones y comunicaciones*''.

Desde el enlace '*'Tus notificaciones y comunicaciones*'' se tienen visibilidad a las notificaciones y comunicaciones recibidas.

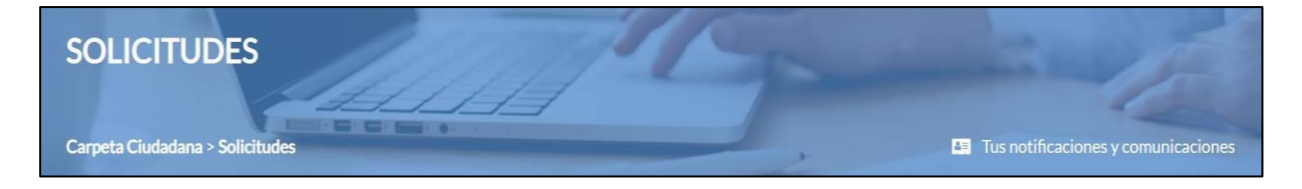

Desde ahí podemos ver el listado de notificaciones recibidas y comprobar el estado, el concepto, quien la emite, la fecha de notificación y de actualización. Además, es posible marcar la casilla '*'Ver solo No leídas*'' para una búsqueda mucho más sencilla, filtrando las notificaciones y comunicaciones no leídas en nuestro listado.

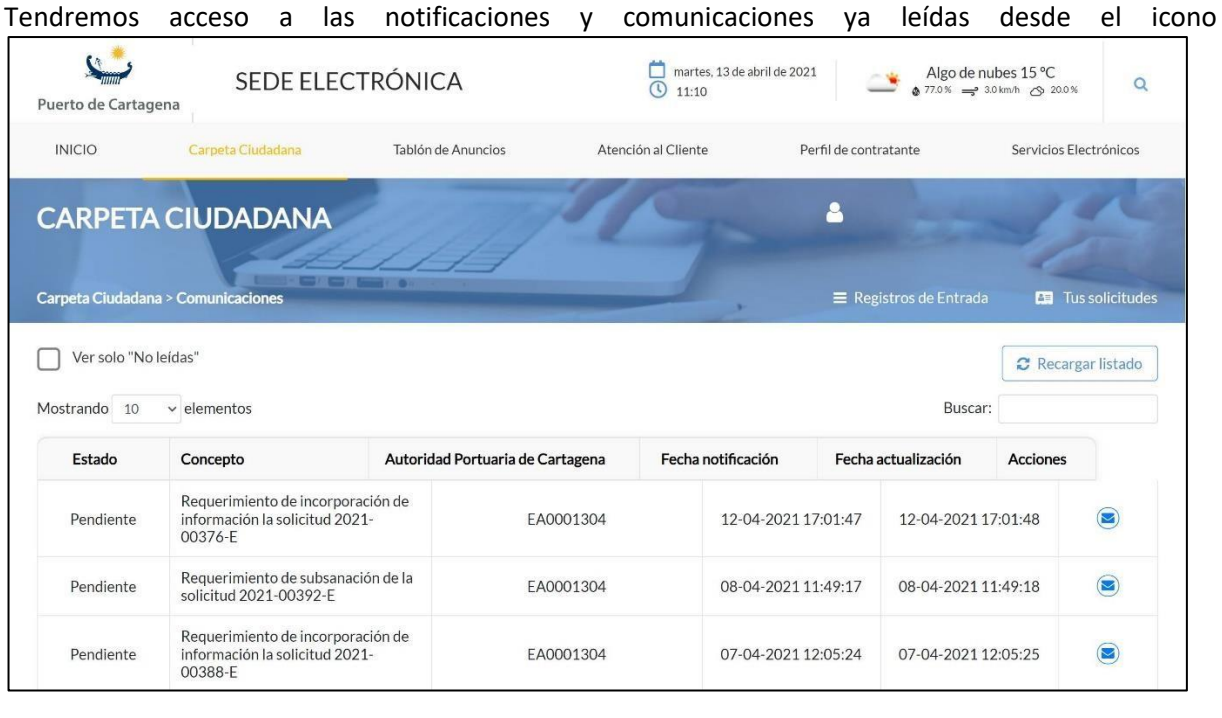

Haciendo clic sobre este icono podemos ver la notificación/comunicación. El sobre de color azul significa que la notificación/comunicación está pendiente de ser leída.

.

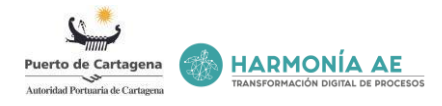

Una vez dentro, tenemos la información de la notificación:

- Identificador
- CIF
- Tipo de envío
- Número de registro
- Asunto
- Nombre del organismo emisor
- Fecha de recepción
- Fecha de registro

Para poder ver la notificación se debe pulsar el enlace ''*Abrir notificación*''.

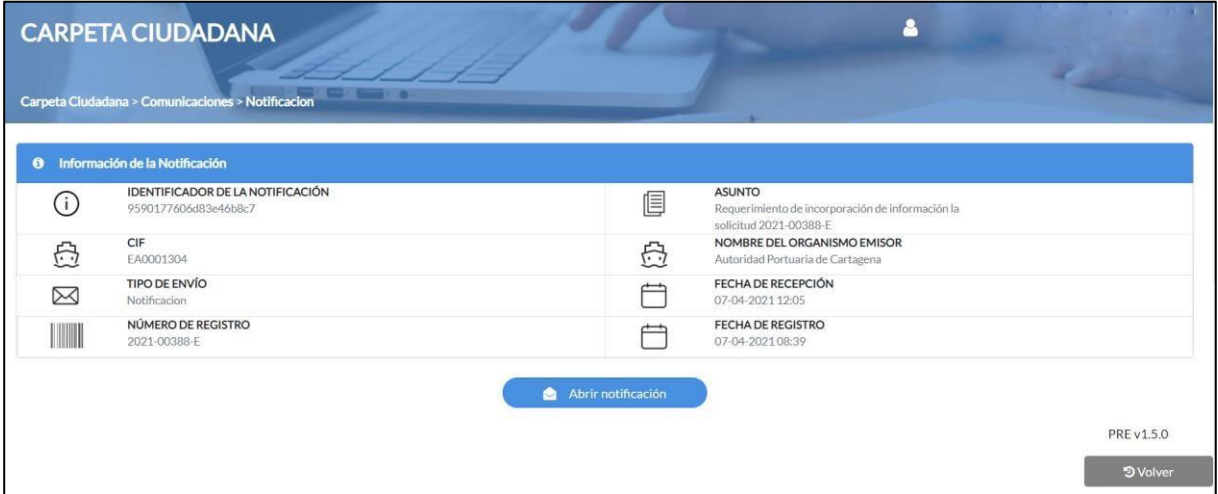

Posteriormente se deberá firmar el acuse de recibo, teniendo Autofirma y seleccionado el certificado correspondiente.

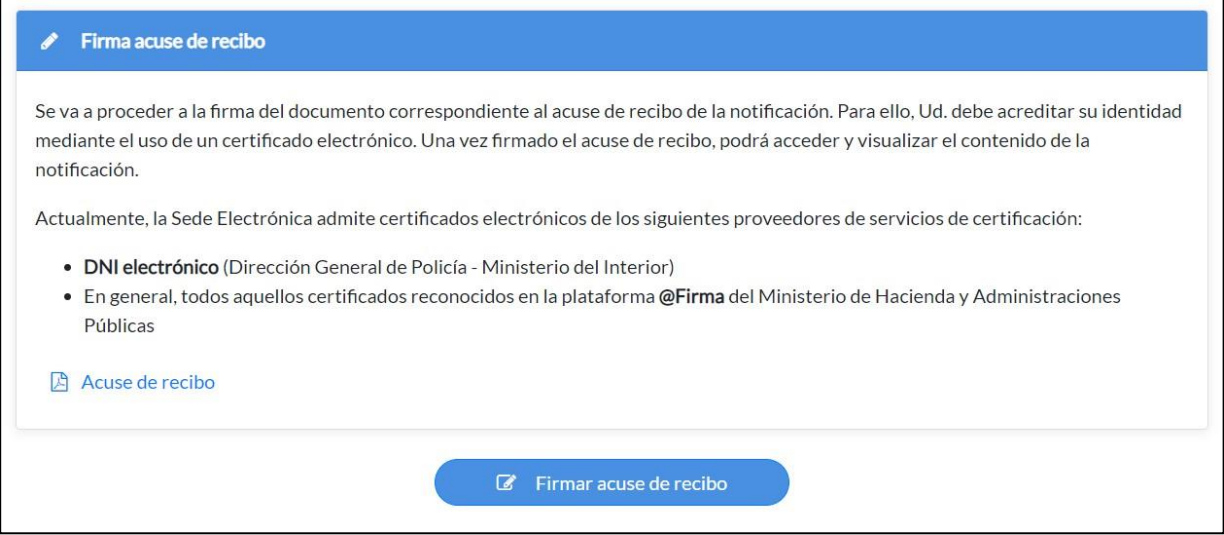

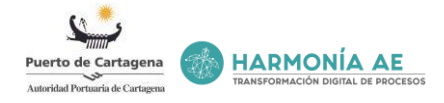

Firmado el acuse de recibo se nos remitirá a una nueva página en la que podremos ver la información de la notificación/comunicación en el bloque '*'Información de la Notificación*'' y en el bloque ''*Documentos*'' tendremos disponible el documento de acuse de recibo y el documento con la **notificación**. Accediendo con el siguiente icono podremos **visualizar y descargar** dichos documentos.

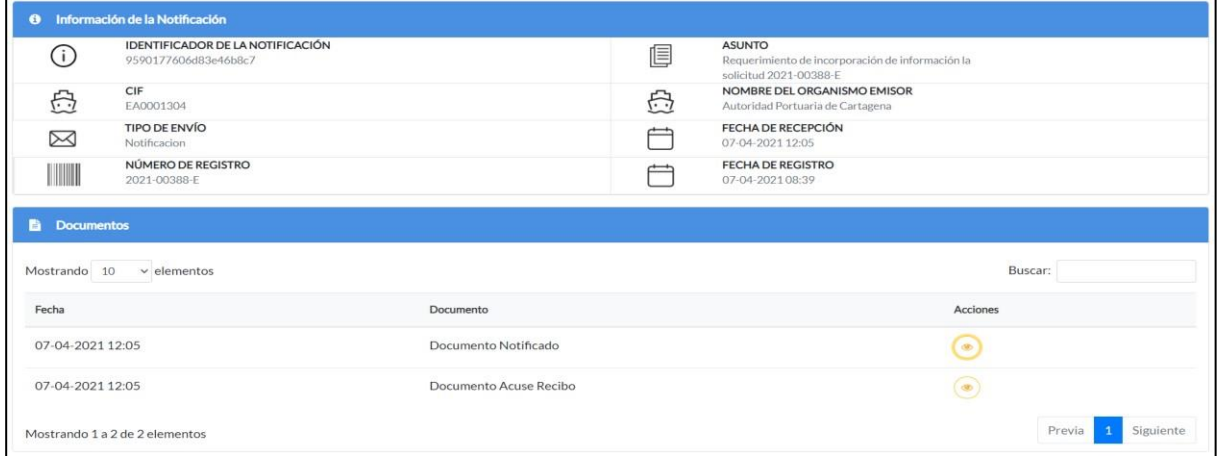

En caso de recibir varios documentos podremos descargar la documentación mediante un fichero ZIP.

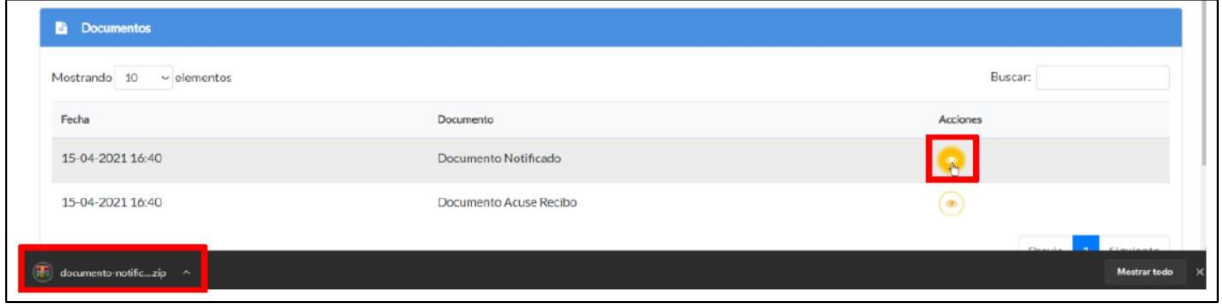

#### 6.3.3 Registros de entrada

Dentro de la Carpeta Ciudadana tenemos acceso a los registros de entrada. El acceso lo encontramos desde la parte superior derecha de la pantalla "Registros de Entrada"<sup>| = Registros de Entrada</sup>. Al acceder encontraremos el listado de registros, con su fecha, número de registro y resumen.

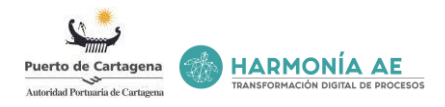

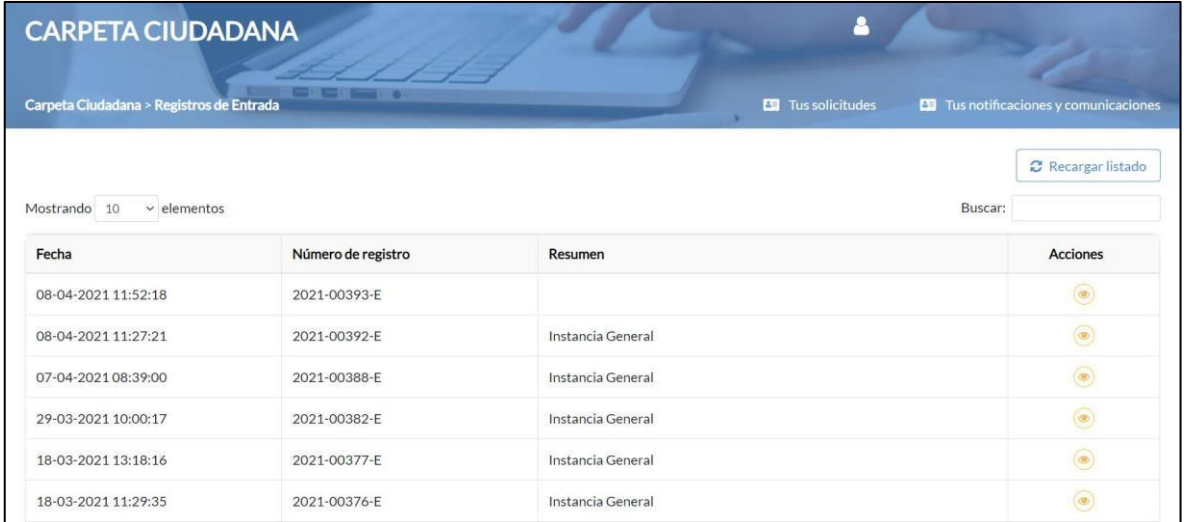

Accediendo con el siguiente icono de cada registro podremos **visualizar y descargar** la solicitud

firmada y los documentos adjuntados a la solicitud.

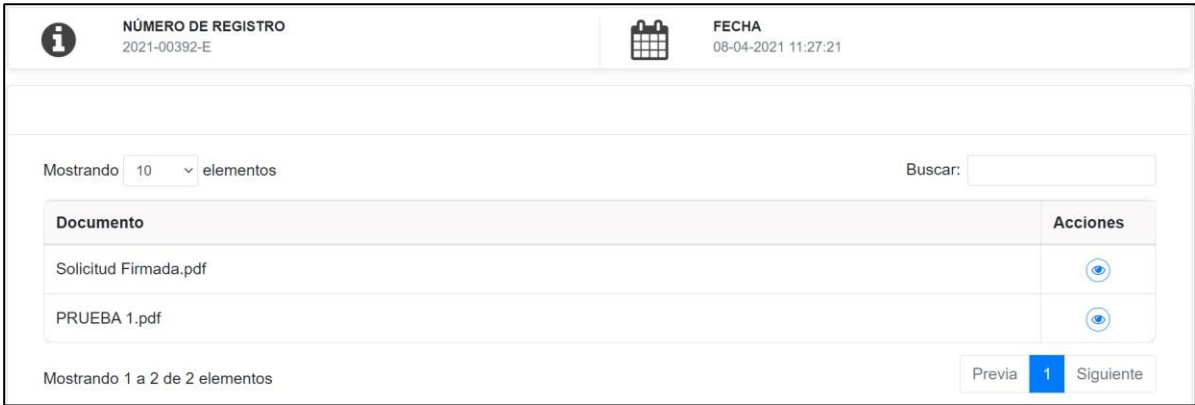

# <span id="page-53-0"></span>**6.4 Tablón de anuncios**

Tenemos acceso desde el menú horizontal y es el sitio donde se publican anuncios clasificados, noticias o información de interés para el usuario, es posible que se publique el enlace hacia un sitio web del anuncio desde el tablón de anuncios en cuestión.

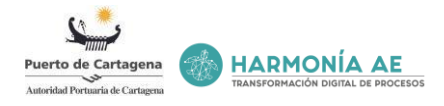

#### **TABLÓN DE ANUNCIOS** Fecha creación: 22-jul-2020 Fecha creación: 22-jul-2020 Fecha creación: 22-jul-2020 Primer paso para la mejora ambiental de Tres banderas azules para el puerto de Licitado el concurso de proyectos que Peñarroya. Cartagena creará la Cartagena, 9 de junio de 2020. Tres banderas azules<br>ondearan en el Puerto de Cartagena este verano.?<br>Sendero Azul? y el Real Club de Regatas de Cartagena<br>han conseguido por seguido do vercer año<br>respectivamente la Bandera Cartagena, 16 de junio de 2020.- Los terrenos de la antigua fundacion de Peñarroya, ubicados cercanos a los<br>muelles de Santa Lucia, se convertirán en una conorida en todo<br>oportunidad de mejora ambiental y económica en todo Cartagena, 9 de junio de 2020.- Con la licitación del<br>concurso de proyectos de "Estudio de desarrollos de<br>usos e integración paisajistica en la fachada marítima de<br>Cartagena? se hace una realidad el anunció de Yolanda<br>Muño Leer más Leer más Leer más Fecha creación: 22-jul-2020 Nos adherimos al provecto mundial OCS (Operational-Clean Sweep) Cartagena, 5 de junio de 2020. Esta semana la Autoridad Portuaria de Cartagena se ha unido al proyecto OCS, Operation Clean Syveep, una iniciativa mundial de la iniustiria para reducir la perdidia de parte mercolais refero Leer más

#### <span id="page-54-0"></span>**6.5 Atención al cliente**

La atención al cliente es el servicio que proporciona la Autoridad Portuaria de Cartagena para relacionarse con los usuarios y anticiparse a la satisfacción de sus necesidades. Es una herramienta eficaz para interactuar con los usuarios brindando la oportunidad de transmitir una sugerencia o una queja por parte del usuario, para que la Autoridad Portuaria de Cartagena de posteriormente asesoramiento y soluciones de calidad.

Debemos acceder desde el menú horizontal a la pestaña '**'Atención al cliente''**. A continuación, se nos desplegaran cuatro accesos:

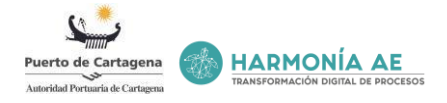

#### <span id="page-55-0"></span>• **Contactar con nosotros**

Anteriormente se ha comentado este apartado, se accede para solicitar información. En el caso de desconocimiento, falta de información, sugerencia, para resolver alguna duda o problema surgido.

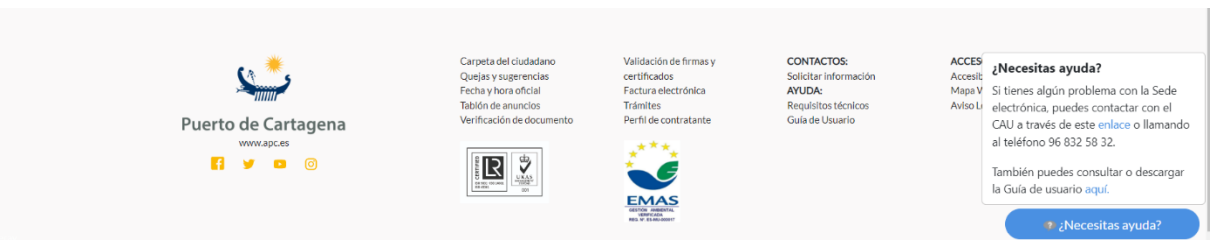

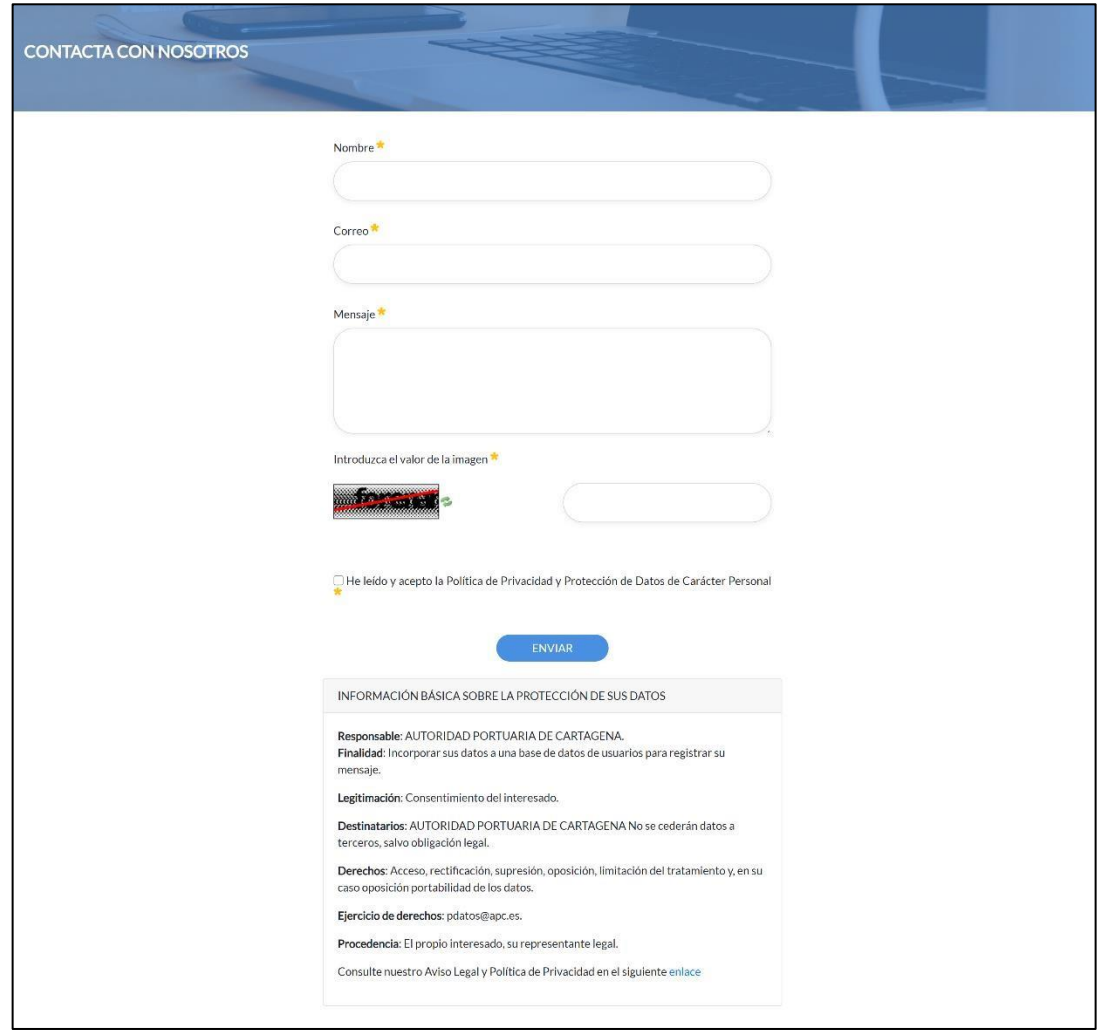

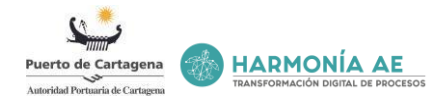

• **Atención al cliente:** información, quejas y sugerencias.

En este apartado encontramos la información necesaria para ponernos en contacto con la Autoridad Portuaria de Cartagena.

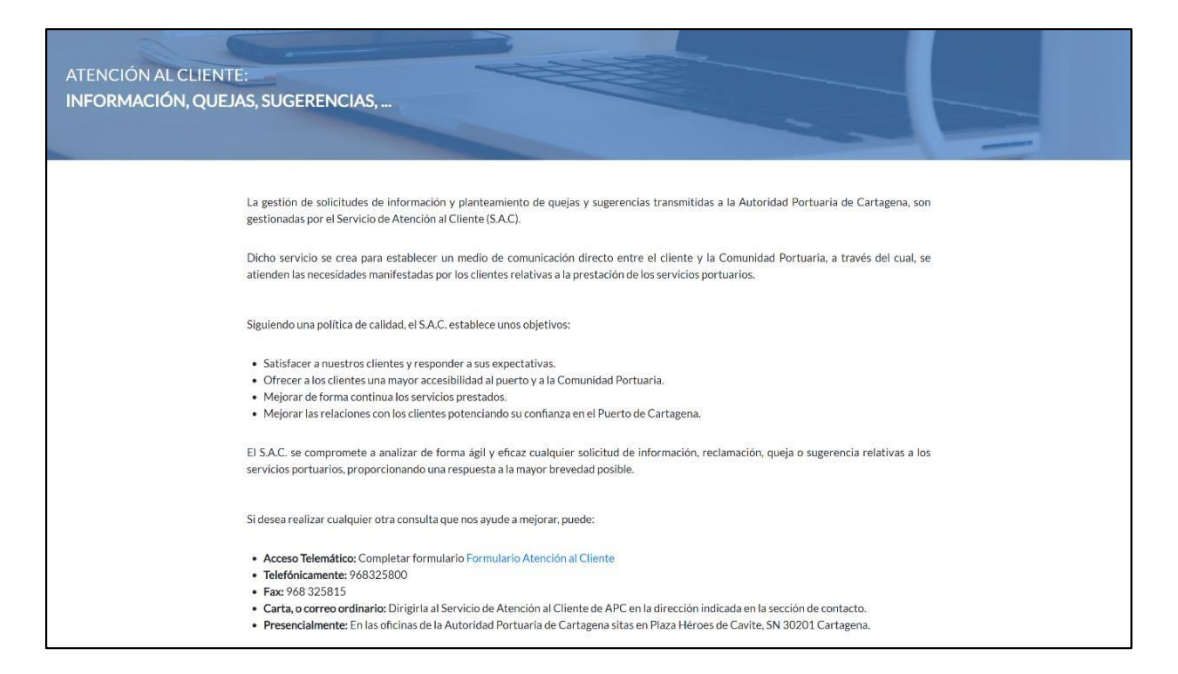

Si desea realizar cualquier otra consulta que ayude a mejorar, se puede hacer por cualquiera de estas formas:

- **Acceso Telemático:** Completar formulari[o](https://himilce.apc.es/bonita/portal/homepage?ui=form&autologin=Solicitud+Atencion+Cliente--1.8&locale=es#form=Solicitud+Atencion+Cliente--1.8$entry&process=6711488075892449289&mode=form) [Formulario Atención al](https://himilce.apc.es/bonita/portal/homepage?ui=form&autologin=Solicitud+Atencion+Cliente--1.8&locale=es#form=Solicitud+Atencion+Cliente--1.8$entry&process=6711488075892449289&mode=form) **[Cliente](https://himilce.apc.es/bonita/portal/homepage?ui=form&autologin=Solicitud+Atencion+Cliente--1.8&locale=es#form=Solicitud+Atencion+Cliente--1.8$entry&process=6711488075892449289&mode=form)**
- **Telefónicamente:** 968325800
- **Fax:** 968 325815
- **Carta, o correo ordinario:** Dirigirla al Servicio de Atención al Cliente de APC en la dirección indicada en la sección de contacto.
- **Presencialmente:** En las oficinas de la Autoridad Portuaria de Cartagena sitas en Plaza Héroes de Cavite, SN 30201 Cartagena.

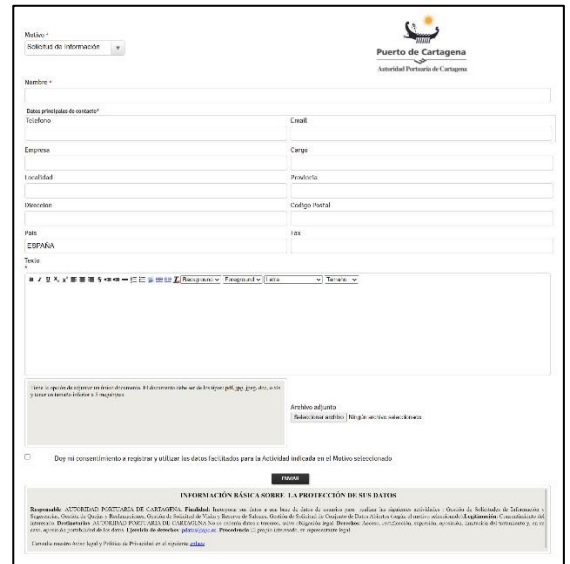

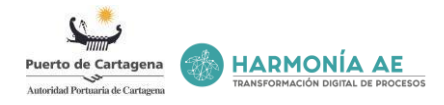

#### • **Trámite:** Quejas y sugerencias

Sí tenemos una queja o sugerencia se podrá presentar una solicitud accediendo al trámite ''Instancias generales'' dentro de este encontramos el de ''Atención al cliente: Quejas y sugerencias'' donde deberemos de presentar nuestra queja o sugerencia. En el apartado ''Solicitud telemática'' anteriormente explicado se nos detalla como tramitar cualquier solicitud.

Todas las solicitudes gestionadas a través de la Sede Electrónica podrán consultarse en cualquier momento accediendo, a la Carpeta Ciudadana, desde el menú principal. Para acceder, será necesario identificarse con su certificado.

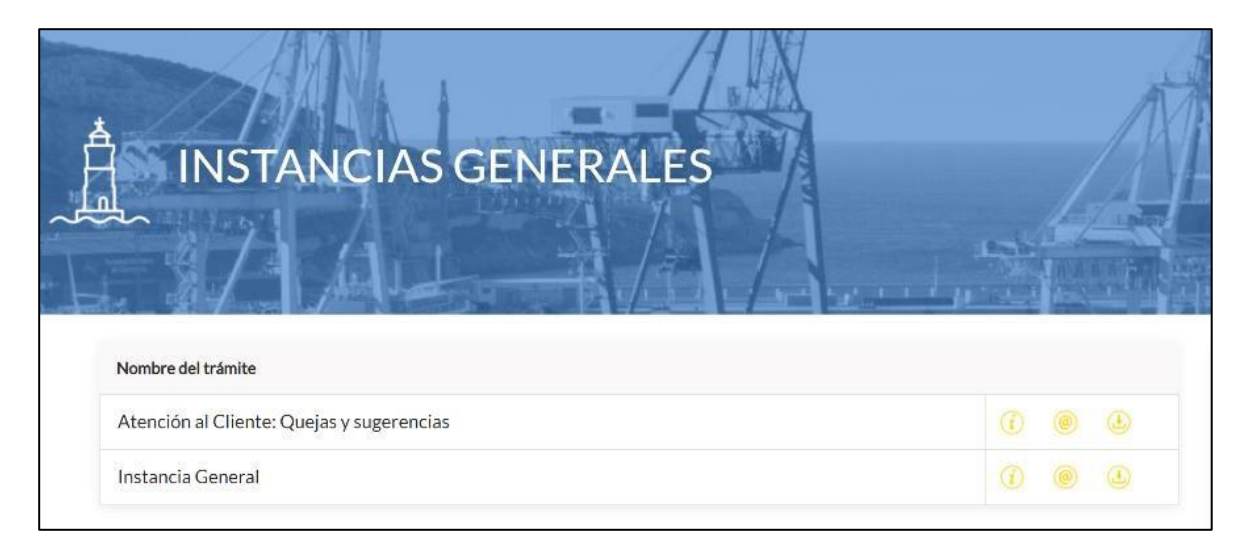

#### <span id="page-57-0"></span>• **Fecha y hora**

Se muestran la fecha y hora oficiales del Registro de la Sede Electrónica de la Autoridad Portuaria de Cartagena, que es la que se estampa en todas las entradas y salidas de dicho registro electrónico a los efectos de presentaciones, notificaciones y cómputo de plazos.

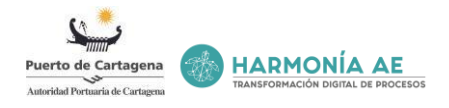

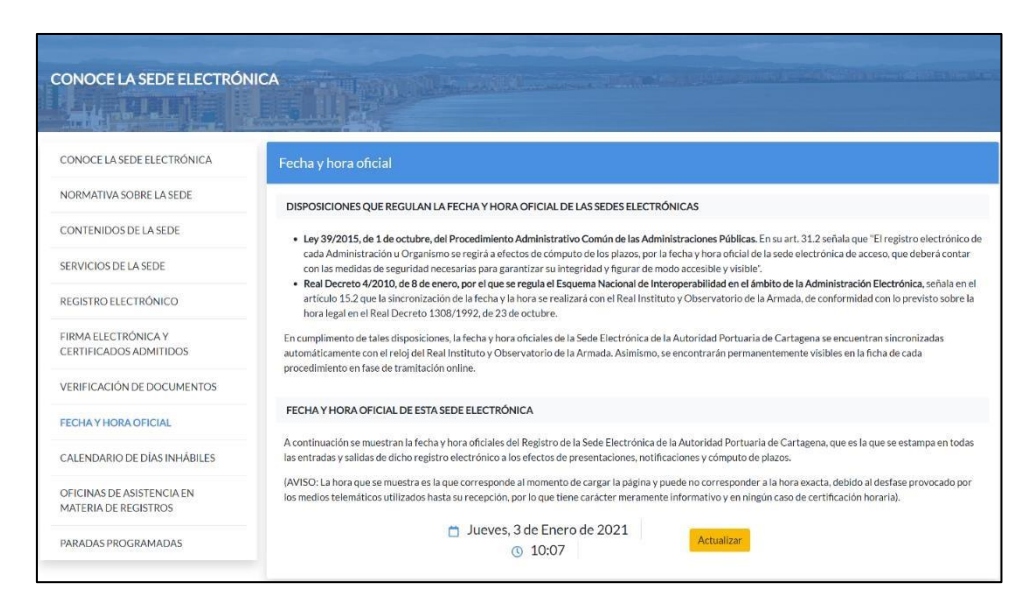

#### <span id="page-58-0"></span>**6.6 Perfil de Contratante**

Para poder acceder a la Plataforma de Contratación del Sector Público y consultar las licitaciones publicadas, tenemos acceso pulsando el botón ''*Ir a Plataforma de Contratación*''.

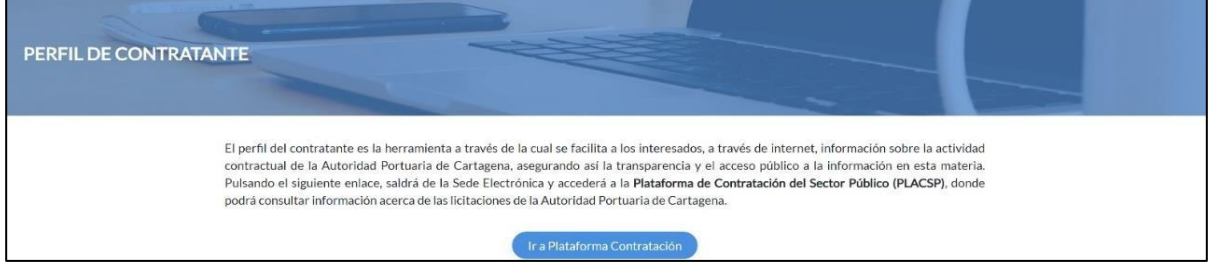

#### <span id="page-58-1"></span>**6.7 Servicios Electrónicos**

#### 6.7.1 Validación de firmas y certificados

El objetivo de este servicio es permitir comprobar que el certificado electrónico utilizado es un certificado válido y que no ha sido revocado. También permite comprobar la validez de una firma electrónica realizada mediante certificado digital emitido por un prestador de servicios de certificación reconocido, y realizar firmas mediante certificado digital del que se disponga de la clave privada correspondiente.

Pulsando el siguiente enlace, saldrá de la Sede Electrónica y accederá a *VALIDe*, servicio on-line ofrecido por el Ministerio de Política Territorial y Función Pública para la validación de Firmas y Certificados electrónicos.

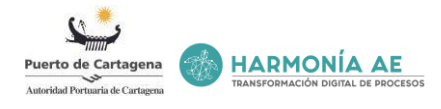

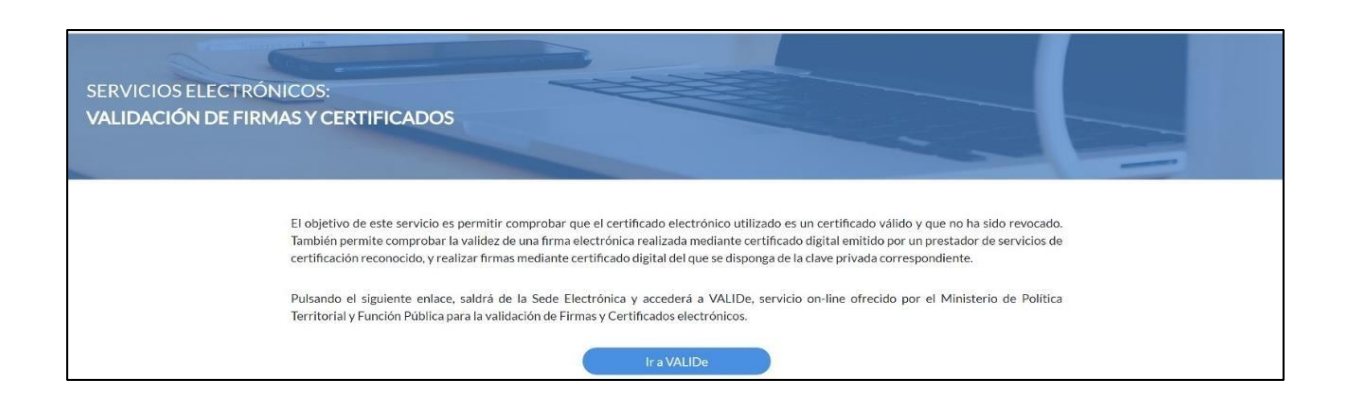

#### 6.7.2 Facturación electrónica

La Autoridad Portuaria de Cartagena se encuentra adherida al Punto General de Entrada de Facturas Electrónicas (*FACe*) de la Administración General del Estado. La plataforma *FACe* permite a proveedores la remisión de facturas electrónicas, simplificando el envío de las mismas. Pulsando el siguiente enlace, saldrá de la Sede Electrónica y accederá a *FACe*.

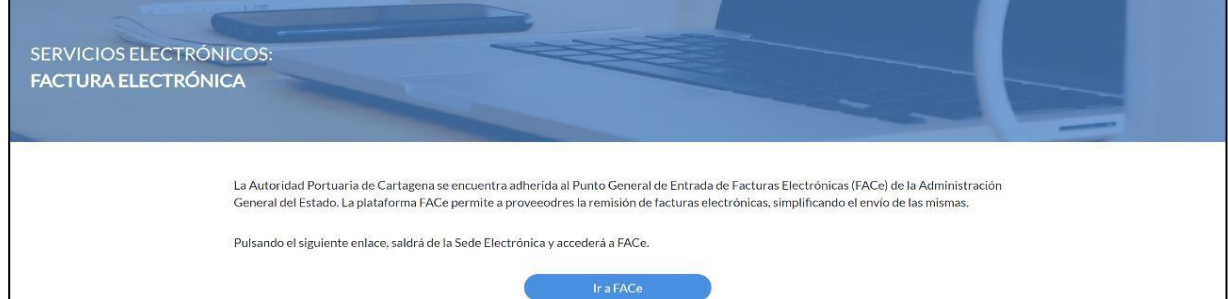

6.7.3 Verificación por CSV

Los documentos electrónicos generados por la Autoridad Portuaria de Cartagena en su Sede Electrónica incluyen en sus páginas un código que se denomina C*ódigo Seguro de Verificación (o CSV)*. Este código es el que permite comprobar la autenticidad del documento impreso en papel por un tercero interesado.

Para verificar un documento con *CSV* deberá introducir su código en la casilla siguiente y pulsar el botón "*Verificar documento*". El resultado será un documento electrónico, fiel reflejo del documento a cotejar, que podrá usar para verificar la coincidencia de los datos que tiene la Autoridad Portuaria de Cartagena con el documento en papel del que se dispone.

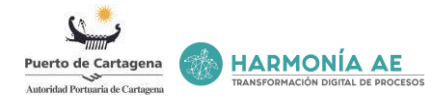

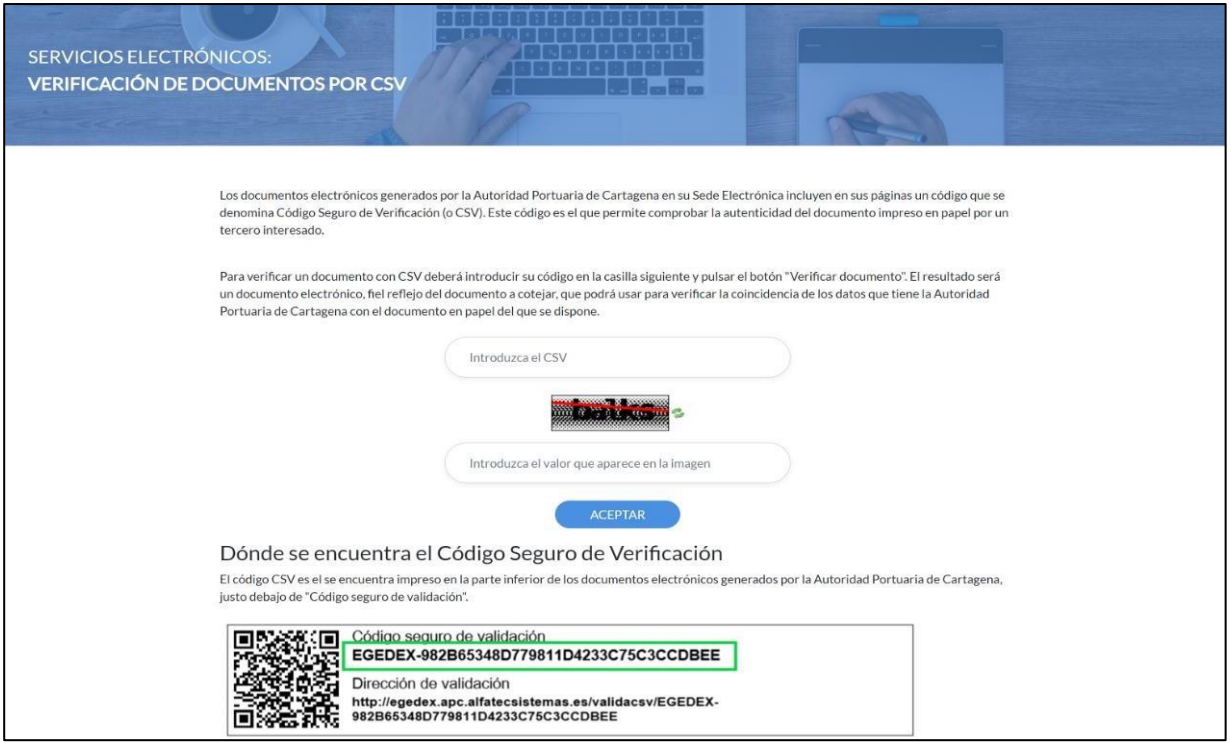

# 6.7.1 Notificaciones

En la pestaña ''*Notificaciones*'' encontramos el buzón de comunicaciones, es el lugar donde gestionar sus notificaciones electrónicas recibidas, o aquellas de terceros a las que haya sido autorizado. Puede consultar el detalle de las notificaciones electrónicas recibidas accediendo a la Carpeta Ciudadana, empleando para ello su certificado electrónico. Para acceder a la Carpeta Ciudadana de forma más rápida puede acceder a través del botón '*'Ir a Carpeta''*.

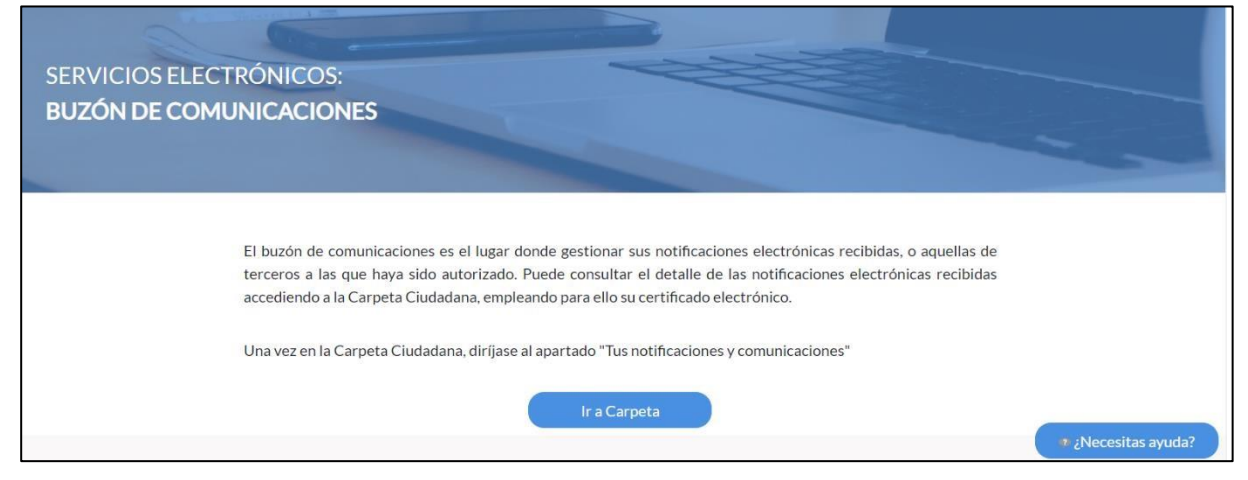

Una vez en la Carpeta Ciudadana, diríjase al apartado "Tus notificaciones y comunicaciones"